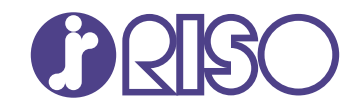

# **ComColor FT Series**

5430/5430R/5230/5230R/5231/5231R/ 5000/5000R/2430

# **ComColorblack FT Series**

1430/1430R

本指南就管理員對機器的設定與相關選項進行了描述。

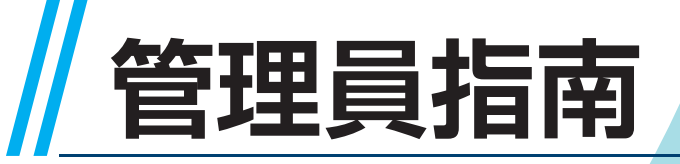

FT\_AG-TW\_07

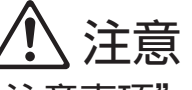

用戶指南中有提供"安全注意事項"。 使用之前,請務必仔細閱讀此注意事項。 閱讀後,請將本指南放在手邊以便隨時參考。

本裝置符合德國環境標籤"RAL-UZ205"的物質排放檢查標準。

# <span id="page-2-0"></span>關於本指南

#### 前言

感謝您使用ComColor FT系列產品。 本指南說明管理員設置。 根據用途與使用條件,您可以配置使用者與位址簿注冊設置、允許與限制操作設置、以及使用環境設置。 配置易於使用的環境,以便更方便地使用機器。

- 某些管理員設置可能會對機器操作產生較大的影響。請務必指定唯一的管理員,使其利用管理員權限進行單 獨管理和執行操作。另外,請小心保管管理員密碼。
- 可設置的項目,因所連接的選購設備與設置而異。

#### 下列手冊隨附於本機器。

#### ● 快速指南

本指南說明基本機器操作以及如何更換消耗品。 請將本指南放在便於拿取的地方,例如機器附近,以便參考。

#### ●用戶指南

本指南說明處理的注意事項與規格,以及每個功能的操作與設定。 閱讀本指南以詳細瞭解本機。

#### ● 管理員指南 (本指南) 本指南說明管理員要設定的機器設定和選購設備(IC卡讀卡機、掃描器等)。

#### ●故障排除指南

本指南說明發生卡紙或其他問題時要採取的動作。

#### 關於本指南

(1)未經理想科學工業株式會社許可,禁止複製本指南的部分或全部内容。

(2)本手冊的内容可能會因產品改進而隨時變更,恕不事先通知。

(3)理想科學工業株式會社對使用本指南或機器產生的任何後果,恕不承擔任何責任。

#### 商標信譽

Microsoft、Windows、Windows Server、Internet Explorer與Microsoft Edge是微軟公司在美國和/或 其他國家的註冊商標或商標。

Mac、macOS與Safari是Apple Inc.的商標。

Adobe、Adobe標誌、PostScript與PostScript 3是Adobe在美國和/或他國家的商標或註冊商標。

Linux ${}^{\circledR}$ 是Linus Torvalds在美國和其他國家的註冊商標。

ColorSet是Monotype Imaging Inc.已在美國專利與商標局註冊的注冊商標,可能也已在其他管轄區域註 冊。

、 、ComColor與FORCEJET是理想科學工業株式會社在美國和其他國家的商標或註冊商標。 本文件中的所有其他產品名稱與公司名稱,均為各公司相應的商標或註冊商標。

# <span id="page-3-0"></span>本指南中使用的符號、標記和畫面截圖

#### ■ 本指南中使用的符號

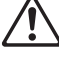

代表安全使用本機應注意的警示。

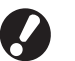

代表應注意或遭到禁止的重要事項。

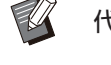

代表有用的資訊或額外資訊。

#### ■ 按鍵與按鈕名稱

操作面板上的硬鍵名稱與觸摸面板畫面或電腦視窗上的按鈕/項目名稱以方括號[ ]表示。

#### ●操作面板  $\bullet$

#### ● 觸摸面板畫面

#### ● 電腦視窗

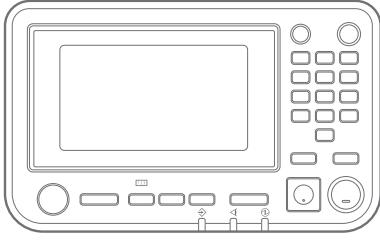

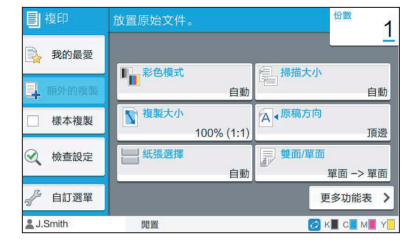

範例:按下[停止]鍵。 範例:觸碰[彩色模式]。

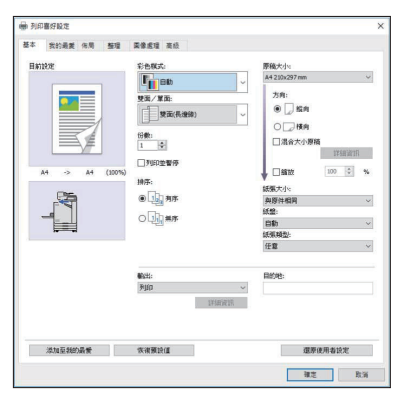

範例:選取[混合大小原稿]核取方 塊。

#### ■ 選購設備的名稱

在本指南中,選購設備的名稱以通用術語描述如下。說明設備的獨特性能時,使用各設備項目的特定名稱。

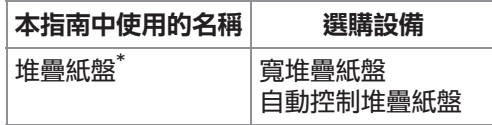

選購的堆疊紙盤連接至機器右側。 \*

#### ■ 本指南中的插圖和操作程序

本指南中的操作程序、畫面截圖和插圖適用於已連接選購掃描器的ComColor FT5430。

本指南中的畫面截圖和插圖可能會因機器型號和使用環境(包括連接的選購設備)而異。

## <span id="page-4-0"></span>針對ComColor FT2430與ComColor black FT1430/FT1430R使用者

ComColor FT2430使用黑色和紅色墨水,而ComColor black FT1430/FT1430R僅使用黑色墨水。 本指南包含適用於全彩印表機的資訊。本指南中的操作程序、畫面截圖和插圖適用於已連接選購掃描器的 ComColor FT5430。

請注意,有些功能與螢幕顯示與全彩印表機的不盡相同。

### <span id="page-4-1"></span>螢幕顯示

由於可用於列印的顏色種數不同,有些功能的螢幕顯示可能不同或可能不顯示。

#### ■ 觸摸面板

[用戶設定] - [列印限制]畫面 [印表機] - [存墨管理]畫面

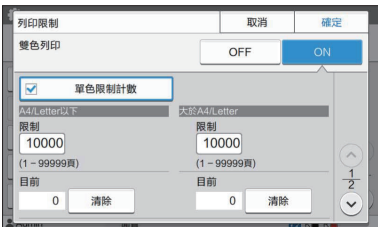

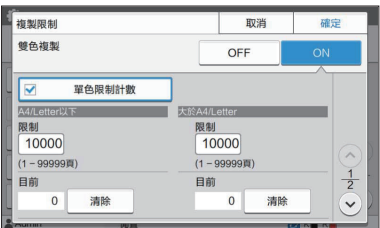

#### ■ RISO Console

[用戶設定] - [新增用戶]畫面

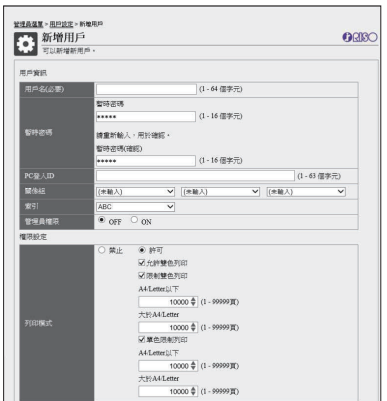

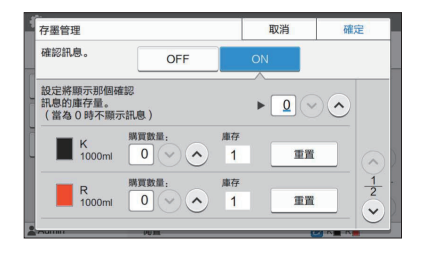

[用戶設定] - [複製限制]畫面 [ED] | 南京 | 南京機] - [非 RISO 墨水設定]畫面

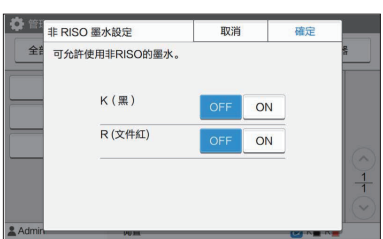

目錄

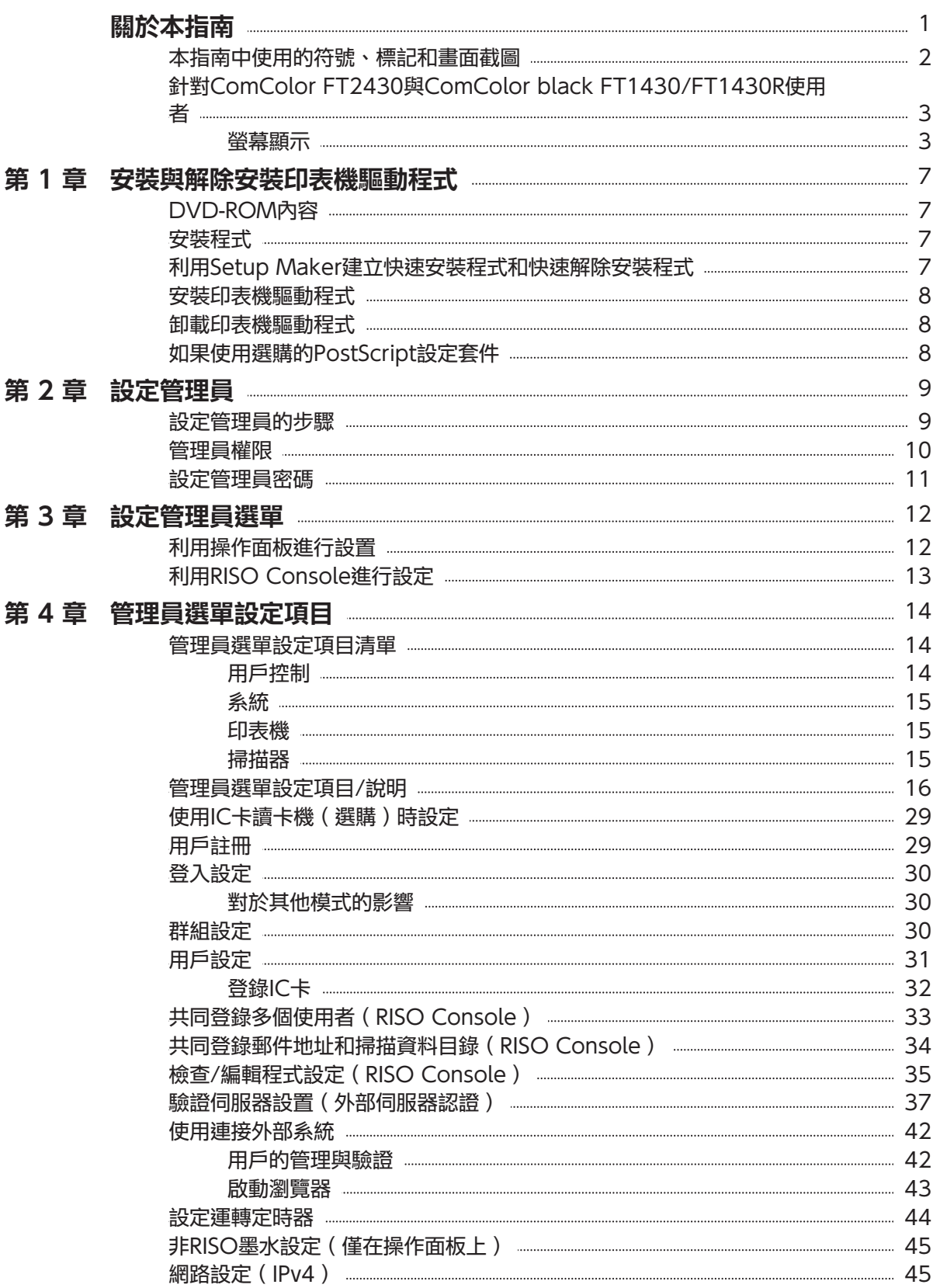

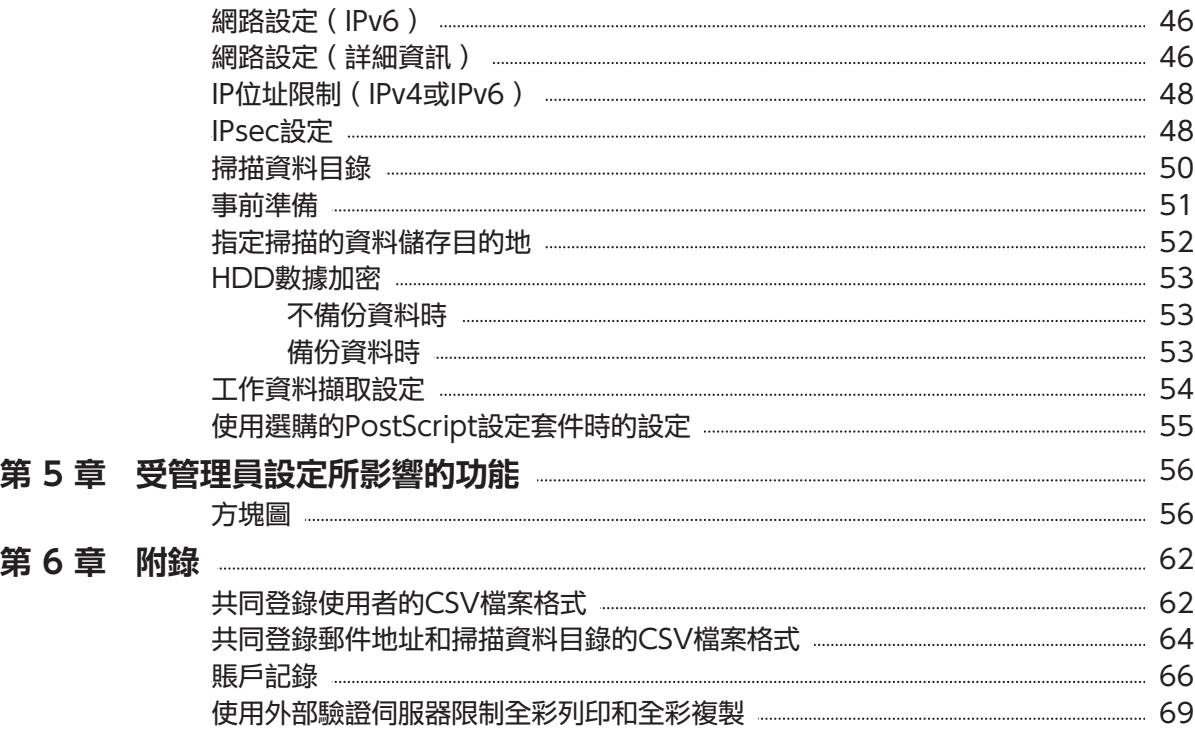

# <span id="page-8-0"></span>第1章 安裝與解除安裝印表機驅動程式

# <span id="page-8-1"></span>DVD-ROM內容

附帶的DVD-ROM包含[Windows 32-bit]和 [Windows 64-bit]的個別安裝程式和安裝包製作 工具。

選擇符合您正在執行的Windows版本的資料夾。

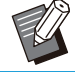

•如果您正在使用macOS或Linux,請安裝選擇 性的PostScript設定套件。

- 標準印表機驅動器安裝程式 這是一個標準安裝程式。  $\bullet$
- Setup Maker 該公用程式用於建立一個快速安裝程式和快速解 除安裝程式。您可使用該公用程式建立一個帶有 自訂設定的安裝程式。 使用安裝包製作工具將管理員權限賦予一般使用 者。
- RISO條碼區域指定應用程式 使用軟體時,具有條碼的文件將為掃描條碼而最 佳化。

## <span id="page-8-2"></span>安裝程式

#### 有2個安裝程式。

標準安裝程式

這是刻錄在DVD-ROM中的安裝程式。 使用該安裝程式時,每個使用者都必須配置印表 機驅動程式選項。

快速安裝程式

該安裝程式是使用安裝包製作工具所創建。 您可以使用快速安裝程式安裝帶有定制設置的印 表機驅動程式。使用者可以立即開始使用印表機 驅動程式從電腦列印,而無需指定設定。 必須由多位使用者安裝具有相同設定的印表機驅 動程式時,此安裝程式很有用。 也可以使用此安裝程式管理和操作本機,例如將 雙面列印和黑白列印設定設為預設值或限制彩色

列印的使用。

下列設置可定制。

- 彩色模式限制
- 列印優先項默認設置
- 右鍵按一下[控制台] [硬體和音效] [裝置和 印表機]中的印表機時出現的屬性

## <span id="page-8-3"></span>利用Setup Maker建立快 速安裝程式和快速解除安裝 程式

1 利用標準安裝程式,安裝印表機驅動程<br>1 式。

## 指定每個設定。 2

配置列印喜好設定的預設值以及[裝置和印表機]的屬 性對話框中的設定。

## 起動Setup Maker。 3

按兩下"SetupMaker.exe"。該檔案位於DVD-ROM上的[PrinterDriver] - [Windows 64-bit] (或[Windows 32-bit])- [SetupMaker]。

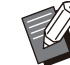

選擇符合您的Windows版本的資料夾。 否則,將無法啟動安裝包製作工具軟體。

#### $\boldsymbol{A}$  按照顯示的指示指定設定。

已建立快速安裝程式和快速解除安裝程式。

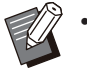

•若要將管理員權限賦予一般使用者,請選 取[新增管理員權限]核取方塊並指定用戶名 和密碼。

具有管理員權限的使用者能執行快速安裝 程式和快速解除安裝程式。

請將建立的快速安裝程式和快速解除安裝 程式作為一組來使用和儲存。

## <span id="page-9-0"></span>安裝印表機驅動程式

#### ■ 利用標準安裝程式,安裝印表機驅動 程式

將DVD-ROM插入電腦,啟動安裝精靈。 按照顯示的說明,進行安裝。 關於此安裝方法的詳細資訊,請參閱"用戶指 南"中的"安裝印表機驅動程式"。

#### ■ 利用快速安装程式,安装印表機驅動 程式

按兩下快速安裝程式"QuickSetup.exe"檔案, 按顯示的資訊進行安裝。

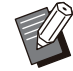

• 若要更新印表機驅動程式,請在更新前解除安 裝目前的印表機驅動程式。

## <span id="page-9-1"></span>卸載印表機驅動程式

#### 適用於Windows 11和Windows ■ Server 2022

按一下[開始] - [所有應用程式] - [ComColorFT] - [解除安裝程式]。按照畫面上的指示解除安裝。 請在印表機驅動程式已解除安裝後,重新啟動電 腦。

### 適用於Windows 10、Windows ■ Server 2019和Windows Server 2016

按一下[開始] - [所有應用程式] - [RISO] - [ComColorFT] - [解除安裝程式]。按照畫面上的 指示解除安裝。 請在印表機驅動程式已解除安裝後,重新啟動電 腦。

### ■ 適用於Windows 8.1 、 Windows Server 2012和 Windows Server 2012 R2

開啟"應用程式"畫面,按一下"RISO ComColorFT"群組中的[解除安裝程式]。按照畫 面上的指示解除安裝。請在印表機驅動程式已解除 安裝後,重新啟動電腦。

#### ■ 適用於快速解除安裝程式

連按兩下快速解除安裝程式 的"QuickUninstaller.exe"檔案,並按照顯示的 指示解除安裝。

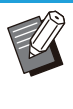

•建立快速解除安裝程式所用的設定若與快速安 装程式所用的設定不同,就無法完全解除安裝 印表機驅動程式。請使用和所用快速安裝程式 為同一組的快速解除安裝程式。

## <span id="page-9-2"></span>如果使用選購的PostScript 設定套件

安裝PostScript 3的專用印表機驅動程式。 有關如何安裝印表機驅動程式的具體說明和操作要 求的資訊,請參閱"用戶指南"中的"PostScript 設定套件"。

## <span id="page-10-1"></span><span id="page-10-0"></span>設定管理員的步驟

管理員必須準備以下設定,才能讓其他使用者使用本機。

1 設定管理員密碼([第11頁\)](#page-12-0)

登錄為具有管理員權限的使用者([第12](#page-13-1) 2 [頁\)](#page-13-1)

進行網路設定(如將機器聯網時)([第](#page-46-1) 3 [45頁](#page-46-1))

4 登錄使用者([第29頁\)](#page-30-1)

設定其他必要的管理員選單項目([第12](#page-13-0) 5 [頁\)](#page-13-0)

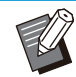

 在網路設定中,先設定IP位址。 •若要在複印、掃描、儲存和USB模式中設定預設值,以具有管理員權限的使用者身份登入,然後前往模式畫面。 關於詳細資訊,請參閱"用戶指南"中的"以預設保存"。

# <span id="page-11-0"></span>管理員權限

管理員具有下述2種管理員權限。

- 存取操作環境設定與變更管理員選單上的預設值。
- •使用本機時,僅可由管理員使用的訪問功能。

### ■ 管理員設定

管理員可以設定在"[管理員選單設定項目"](#page-15-0)([第14頁\)](#page-15-0)中所述的設定。 關於如何進行設定的詳細資訊,請參閱"[設定管理員選單"](#page-13-0)([第12頁\)](#page-13-0)。

### ■ 僅管理員可用的功能

以下為各模式下僅可由管理員使用的功能。

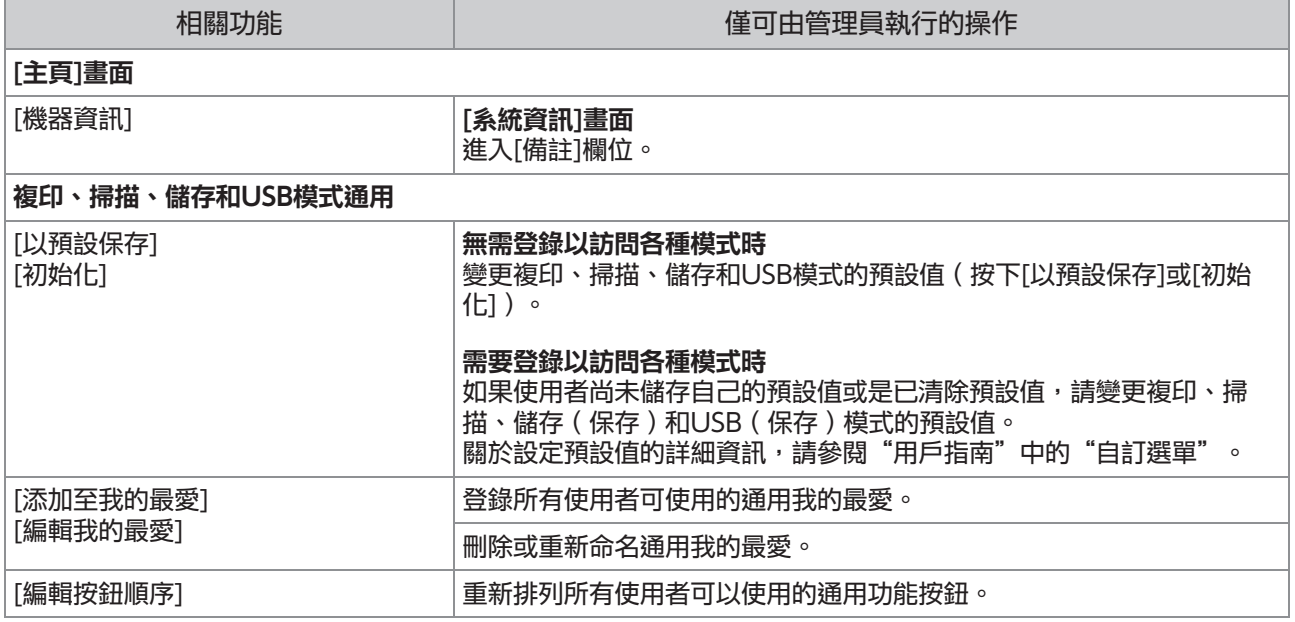

若要使用以上功能,必須以具有管理員權限的使用者身份登入。

## <span id="page-12-0"></span>設定管理員密碼

出廠設定已登錄一位具有管理員權限且命名 為"Admin"的使用者。 第一次使用本機時,依照以下步驟以"Admin"的 身份登入並設定密碼。

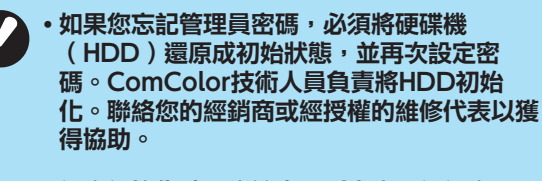

- •設定初始化時,系統會回到出廠預設設定,<mark>下</mark> 列資訊會全部重設。
	- 使用者設定(自訂選單,管理員設定 )
	- 使用者資訊(ID,密碼等 )
	- 列印任務
	- 個人儲存資料
	- 共用儲存資料 -
	- 掃描檔案 -

顯示[登入]畫面。 按下操作面板上的[登入/登出]鍵。 1

# 觸碰[Admin]。 2

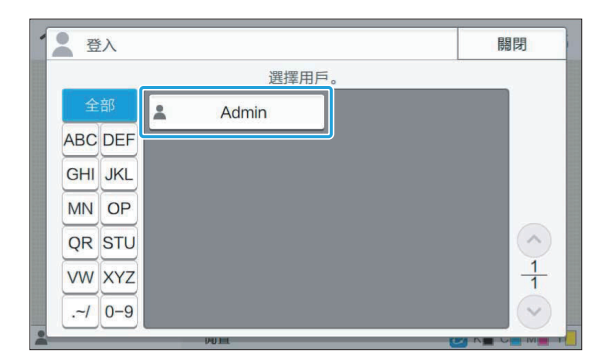

顯示[密碼]畫面。

# 3 輸入暫時密碼。

出廠設定就是此機器的序號。

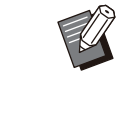

 $\vdots$ 

您可以在[系統資訊] - [機器資訊]畫面上檢 查此機器的序號。 如需更多資訊,請參閱"用戶指南"中的 [系統資訊]畫面。

## $\boldsymbol{A}$  觸碰[登入]。

顯示[更改密碼]畫面。

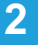

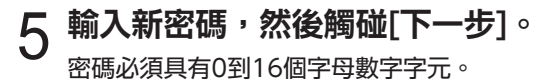

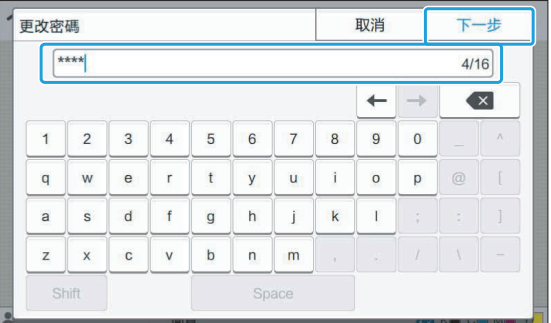

您觸碰[下一步]之後,會顯示[更改密碼 ( 確認 ) ]畫 面。

## 再次輸入新密碼,然後觸碰[確定]。 6

您可以從管理員選單上的[用戶設定]變更您的使用者 名稱。(請參[閱第31頁\)](#page-32-0)

# <span id="page-13-0"></span>第3章 設定管理員選單

管理員選單有2種設定方法:

- •利用機器的操作面板進行設置
- 利用RISO Console進行設置

本指南說明使用操作面板設定管理員選單的程序。

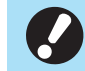

・若要設定管理員選單,使用者必須以具有管理 員權限的身份登入。

# <span id="page-13-1"></span>利用操作面板進行設置

#### 按下操作面板上的[登入/登出]鍵登入。 登錄為具有管理員權限的使用者。 1

## 觸碰[主頁]畫面上的[管理員選單]。 2

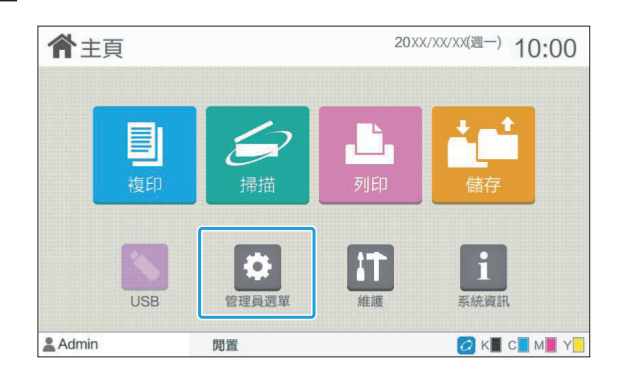

## 3 指定每個設定。

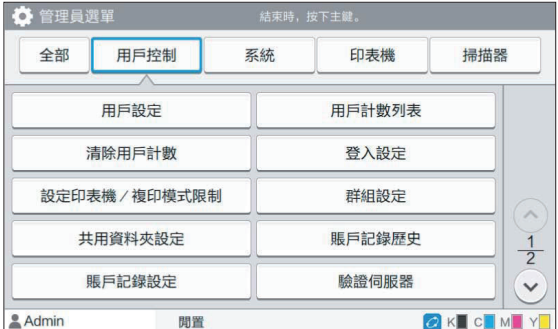

 $\vdots$ 

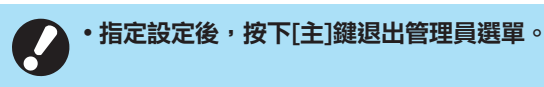

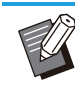

 $\bullet$ 

選擇畫面最上方的按鈕可顯示其對應的設定。 在[第14頁](#page-15-1)上與之後顯示的清單,用於按照每一 按鈕來說明所有的管理員選單設定。

## <span id="page-14-0"></span>利用RISO Console進行設 定

.............

...........................

............

### 1 啟動RISO Console。

啟動網頁瀏覽器,在地址欄中輸入本機的IP地 址, 然後按下[Enter]鍵。

# $2$ 登錄為具有管理員權限的使用者。

輸入您的使用者名稱和密碼,然後按一下[登入]。

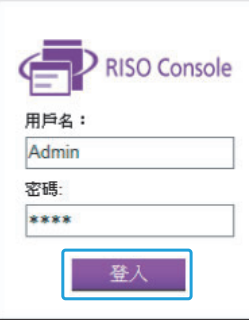

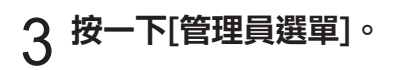

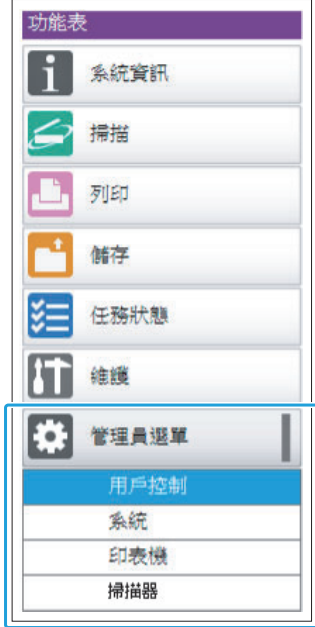

## $\Delta$  指定每個設定。

指定設定後,按一下[登出]或關閉畫面以結束管理員 選單。

<span id="page-15-0"></span>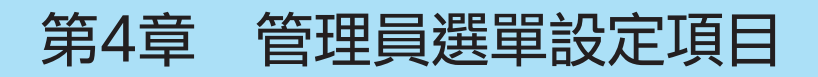

#### 以下所示為管理員選單設定。

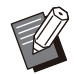

• 若未連接需要設定的選購設備, 不會顯示相關 設定。

# <span id="page-15-1"></span>管理員選單 設定項目清單

管理員選單設定根據功能分成四個類別(用戶控 制、系統、印表機、掃描器)。參考頁面清單顯示 您可以檢查各功能詳細資訊和設定值的位置。

> 使用這些按鈕可進入分類設定。 使用這些按鈕可以顯示各個分類功能。 -1

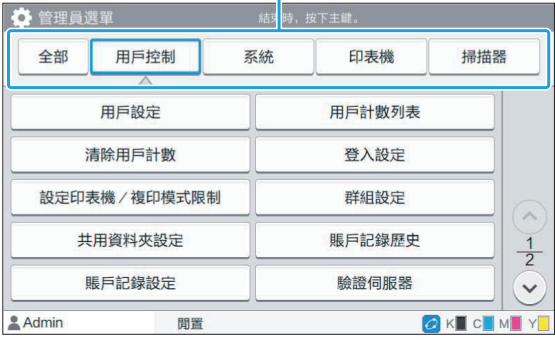

### <span id="page-15-2"></span>用戶控制

.........

此功能限制各個使用者可使用的功能以及管理任務 的歷史記錄。

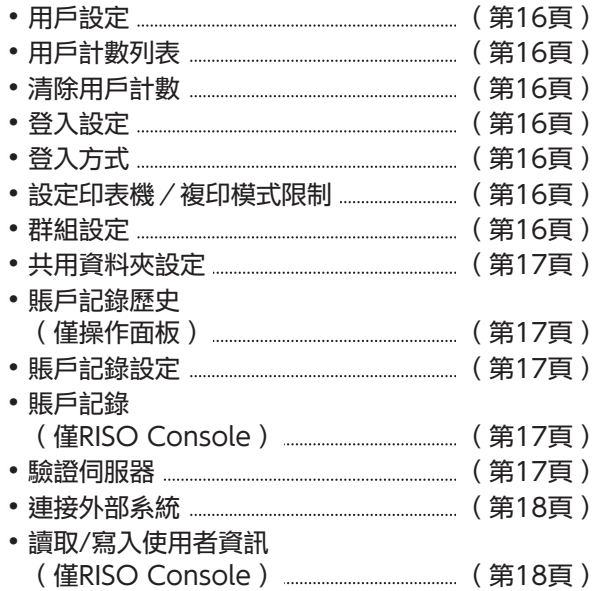

## <span id="page-16-0"></span>系統

以下所示為系統和網路設定:

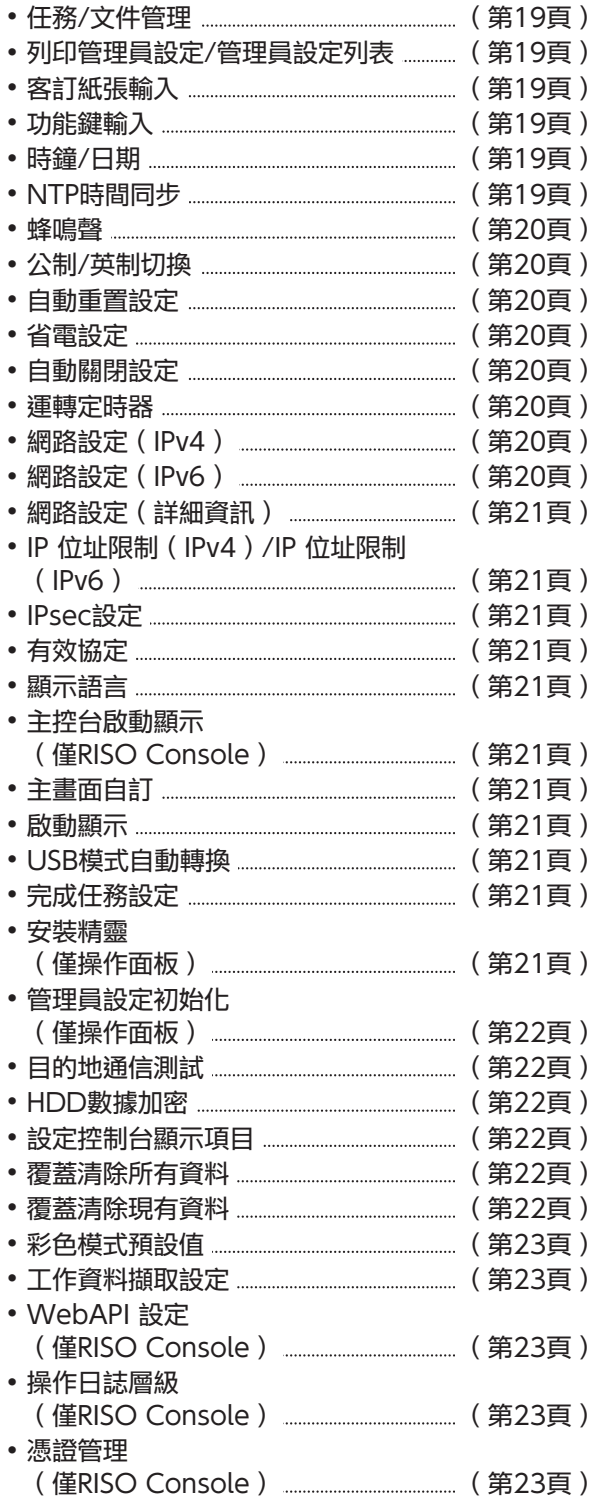

## <span id="page-16-1"></span>印表機

..........

............

...........

以下所示為列印功能設定:

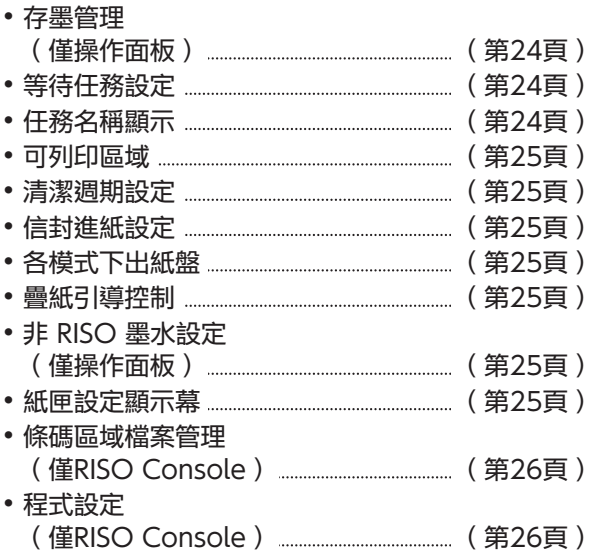

## <span id="page-16-2"></span>掃描器

以下所示為掃描功能設定:

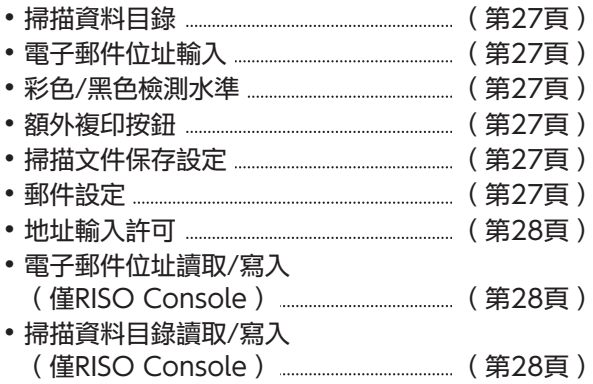

15

# <span id="page-17-0"></span>管理員選單設定項目/說明

工廠設定帶有下劃線。

顯示IC卡讀卡機(選購)連接時需要指定的設定。

• 利用RISO Console進行設定時,RISO Console上顯示的項目,例如選擇項目,可能和操作面板上的項目不 同。

## 用戶控制

<span id="page-17-7"></span><span id="page-17-6"></span><span id="page-17-5"></span><span id="page-17-4"></span><span id="page-17-3"></span><span id="page-17-2"></span><span id="page-17-1"></span>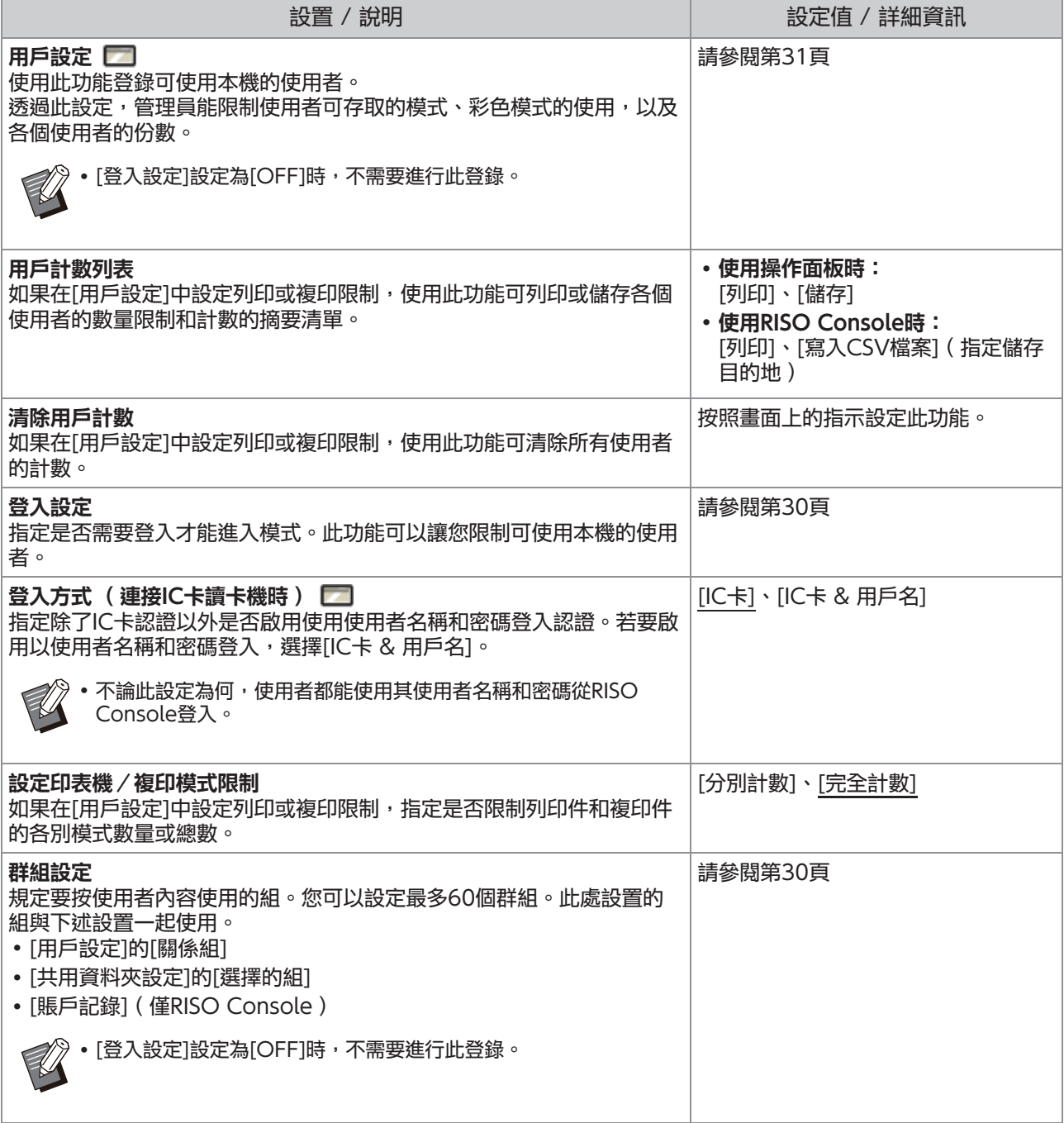

<span id="page-18-4"></span><span id="page-18-3"></span><span id="page-18-2"></span><span id="page-18-1"></span><span id="page-18-0"></span>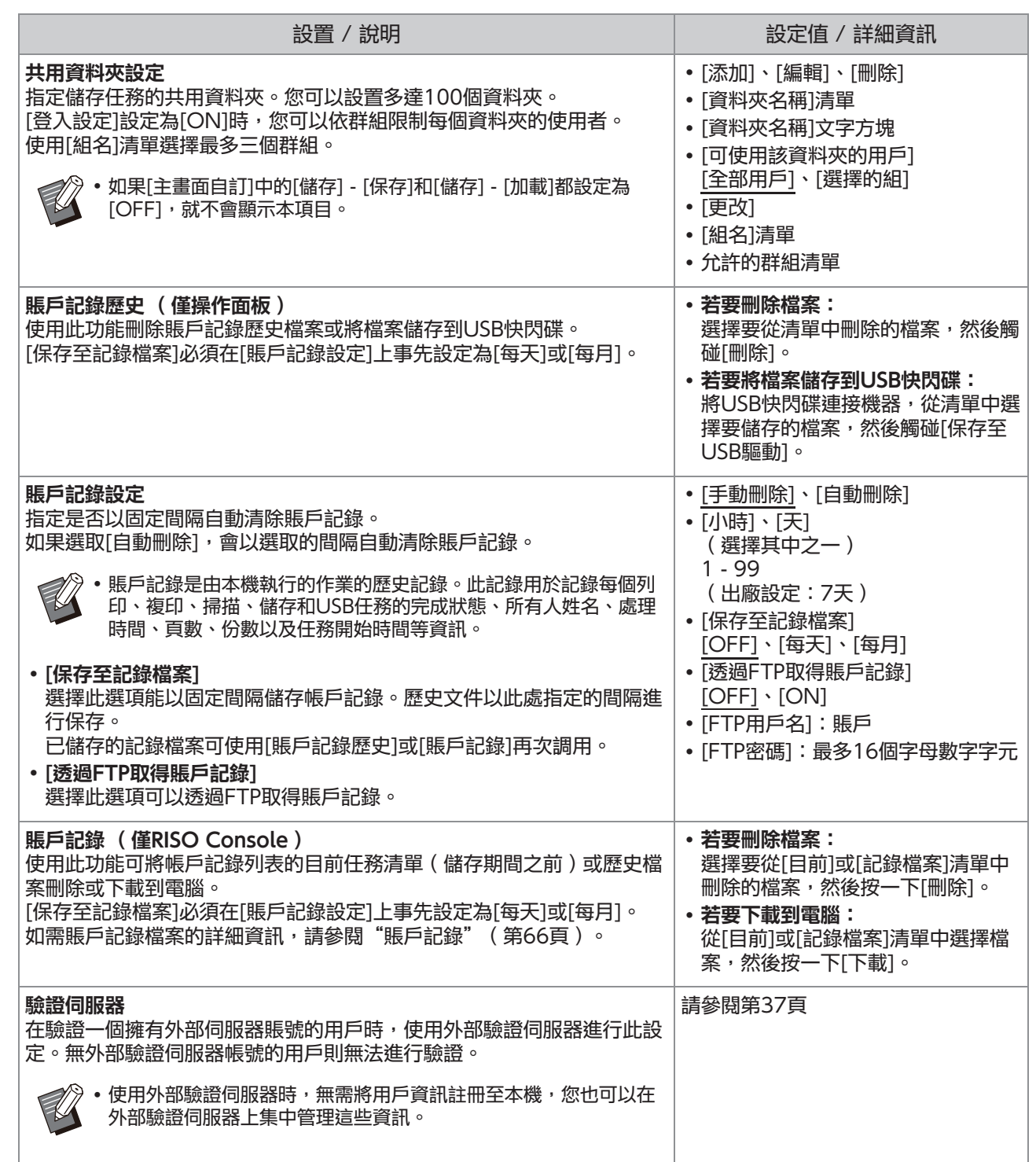

<span id="page-19-1"></span><span id="page-19-0"></span>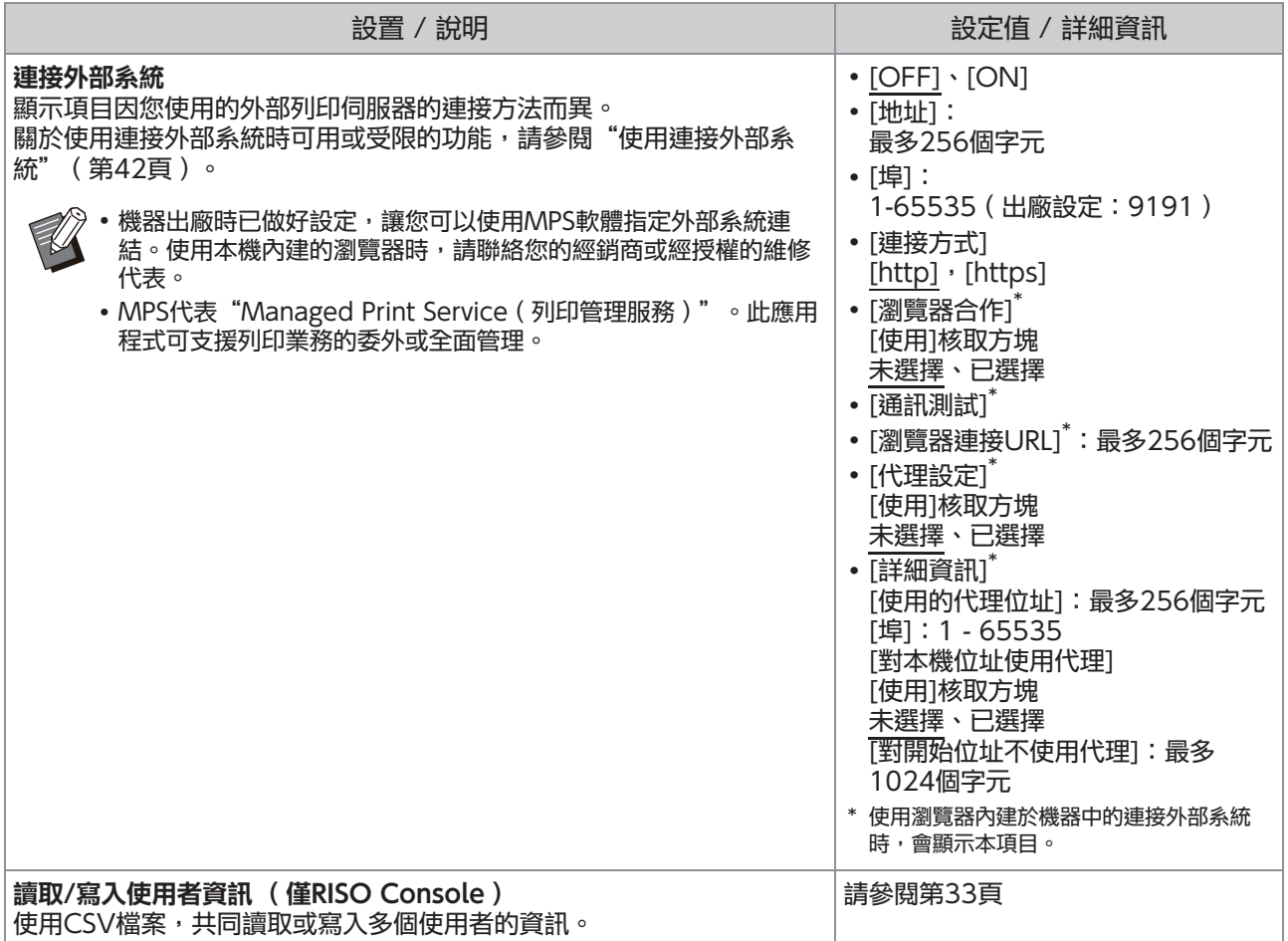

## 系統

<span id="page-20-5"></span><span id="page-20-4"></span><span id="page-20-3"></span><span id="page-20-2"></span><span id="page-20-1"></span><span id="page-20-0"></span>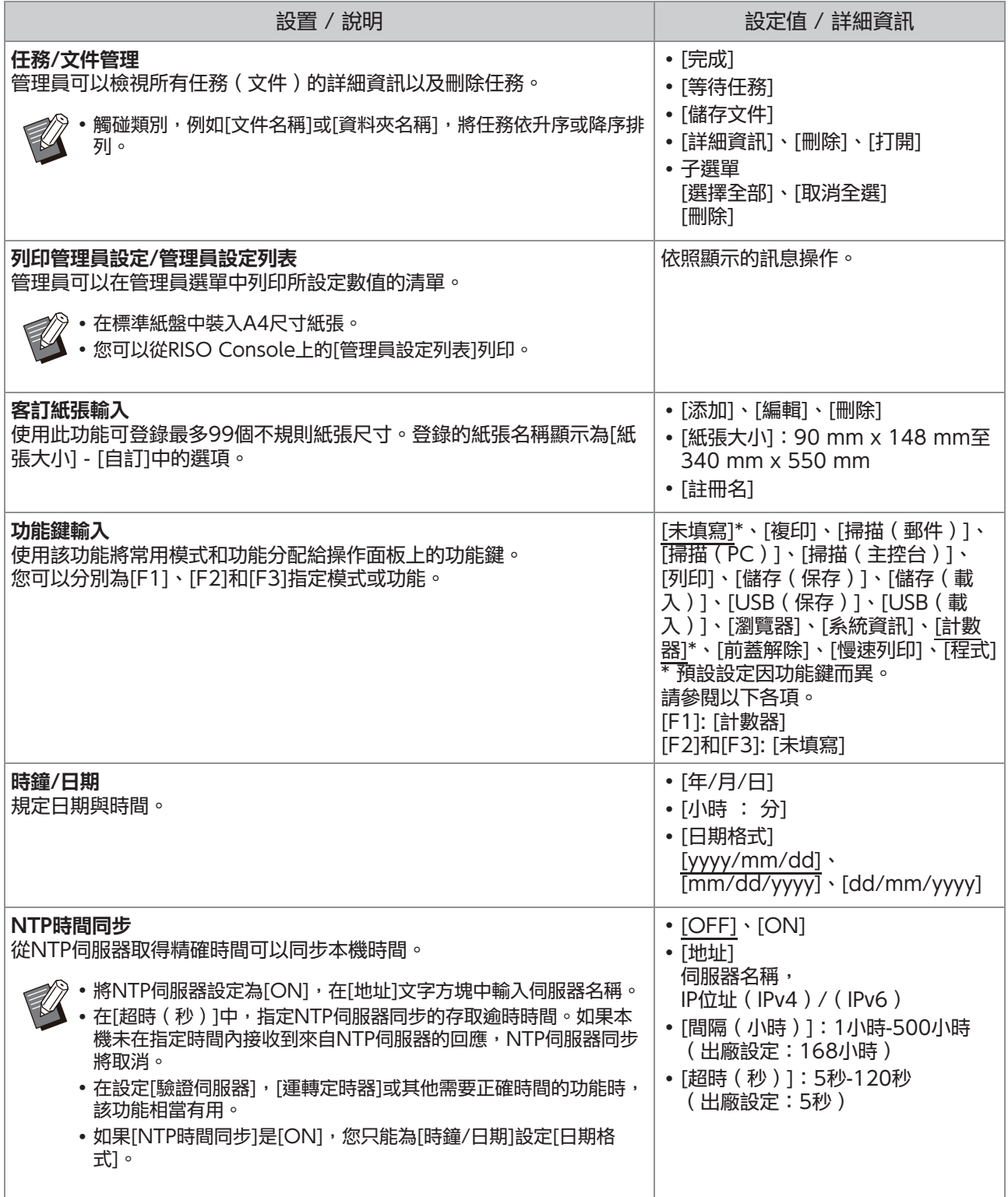

<span id="page-21-7"></span><span id="page-21-6"></span><span id="page-21-5"></span><span id="page-21-4"></span><span id="page-21-3"></span><span id="page-21-2"></span><span id="page-21-1"></span><span id="page-21-0"></span>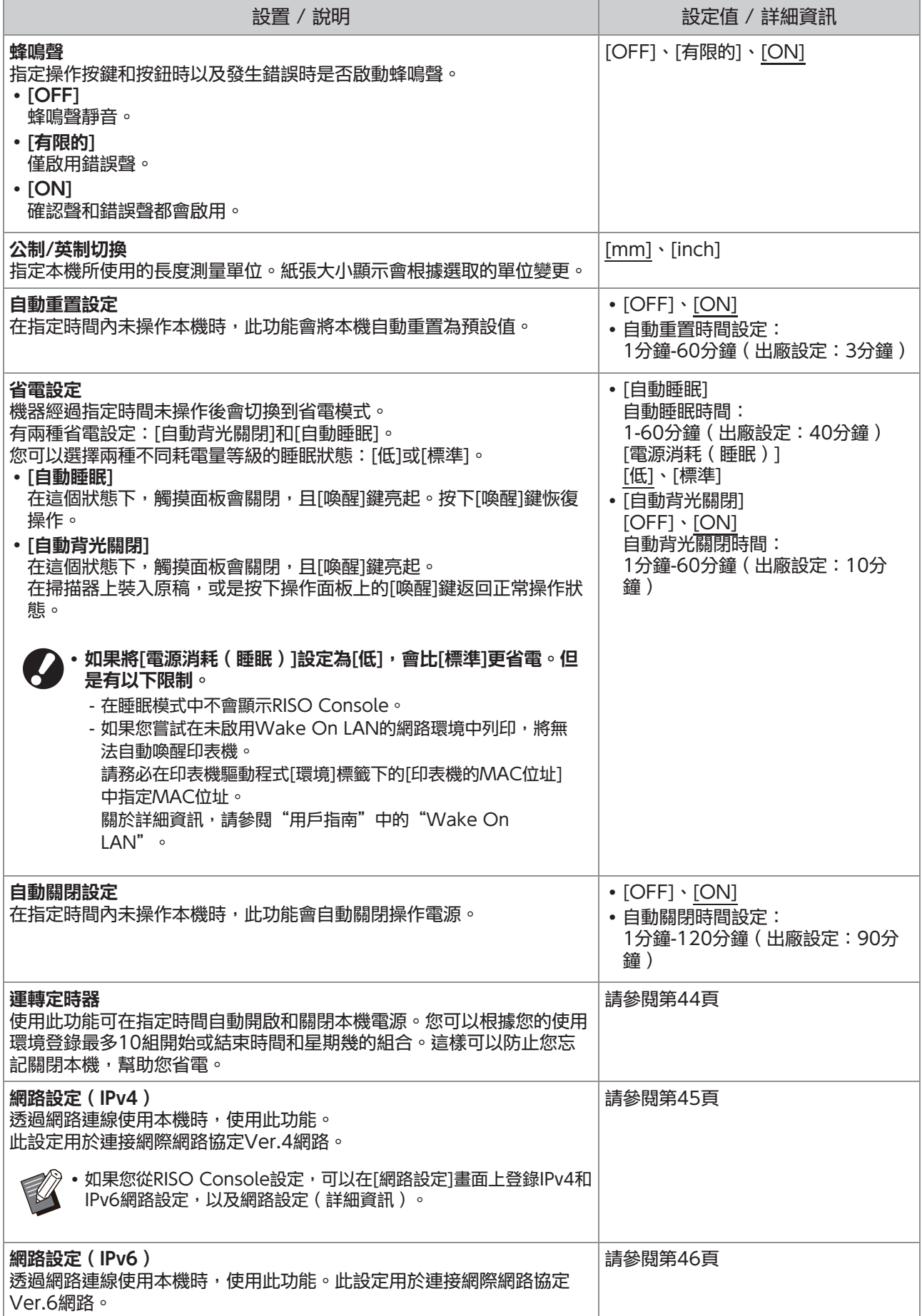

<span id="page-22-10"></span><span id="page-22-9"></span><span id="page-22-8"></span><span id="page-22-7"></span><span id="page-22-6"></span><span id="page-22-5"></span><span id="page-22-4"></span><span id="page-22-3"></span><span id="page-22-2"></span><span id="page-22-1"></span><span id="page-22-0"></span>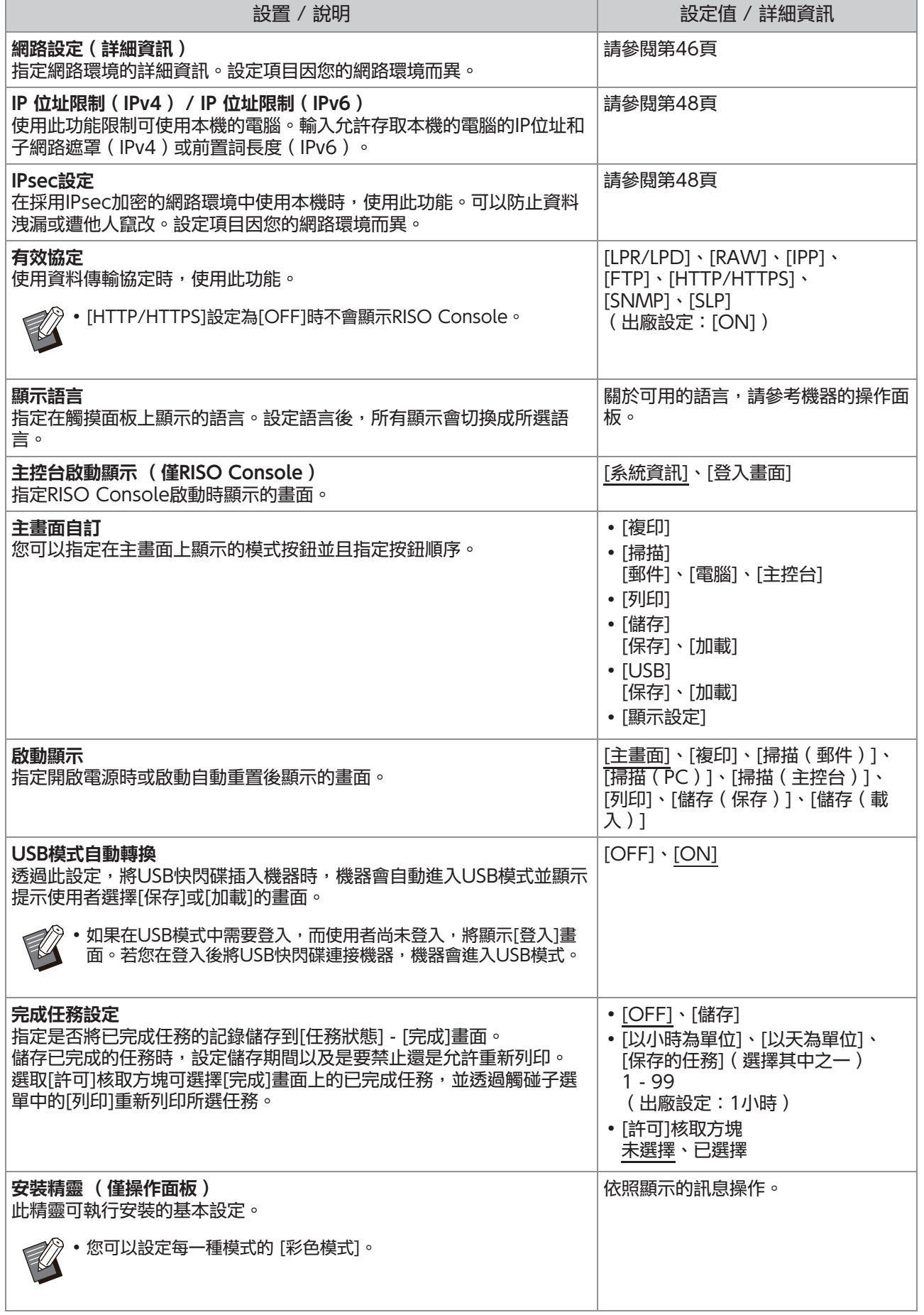

<span id="page-23-5"></span><span id="page-23-4"></span><span id="page-23-3"></span><span id="page-23-2"></span><span id="page-23-1"></span><span id="page-23-0"></span>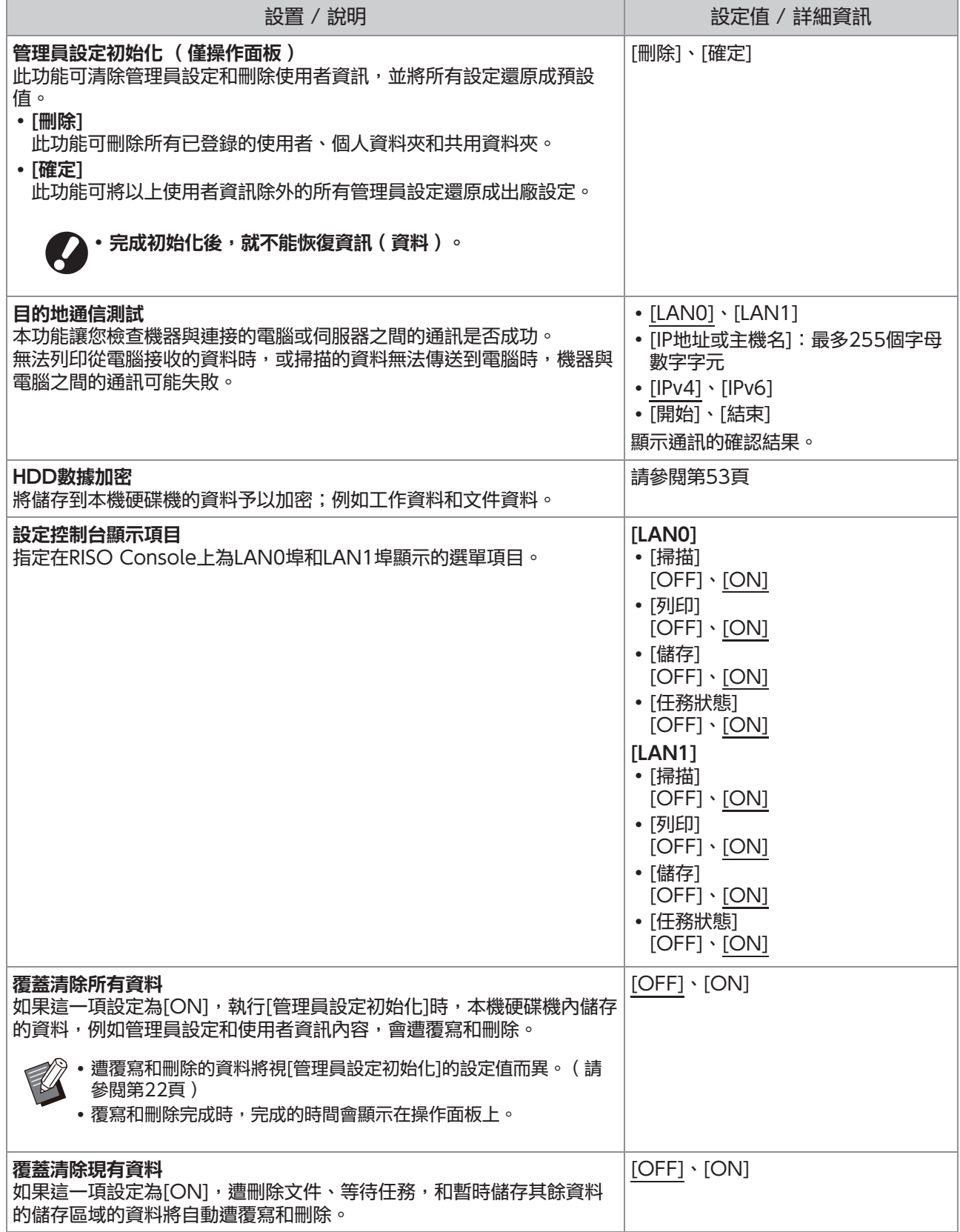

<span id="page-24-4"></span><span id="page-24-3"></span><span id="page-24-2"></span><span id="page-24-1"></span><span id="page-24-0"></span>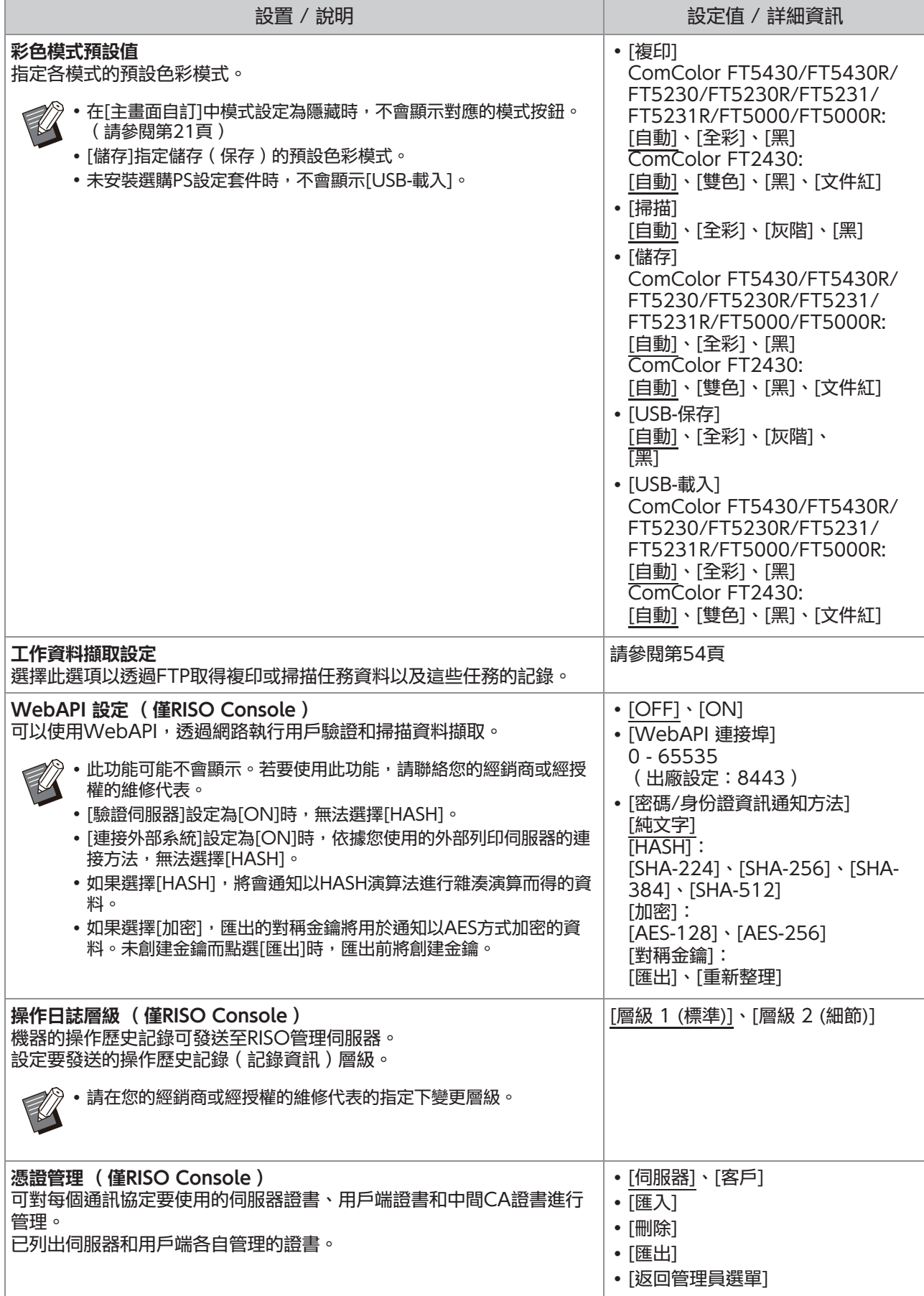

印表機

<span id="page-25-2"></span><span id="page-25-1"></span><span id="page-25-0"></span>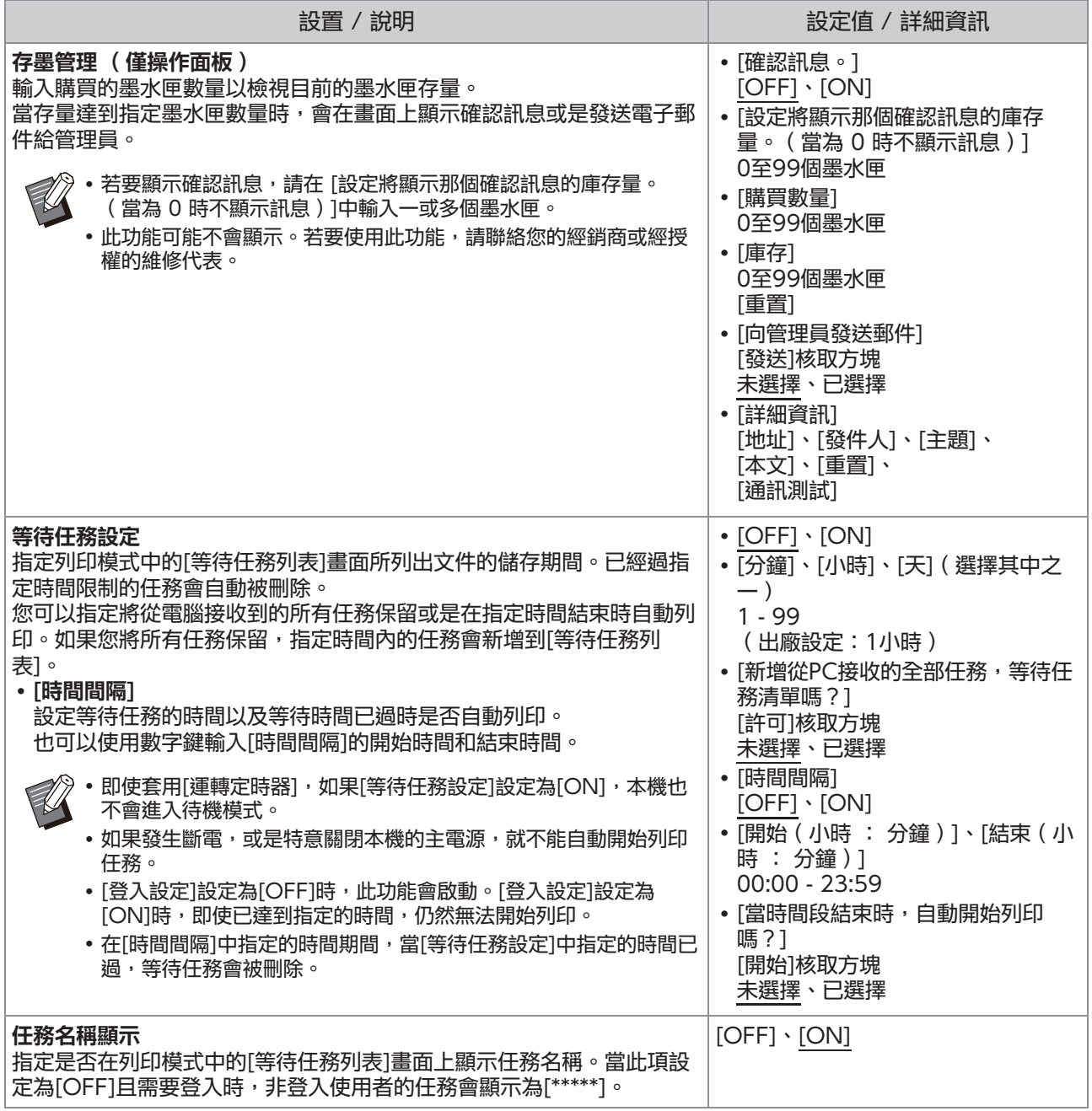

<span id="page-26-4"></span><span id="page-26-3"></span><span id="page-26-2"></span><span id="page-26-1"></span><span id="page-26-0"></span>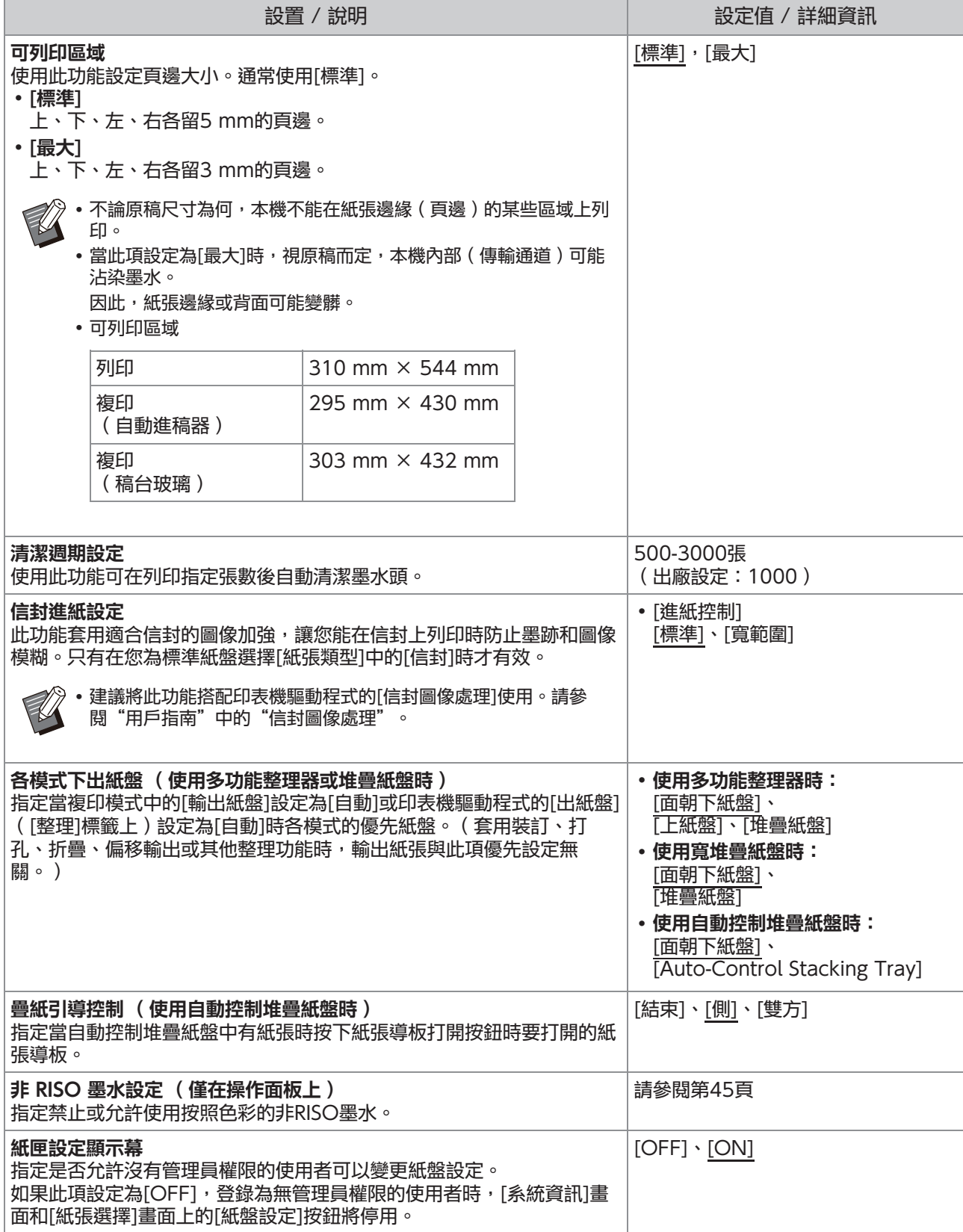

<span id="page-26-6"></span><span id="page-26-5"></span>25

<span id="page-27-1"></span><span id="page-27-0"></span>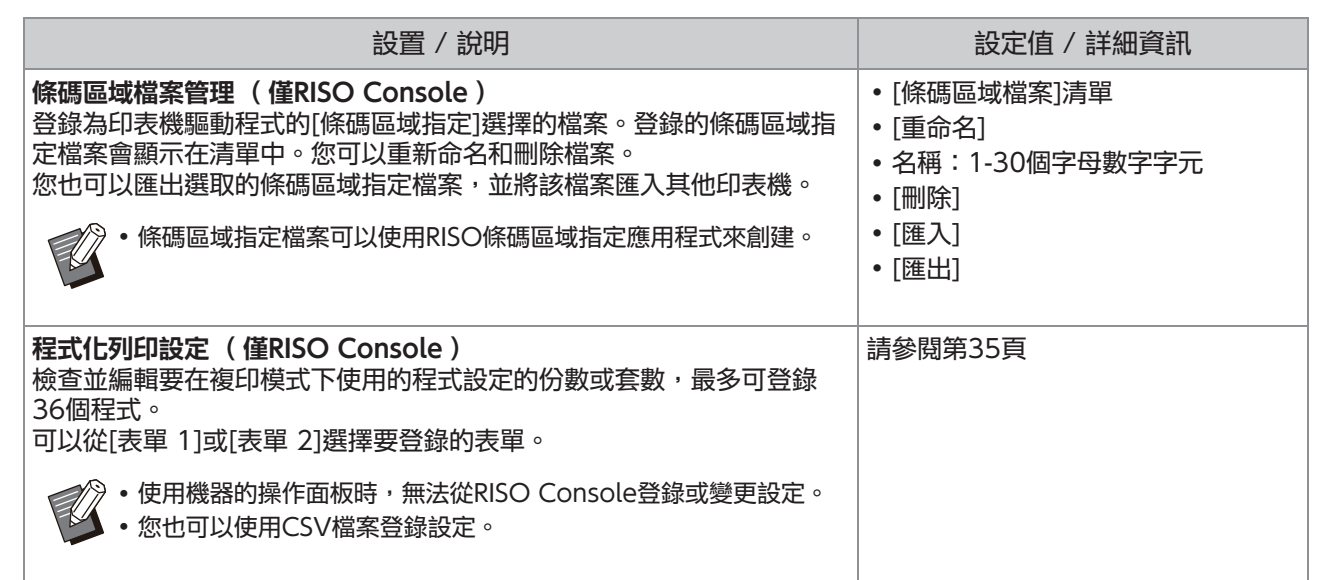

## 掃描器

<span id="page-28-5"></span><span id="page-28-4"></span><span id="page-28-3"></span><span id="page-28-2"></span><span id="page-28-1"></span><span id="page-28-0"></span>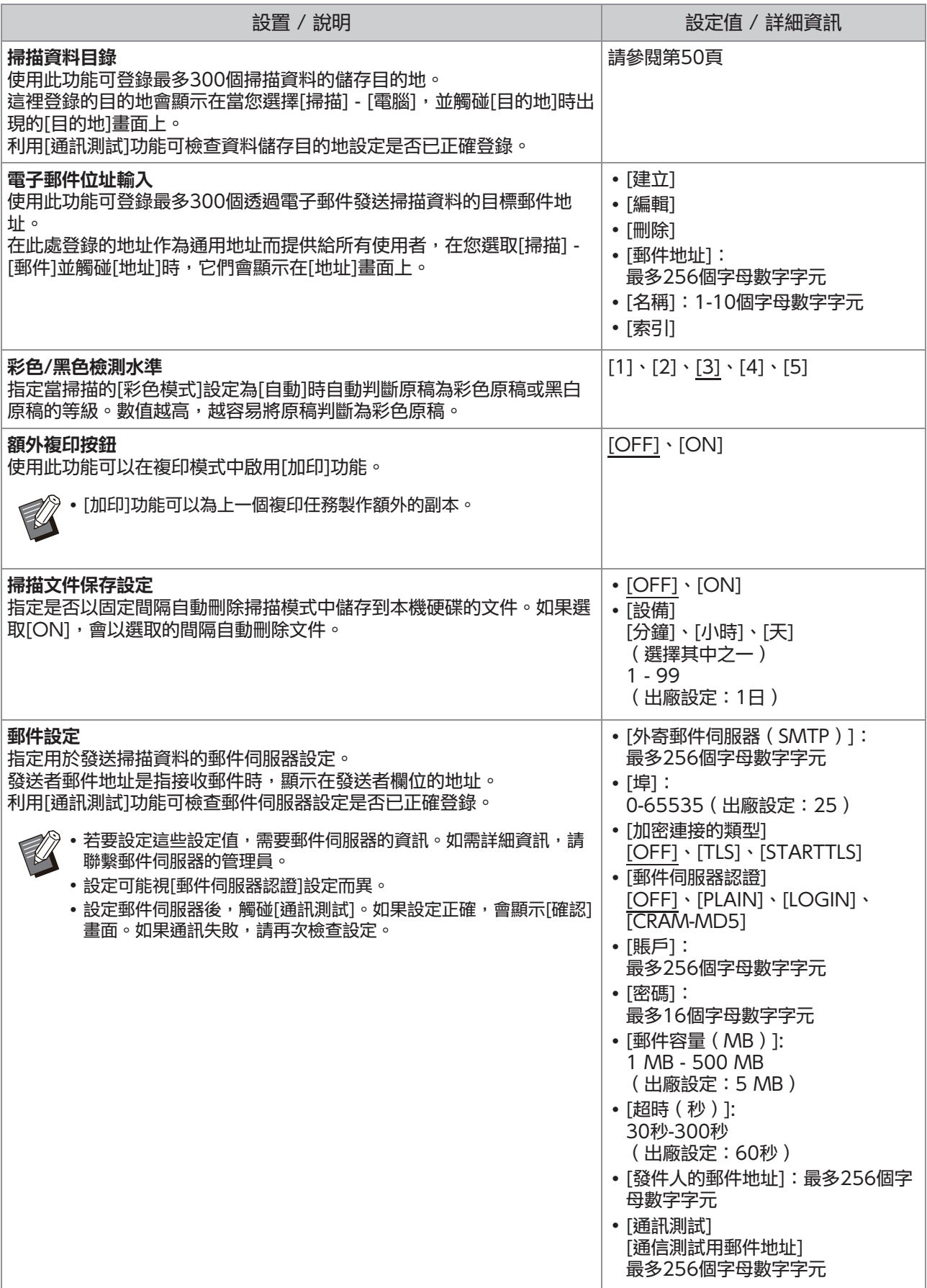

27

<span id="page-29-2"></span><span id="page-29-1"></span><span id="page-29-0"></span>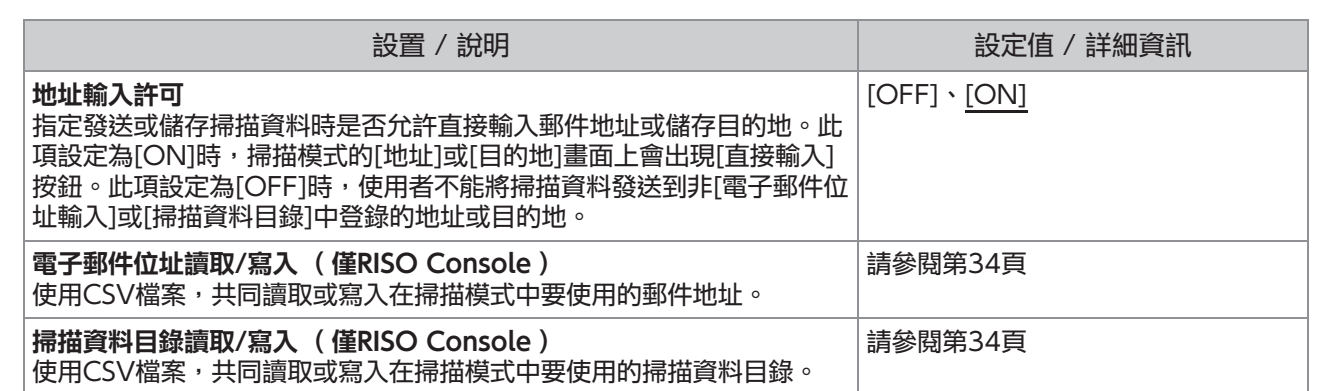

# <span id="page-30-0"></span>使用IC卡讀卡機(選購)時設定

如果連接IC卡讀卡機,您需要在以下管理員選單設定項目中設定其他設定。

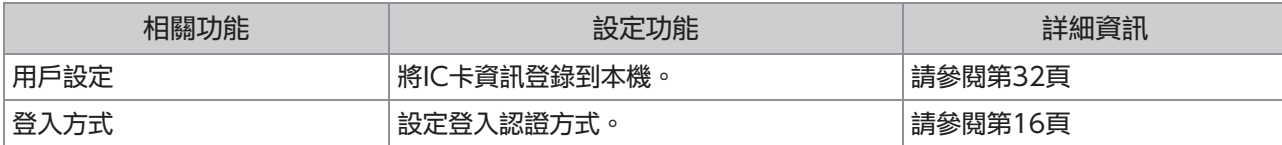

其他管理員選單設定項目與未連接IC卡讀卡機時相同。指定必要設定。

# <span id="page-30-1"></span>用戶註冊

管理員必須指定數個管理員選單設定才能登錄本機的使用者。 視本機的使用方式而定,某些設定不需要。

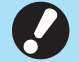

請依序進行設定。務必依照下列順序進行設定。 如果順序不正確,您必須從頭開始重新設定。

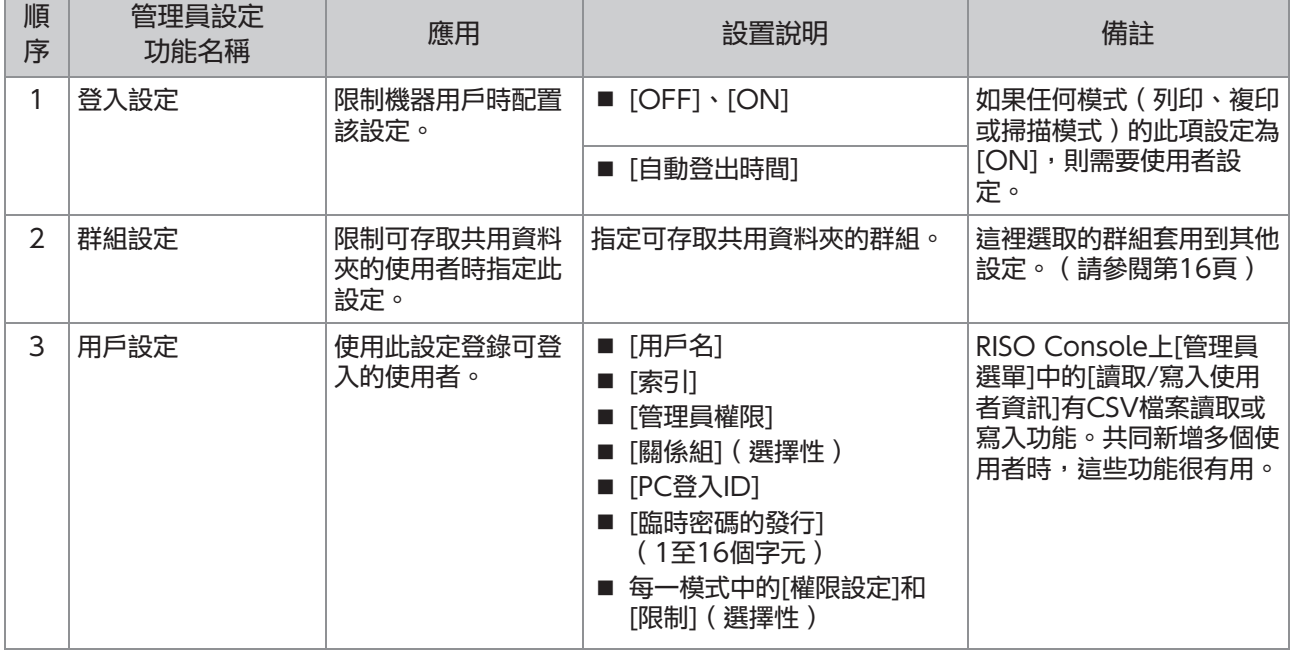

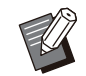

• 如果您使用外部伺服器認證,則不需登錄使用者。

# <span id="page-31-0"></span>登入設定

指定是否需要登入才能存取模式和登入後的操作。 使用此功能可限制機器的使用者。

如果此項設定為[ON], 務必設定"[用戶註冊](#page-30-1)"中的 2和3。([第29頁](#page-30-1))

#### 每一模式的[登入設定]

指定是否需要登入才能存取模式。 設定值:[OFF]、[ON](出廠設定:[OFF])

[自動登出時間]

指定機器經過指定時間未操作後自動登出的時間。 設定值:10-3,600秒(出廠設定:300秒)

[詳細資訊]

指定登入列印模式時是否自動開始列印保留的文 件。

設定值:[OFF]、[ON](出廠設定:[ON])

# 1 在[管理員選單]畫面上,選取[用戶控<br>1 制] - [登入設定]。

# 指定每個設定。 2

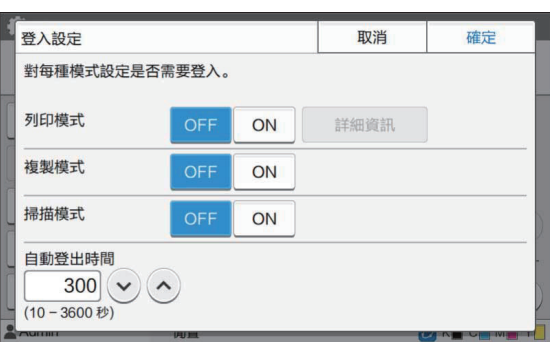

# 觸碰[確定]。 3

也可以從RISO Console設定此功能。(請參 [閱第13頁](#page-14-0))

## <span id="page-31-1"></span>對於其他模式的影響

各模式(列印、複印和掃描)的[登入設定]中的設 定也會影響儲存模式和USB模式。下表顯示[登入設 定]設定為[ON]時是否需要在儲存模式和USB模式 中登入。

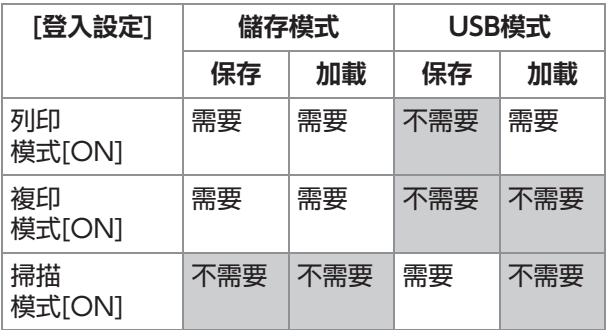

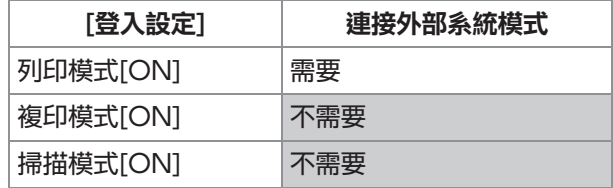

## <span id="page-31-2"></span>群組設定

指定顯示用戶屬性的群組。此處設定的組與[用戶設 定]的[關係組]一起使用。 您可以設定最多60個群組。

1 在[管理員選單]畫面上,選取[用戶控<br>1 制] - [群組設定]。

## 2 觸碰[添加]。

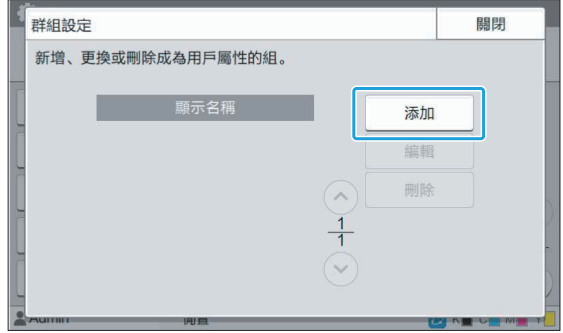

# 3 輸入群組名稱,然後觸碰[確定]。

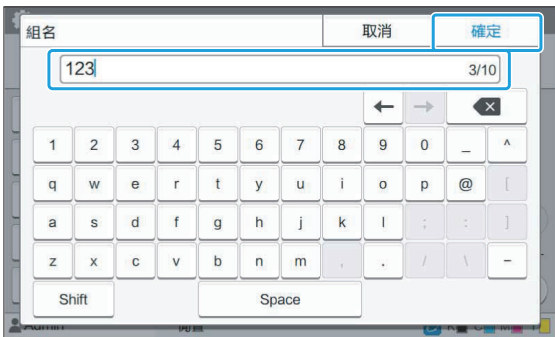

## <u>4</u> 觸碰[關閉]。

• 若要變更或刪除群組設定,請執行以下操作。 若要變更群組名稱:

在[群組設定]畫面上選擇群組,觸碰[編輯],然

後變更群組名稱。

若要刪除群組:

在[群組設定]畫面上選擇群組,然後觸碰[刪 除]。

- 此處設定的群組也會與下述設定一起使用。
	- [用戶設定]的[關係組]
	- [共用資料夾設定]的[選擇的組] - [賬戶記錄] ( 僅RISO Console )
- 也可以從RISO Console設定此功能。(請參 [閱第13頁](#page-14-0))

# <span id="page-32-0"></span>用戶設定

[登入設定]設為[ON]後,注冊可使用本機的使用 者。您可以新增最多1,000個使用者。指定顯示用 戶屬性的群組。

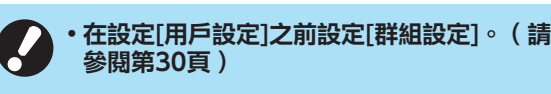

#### [用戶名]

輸入用於登錄的使用者名。 無法使用的字元: " / [ ] : +  $\vert$  < > = ; , \* ? \ [索引] 指定登錄使用者所屬的索引。

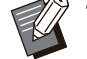

正確設定[索引]。本機不允許根據使用者名稱自 動指定索引。

#### [管理員權限]

指定是否給予登錄的使用者管理員權限。 設定值:[OFF]、[ON](出廠設定:[OFF])

#### [關係組]

您可以為一個使用者登錄最多3個關係組。您必須事 先設定[群組設定]。

[PC登入ID]

輸入登錄的使用者執行列印任務時使用的PC登入名 稱。

#### [臨時密碼的發行]

設定暫時密碼。 使用1至16個小寫字母數字字元。

#### [權限設定]

指定登錄的使用者可用的模式。

設定值:[OFF]、[ON](出廠設定:[ON])

#### [限制]

指定列印模式與複印模式的功能限制。您可以為上 述兩個模式共同套用功能限制。

- 全彩複製/全彩列印
	- (在ComColor black FT1430/FT1430R中不 會顯示本選項。) 指定是否允許登錄的使用者進行全彩複製和列

印。 設定值:[OFF]、[ON](出廠設定:[ON])

[全彩限制計數] / [雙色限制計數] - 指定允許進行全彩與雙色複製和列印的最大數 量。

設定值:未選擇、已選擇 (出廠設定:未選擇)(1-99,999張)

- [單色限制計數] 指定允許進行單色複印和列印的最大數量。 設定值:未選擇、已選擇 (出廠設定:未選擇)(1-99,999張)

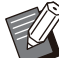

[列印限制]畫面或[複製限制]畫面上的設定項目 依據[設定印表機/複印模式限制]設定而異。

# 1 在[管理員選單]畫面上,選取[用戶控<br>1 制] - [用戶設定]。

### 觸碰[添加]。

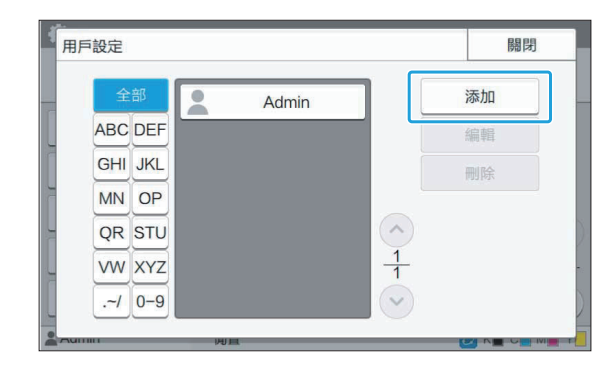

$$
3^{\text{h} \lambda \text{H} \text{F} \text{A} \cdot \text{M} \text{B} \text{M} \text{K} \text{F} \text{B} \text{F}}
$$

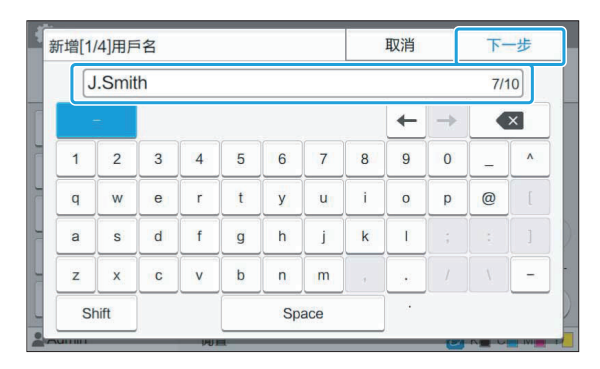

## $\boldsymbol{A}$  輸入暫時密碼,然後觸碰[下一步]。

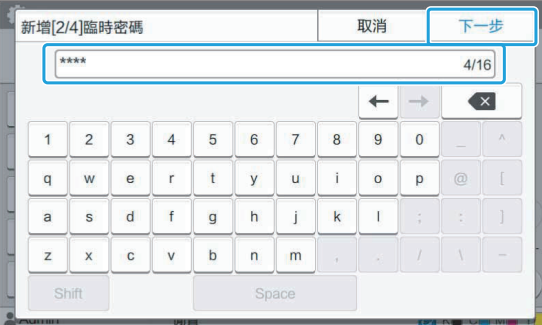

# $\mathsf{5}\mathop{\hbox{\rlap{.}}\sum}\limits^{\text{\tiny{\textbf{[}}}}_{j\circ}$ ,然後觸碰[下一

向登錄的使用者告知此處輸入的暫時密 碼。使用者第一次登入本機時需要此密 碼。

# 指定每個設定。 6

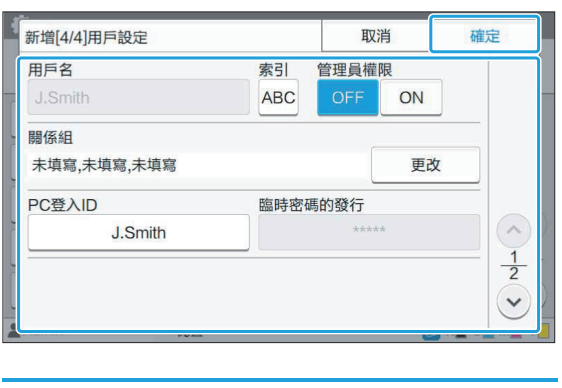

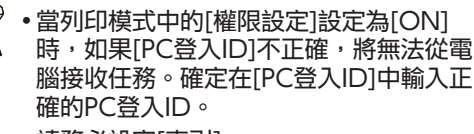

請務必設定[索引]。

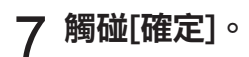

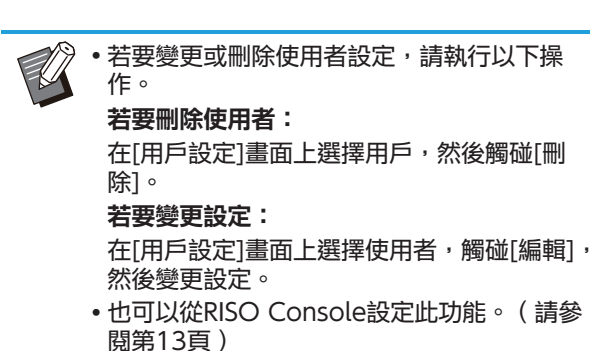

<span id="page-33-0"></span>登錄IC卡

如果已連接IC卡讀卡機,可以為登錄的使用者登錄 認證卡資訊。

#### 在[用戶設定]畫面上選擇使用者名稱。 1

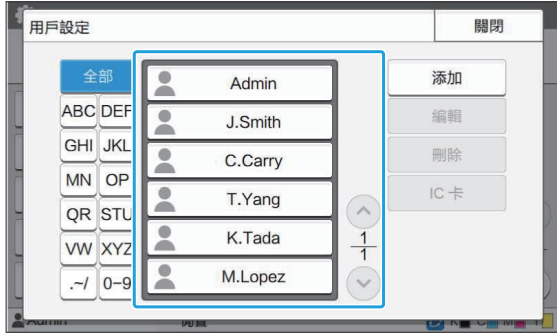

2 觸碰[IC卡]。

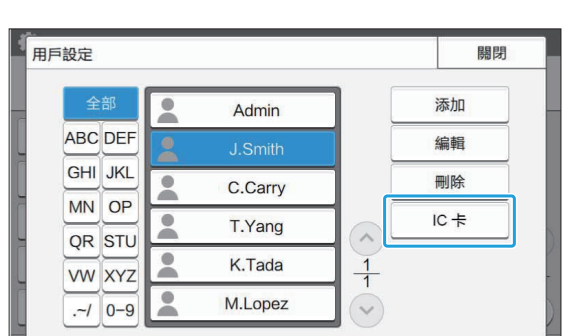

顯示[設定IC卡。]訊息。

3 將IC卡設定到IC卡讀卡機。

登錄卡後,會顯示[用戶登錄結束。]訊息。

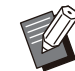

•登錄IC卡的資訊後,使用者名稱左邊的 圖示變更為 圖示。

顯示[用戶設定]畫面。  $\varDelta$  觸碰[關閉]。

## <span id="page-34-0"></span>共同登錄多個使用者 (RISO Console)

共同登錄多個使用者時,使用RISO Console很有 用。

將CSV檔案格式儲存到電腦,輸入用戶資訊(使用 者名稱、PC登入名稱、有/無管理員權限), 然後 再次讀取檔案。

關於CSV檔案的詳細資訊,請參閱["共同登錄使用](#page-63-1) [者的CSV檔案格式](#page-63-1)"[\(第62頁\)](#page-63-1)。

- 啟動RISO Console,然後按一下[管理 員選單]**ȇ**[用戶控制]畫面上的[讀取/寫 入使用者資訊]。 1
- 按一下[寫入CSV檔案]。 2

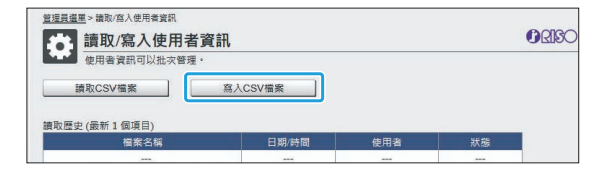

- 按一下[確定],然後將CSV檔案儲存到 3 按一下
- <mark>4</mark> 開啟已寫入的CSV檔案,輸入用戶資<br>相關。

根據格式輸入用戶資訊,然後儲存資訊。您可以新增 最多1,000個使用者。

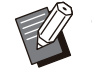

CSV檔案中的使用者設定項目因功能限 制、機器類型和選購設備的連接而異。

按一下[讀取CSV檔案]。 5

**管理員選單 > 請取/寫入使用者資 第二十五章 第二十五章 第二十五章 第二十五章 第二十五章 第二十五章 第二十五章 第二十五章 第二十五章 第二十五章 第二十五章 第二十五章 第二十五章 第二十五章 第二十五章 第二十五章 第二十五章 第二十五章 第二十五章 第二十五章 第二十五章 第二十五章 第二十五章 第二十五章 第二十五章 第二十五章 第二十五章 第二十五章 第二十五章 第二十五章 第二十五章 第二十五章 第二十五章 第二十五章 第二十五章 第二十五章 第二十五**  $OORC$ 体田老婆田司 請取CSV檔案 | 寫入CSV檔案 讀取歷史 (最新1個項目 福案名称 日服/時間

選擇[新增與編輯]或[新增、編輯與刪 除],然後按一下[確定]。 <sup>6</sup>

◎ 新増與編輯 ,<br>相者並編輯現有使用者,請選擇此選項 □ 新増 · 編輯與刪除 。<br>所增新使用者與編輯現有使用者以外還要刪 現有使用者,請選擇此選項 

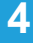

7 指定要讀取的檔案,然後按一下[確<br> 定]。

所需是具時間·30分鐘 ■案指言 | 選擇檔案 67892345\_users\_all.csv 確定 取消

按下[確定]時,將顯示確認畫面。仔細檢查顯示的內 容,然後再次按一下[確定]。

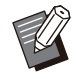

•如果[讀取CSV檔案]沒有正確完成,從[讀 取/寫入使用者資訊]畫面下載錯誤詳細資 訊檔案,然後檢查故障理由。

•讀取/寫入CSV檔案時,不能連接RISO Console。此外,不能使用本機器的操作 面板。

使用IC卡讀卡機時,需要在本機器中登錄IC卡。

**⊘ 在本機器的[管理員選單]畫面上,選取<br>○ [用戶控制] - [用戶設定]。** 

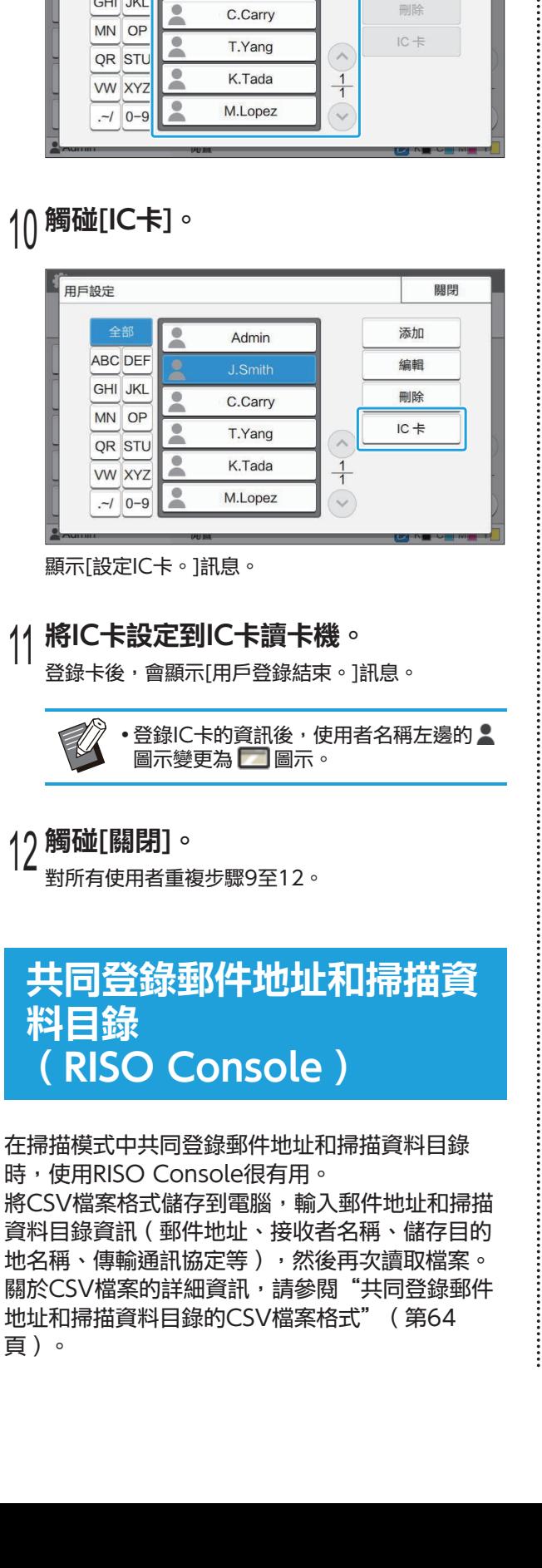

選擇使用者名稱。 9

**ABC DEF** 

**GHI JKL** 

Admin

**J.Smith** 

用戶設定

關閉

添加

編輯

删除

- 1 啟動RISO Console,然後按一下[管理<br>1 員選單]上的[掃描器]。
- 按一下[電子郵件位址讀取/寫入]或[掃 描資料目錄讀取/寫入]。 <sup>2</sup>

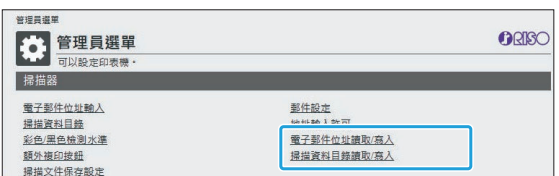

登錄郵件地址時 按一下[寫入CSV檔案]。 3

#### 管理員選單 > 電子郵件位址議取/高入 第一 電子郵件位址讀取/寫入  $OORSC$ 高入CSV檔案 讀取CSV檔案 讀取歷史 (最新1個 <sup>福案名稱</sup> 登錄掃描資料目錄時

管理員選單>排描資料目錄請取/商入 CRIBO 第一掃描資料目錄讀取/寫入 可以合併管理據描資料目錄 (一般/個人) 讀取CSV榴素 3 I **寫入CSV榴案** 請取歷史 (最新1個項 榴零名程

按一下[確定],然後將CSV檔案儲存到 4 <sup>按一</sup>

# 5 開啟已寫入的CSV檔案,輸入必要資<br>引 訊。

根據格式輸入必要資訊,然後儲存資訊。(關於詳細 資訊,請參[閱第64頁。](#page-65-0))您可以為所有使用者登錄 最多300個郵件地址和300個掃描資料目錄,以及為 每個使用者登錄最多30個郵件地址和30個掃描資料 目錄。

# <span id="page-35-0"></span><mark>(6</mark> 按一下[讀取CSV檔案],然後讀取輸入<br>◎ 的檔案。

登錄郵件地址時

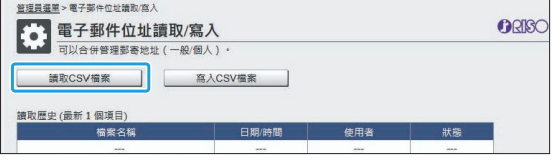
#### 登錄掃描資料目錄時

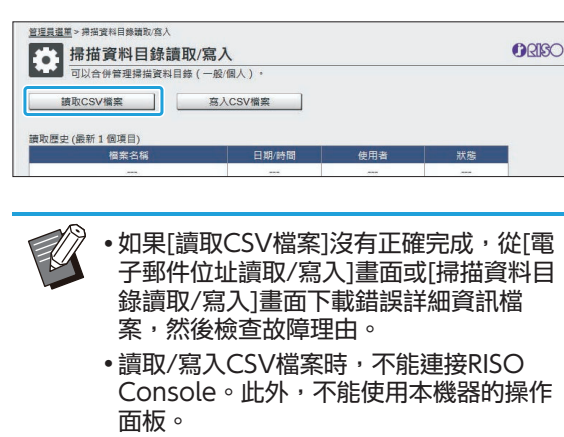

•讀取檔案時,將刪除所有登錄的郵件地址 和掃描資料目錄。設為我的最愛或預設值 的郵件地址和掃描資料目錄也將刪除。按 需再次設定。

### 檢查/編輯程式設定 (RISO Console)

您可以使用RISO Console檢查和編輯程式的份數 和套數。已登錄的設定可以CSV檔案格式儲存並匯 入其他裝置,以在輸入設定時節省時間和精力。

啟動RISO Console,然後按一下[管理 1 殷動RISO Console,然後按一下[管<br>- 員選單]畫面上的[程式化列印設定]。

 $\overline{2}$  從設定清單選擇要檢查或編輯的程式。

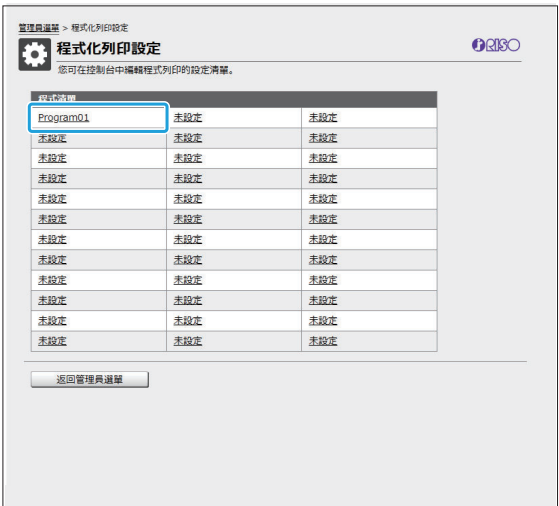

選擇[表單 1]或[表單 2]表單。 3 **ない 程式化列印設定 nako** .<br>您可在控制台中編輯程式列印的設定清單。 Program01<br>(1 - 10 個字元) 表單 1 表單 2 ] 全部清洗

### $\boldsymbol{A}$  檢查或編輯設定

如果表單為"份數x套數"

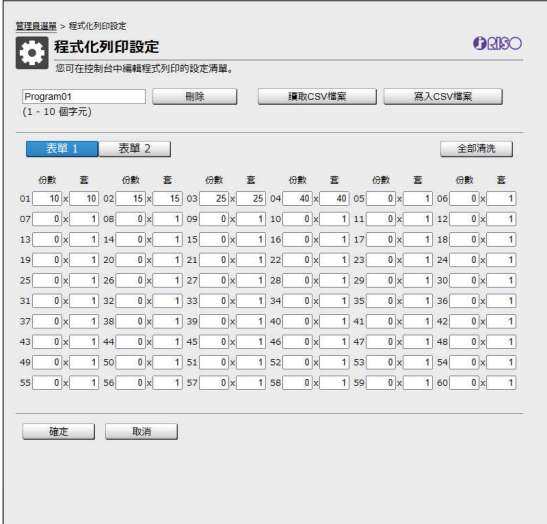

#### 如果表單為"年級/班級"

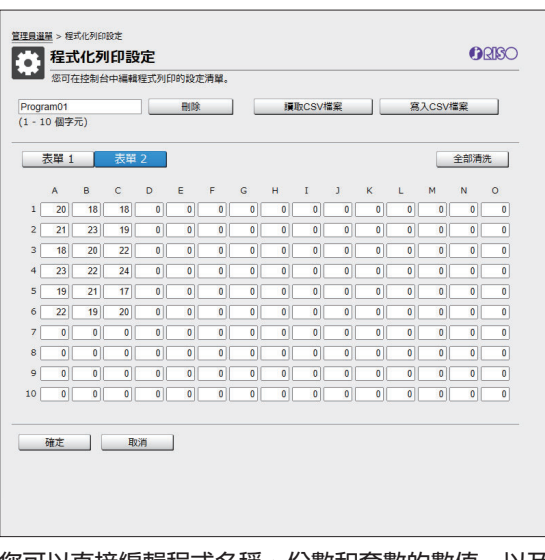

#### |您可以直接編輯程式名梢、份數和套數的數值,以及 年級和班級的數值。

關於設定的詳細資訊,請參閱"用戶指南"中的"程 式"。

按下[確定],開始登錄編輯的設定。

 $\vdots$ 

登錄完成後,將顯示設定傳輸完成畫面。按下[確 定],返回設定清單。

#### [刪除]

使用此功能刪除所選程式的設定。 按下按鈕時,將顯示確認畫面。 按下確認畫面上的[確定]時,將刪除已登錄的設定, 且所選程式回到未登錄狀態。

#### [讀取CSV檔案]

使用此功能讀取已儲存的CSV檔案。 按下按鈕時,將顯示[讀取CSV檔案]畫面。按下[檢 視…]按鈕,然後選擇要讀取的檔案。 按下[確定],開始讀取檔案。 讀取完成後,將顯示更新完成畫面。按下[確定], 返 回設定清單。

#### [寫入CSV檔案]

按下按鈕時,將顯示匯出CSV檔案的畫面。 按下[儲存],將CSV檔案儲存到電腦。 [全部清洗] 使用此功能清除所有設定。

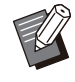

• 如果讀取格式錯誤的CSV檔案,將顯示錯 誤訊息。

- 運用機器的操作面板時,不可從RISO Console登錄或變更設定。
- 要變更程式名稱,只需直接輸入名稱即 可。

.........

## 驗證伺服器設置(外部伺服器認證)

設定驗證伺服器時,可以在外部伺服器上執行此印表機的用戶控制。 無外部驗證伺服器帳號的用戶則無法進行驗證。 因為用戶資訊由外部伺服器集中管理,所以不需要在印表機中登錄用戶資訊。

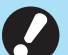

#### • 如已開始使用外部伺服器驗證,機器儲存的以下設定將會被刪除。

- 登錄至管理員選單下[用戶設定]中的用戶資訊 -
- 全部用戶的個人資料夾以及儲存在個人資料夾中的儲存文件
- 登錄至管理員選單下[群組設定]中的群組 -
- 所有用戶的[添加至我的最愛]和[以預設保存]設定

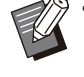

在開始使用外部驗證伺服器前還可對用戶資訊進行備份。

若要對使用者資訊進行備份,使用RISO Console的管理員選單中的[讀取/寫入使用者資訊],將CSV檔案下載到 電腦。

### <span id="page-38-0"></span>使用外部伺服器認證時受限的功能

如果設置了外部伺服器驗證功能,機器將不會對除管理員以外的用戶進行管理。因此,某些功能的使用會受 限。

### ■ 複印模式/儲存模式

- 管理員以外的用戶不能使用[添加至我的最愛]。 [我的最愛]畫面顯示管理員設定的功能。
- 不能在儲存模式中使用個人資料夾。
- 管理員以外的用戶不能將目前設定登錄為預設設定或是將設定還原成出廠設定。

### ■ 用戶資訊

- 管理員以外的用戶不能變更登入密碼。
- •如果[驗證伺服器]或[連接外部系統]設定為[ON],就不會顯示[登入方式]。在此狀況下套用[IC卡 & 用戶 名]。

### ■ 管理員設定

- 因為用戶由外部列印伺服器進行管理,機器本身不負責用戶管理或登錄。因此,無法使用[用戶設定]、[群組 設定]和[用戶計數列表]。
- 即使已連接IC卡讀卡機,也不能登錄列印計數限制。

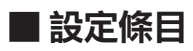

在[驗證伺服器]中所設定的條目如下所示。

工廠設定帶有下劃線。

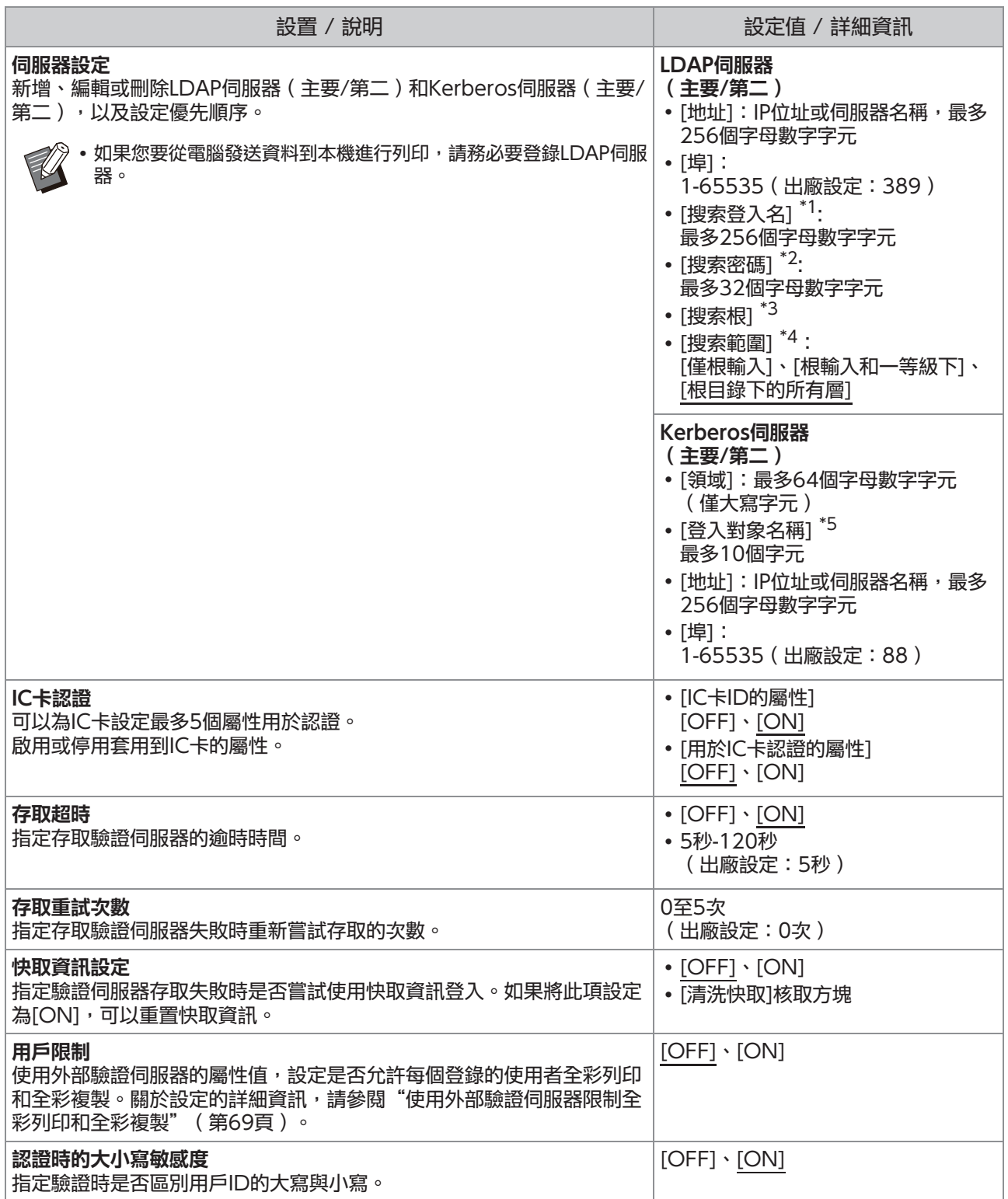

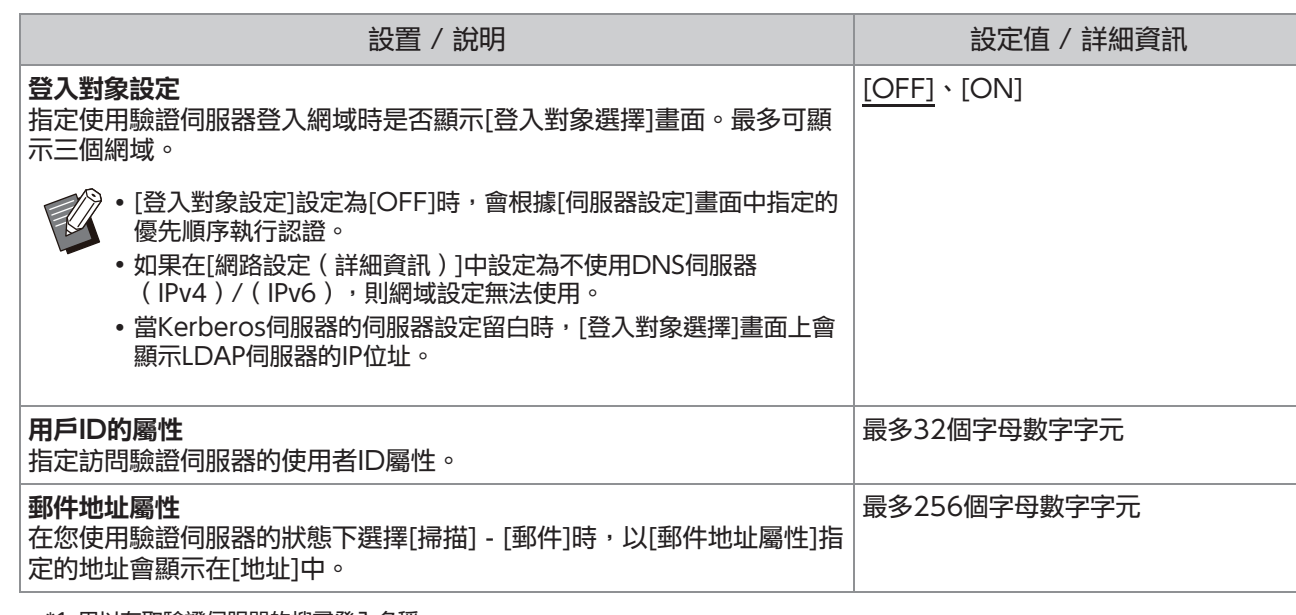

\*1 用以存取驗證伺服器的搜尋登入名稱 \*2 用以存取驗證伺服器的搜尋密碼

\*3 作為驗證伺服器上用戶搜尋根目錄的DN(辨別名稱)

\*4 用以存取驗證伺服器的搜尋範圍

\*5 登入驗證伺服器時顯示在[登入對象選擇]畫面上

# 1 在[管理員選單]畫面上,選取[用戶控<br>1 制] - [驗證伺服器]。

## 觸碰[ON]。 2

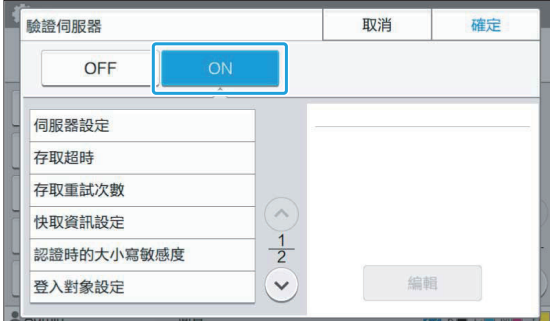

## 配置設置。 3

選擇要設定的項目,然後觸碰[編輯]。

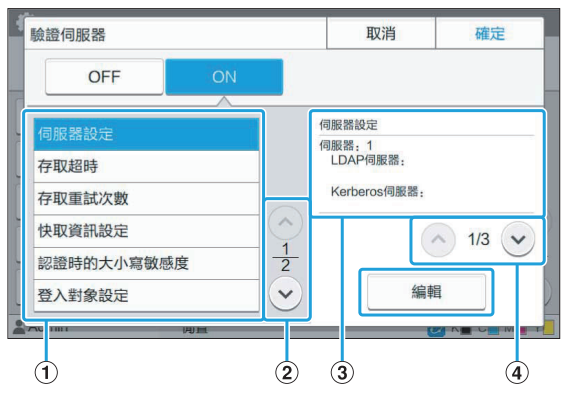

- A 設定條目
- (2) 切換設定項目頁面
- (3) 顯示設定詳細資訊
- D 切換設定詳細資訊頁面

按照畫面上的指示指定設定。 進行設定後,觸碰[關閉]或[確定]。

回到[驗證伺服器]畫面。

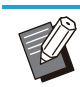

 $\vdots$ 

最多可以為每一LDAP伺服器(主要/第 二)和Kerberos伺服器(主要/第二)選 擇三個伺服器做為認證聯絡人。若要變更 或刪除各個伺服器的設定,或是設定認證 聯絡人優先順序,請在[伺服器設定]畫面上 執行以下操作。

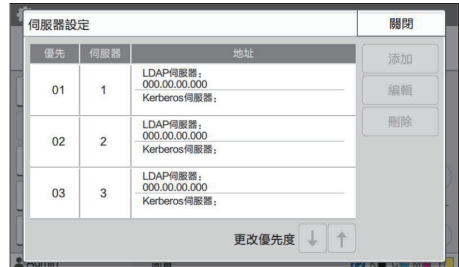

#### 若要新增驗證伺服器:

觸碰[添加]為各個伺服器進行設定。 若要變更設定:

選擇相關伺服器,然後觸碰[編輯]。變更設

定。

若要刪除伺服器:

選擇相關伺服器,然後觸碰[刪除]。

若要在執行認證時設定聯絡人優先順序: 使用

 $\lceil \biguparrow \hspace*{-1mm} \bigdownarrow$  ]和[ $\biguparrow \hspace*{-1mm} \biguparrow$  ]選擇伺服器並設定優先順序。

- 如果您不使用Kerberos伺服器, 則不需登 錄Kerberos伺服器。在[伺服器設定]畫面 上,Kerberos伺服器的伺服器設定會顯示 空白。
- •如果您僅登錄LDAP伺服器,則只能使用IC 卡認證,不能使用PIN碼認證。
- 如果您也登錄Kerberos伺服器, PIN碼認 證就能使用。依據您使用的認證方法,選 取要登錄的相關伺服器。

#### 選取LDAP伺服器(主要/第二)時

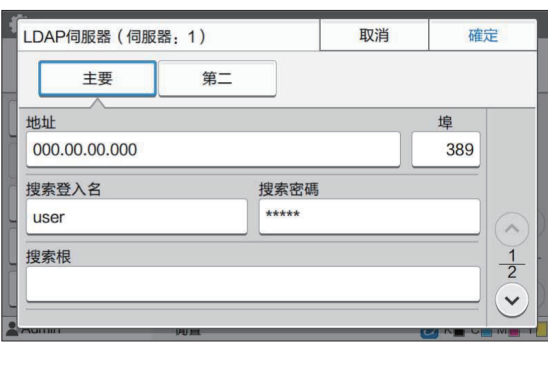

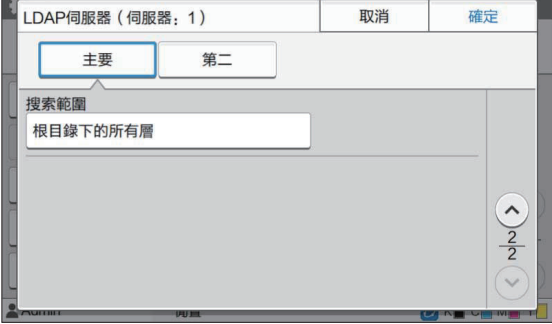

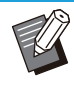

進行以下設定:

- [地址]:輸入您使用的LDAP伺服器的位 址。 如何輸入IPv4位址的範例:

192.0.2.100 如何輸入IPv6位址的範例: 2001:DB8:0:0:8:800:200C:417A 如何輸入伺服器名稱的範例: example.com

- [埠]:使用數字鍵輸入埠號。
- [搜索登入名]:指定搜尋登入名稱以存取 驗證伺服器。
- [搜索密碼]:指定搜尋密碼以存取驗證伺 服器。
- [搜索根]:指定作為驗證伺服器上用戶搜 尋根目錄的DN(辨別名稱)。
- [搜索範圍]:指定搜索範圍以存取驗證伺 服器。

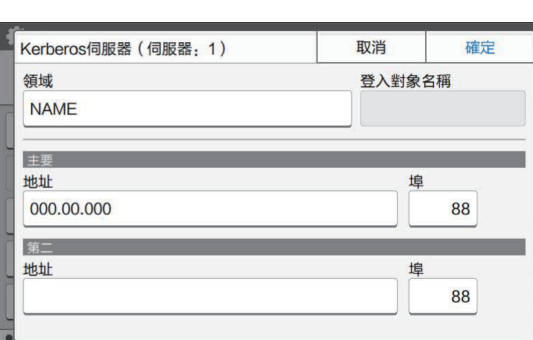

選取Kerberos伺服器(主要/第二)時

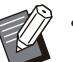

進行以下設定:

- [領域]:指定領域名稱。領域是以 Kerberos伺服器驗證的網路區域。
- [登入對象名稱]:指定您登入驗證伺服器 時顯示在[登入對象選擇]畫面上的網域名 稱。您將網域名稱留白時,此處會顯示 領域名稱。
- [地址]:輸入IP位址 ( IPv4或IPv6 ) 或伺 服器名稱。
- [埠]:使用數字鍵輸入埠號。

# ∠ 設定必要項目後,觸碰[驗證伺服器]畫<br>→ 面上的[確定]。

處理完成時,會顯示[管理員選單]畫面。

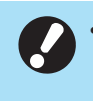

•正在刪除伺服器資訊時,會顯示[正在處理]畫 面。顯示[正在處理]畫面時,請勿使用主電源 開關關閉機器。這樣可能會造成機器故障。

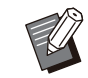

也可以從RISO Console設定此功能。(請參 閱[第13頁](#page-14-0))

## 使用連接外部系統

使用[連接外部系統],可為擁有外部列印伺服器(MPS軟體)帳戶的用戶執行驗證,以及對列印和複印任務管 理或收費。

設定項目因您使用的外部列印伺服器的連接方法而異。 關於每個設定項目的詳細資訊,請參閱"[連接外部系統"](#page-19-0)([第18頁\)](#page-19-0)。

# 用戶的管理與驗證

透過[連接外部系統],可以使用外部列印伺服器執行用戶控制。沒有外部列印伺服器帳戶的用戶無法被驗證。 因為用戶資訊由外部列印伺服器集中管理,所以不需要在機器上登錄用戶資訊。

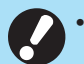

#### • 已使用[連接外部系統]時,儲存在本機上的下列設定將被清除。

- 登錄至管理員選單下[用戶設定]中的用戶資訊
- 全部用戶的個人資料夾以及儲存在個人資料夾中的儲存文件
- 登錄至管理員選單下[群組設定]中的群組
- 全部用戶的[添加至我的最愛]和[以預設保存]設定

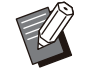

在設定[連接外部系統]前還可對用戶資訊進行備份。

若要對使用者資訊進行備份,使用RISO Console的管理員選單中的[讀取/寫入使用者資訊],將CSV檔案下載到 電腦。

### 使用連接外部系統時受限的功能

機器不會對除管理員以外的用戶進行管理。因此,某些功能的使用會受限。

### ■ 複印模式和儲存模式

- 管理員以外的用戶不能使用[添加至我的最愛]。 [我的最愛]畫面顯示管理員設定的功能。
- 不能在儲存模式中使用個人資料夾。
- 管理員以外的用戶不能將目前設定登錄為預設設定或是將設定還原成出廠設定。

### ■ 用戶資訊

- 管理員以外的用戶不能變更登入密碼。
- 不能使用[登入方式]來選擇登入方式。在此狀況下套用[IC卡 & 用戶名]。

### ■ 管理員設定

- •因為用戶由外部列印伺服器進行管理,機器本身不負責用戶管理或登錄。因此不能使用[用戶設定]、[群組設 定]和[用戶計數列表]。
- 如果[登入設定]設定為[OFF],就不能執行用戶驗證,也不能列印任務和對複印任務收費。 永遠將[登入設定]設定為[ON]。

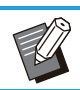

• 不能使用[等待任務設定],因為與外部列印伺服器的保留功能衝突。

### 啟動瀏覽器

依據您使用的外部列印伺服器的連接方法,外部列印伺服器也能透過使用機器內建的瀏覽器來連接。 使用操作面板上的功能鍵來啟動瀏覽器。為了如此操作,必須事先指定要用於啟動瀏覽器的功能鍵。將[瀏覽 器]指定到[功能鍵輸入]上的功能鍵之一。

### 設定運轉定時器

此功能可讓您在指定時間自動開啟和關閉本機電 源。

您可以登錄最多10組開始或結束時間和星期幾的組 合。

[OFF]、[ON]

設定為[ON]以設定運轉定時器。

### [開始]、[結束]

使用運轉定時器指定開始或停止本機。 時間

指定開始時間和結束時間。

將小時輸入為00 - 23,將分鐘輸入為00 - 59。

#### [應用的日期]

根據開始或結束時間選擇您要在星期幾套用運轉定 時器。

- 使用操作面板上的[電源]鍵關閉電源時不能接 受列印任務。 •如果本機的主電源關閉,不論是特意關閉或發 生斷電,僅開啟主電源開關無法使用運轉定時 器功能。務必按下操作面板上的[電源]鍵開啟 電源。電源開啟後運轉定時器功能就會啟用。 •即使您關閉主電源後,運轉定時器功能仍有 效。
	- •即使使用操作面板上的[電源]鍵關閉電源,等待 任務仍會儲存直到下次電源開啟。
	- 使用運轉定時器功能關閉本機電源時消耗的電 量與待機時消耗的電量相同。
- 選擇[管理員選單]畫面上的[系統] [運 轉定時器]。 <sup>1</sup>

## 觸碰[ON]。 2

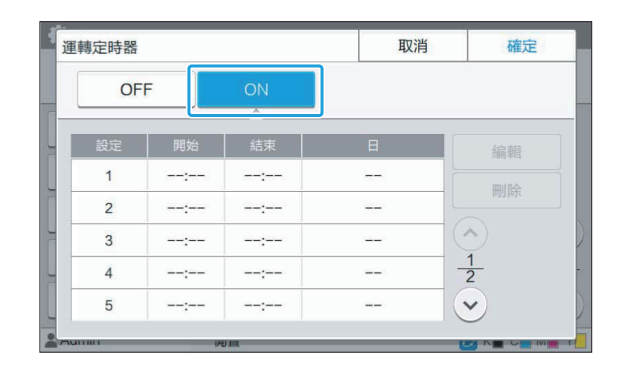

 $\mathfrak I$  選擇要儲存設定的組,然後觸碰[編

 $\boldsymbol{\varLambda}$  設定[開始]和[結束]時間。

您可以選擇各別核取方塊以設定時間。

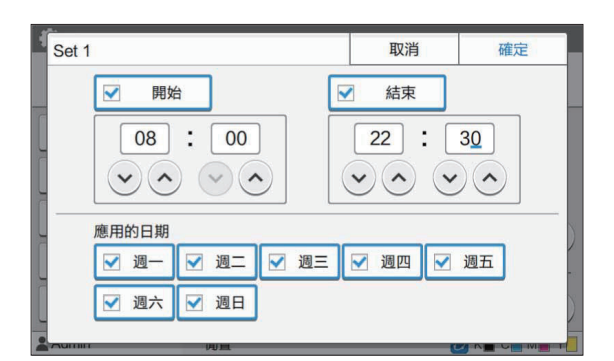

### 選擇要在星期幾套用。 5

您可以為一週的多天設定相同時間。

觸碰[確定]。 6

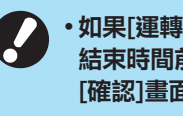

•如果[運轉定時器]設定為[ON], 在設定 結束時間前一分鐘,操作面板上會出現 [確認]畫面。

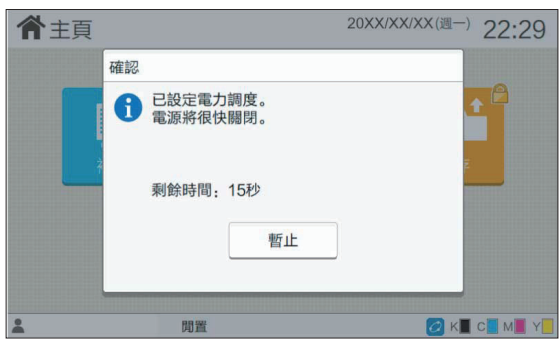

如果您不想要關閉機器電源,請觸碰[暫止]。

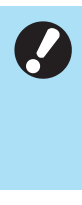

如果您沒有在設定結束時間前一分鐘內觸碰 [暫止],機器將會啟動電源關閉程序。 ・如果您觸碰[暫止],關閉[確認]畫面即可暫停 電源關閉程序。一分鐘後會再次顯示[確認]畫 面。

•在下列情況中,無法使用運轉定時器功能關閉 本機:

- 發生卡紙、服務呼叫、設備錯誤、與設定有 關的錯誤或警告錯誤(缺紙錯誤除外)時
- 機器在設定時間處於使用中狀態時 也可以從RISO Console設定此功能。(請參
- 閱[第13頁](#page-14-0))

### 非RISO墨水設定(僅在操 作面板上)

使用此設定可允許使用每個色彩的非RISO墨水。

#### [OFF]、[ON]

- 使用非RISO墨水時可能會發生以下問題。 - 由於墨水性能差異,導致列印件褪色及色 調改變 - 由於墨水與直接接觸墨水的零件 ( 噴墨 頭、墨水通道等)之間產生化學反應,導
	- 致列印件褪色或噴墨頭損壞(需要更換) - 由於墨水與墨水通道(管道等)之間產生 化學反應,使空氣進入墨水通道,導致墨 水洩漏(需要更換墨水通道)
	- 因使用非RISO墨水造成的故障和性能降低不 屬於產品保固或維修合約範圍內。噴墨頭和墨 水通道是昂貴的零件。此外,更換這些零件需 要花費許多時間。
	- $\boldsymbol{\cdot}$ 視墨水匣而定,即使此設定設為[ON],可能 仍無法使用墨水匣。

必須瞭解以上關於使用非RISO墨水的風險後,才能 使用此功能。

- 1 選擇[管理員選單]畫面上的[印表機] -<br>[非 RISO 墨水設定]。
- 2 將允許使用的墨水選擇為[ON],然後<br>2 觸碰[確定]。

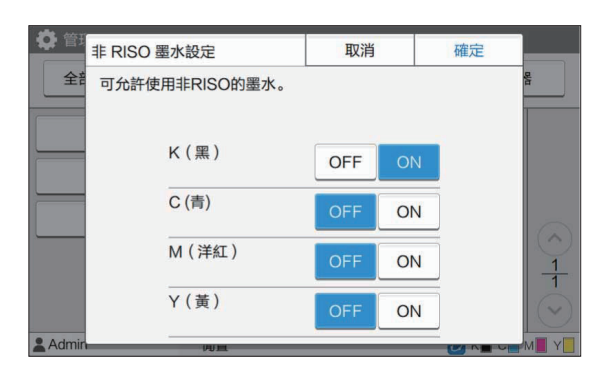

•對於ComColor FT2430,會顯示 [K(黑)]和[R(文件紅)]。對於 ComColor black FT1430/FT1430R, 僅顯示[K(黑)]。

3 閱讀確認訊息,然後觸碰[是]。

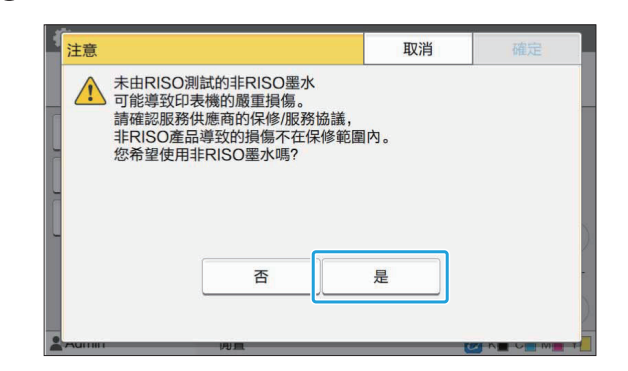

### 網路設定(IPv4)

將機器連接網際網路協定Ver.4網路環境時需要這 些設定。

#### [印表機名稱]

使用16個以下的字元輸入印表機名稱。 (出廠設定:RISO PRINTER)

[LAN0]、[LAN1] 為連接本機背面的LAN0端子和LAN1端子的兩個網 路設定網路資訊。

#### **[DHCP伺服器]**

如果您在使用DHCP伺服器的網路環境中使用本 機,選擇[ON]。DHCP伺服器會自動指定IP位址給 網路上的每個用戶端電腦。 如果不使用DHCP伺服器,選擇[OFF]。 輸入IP位址、子網路遮罩和閘道位址。 (出廠設定:OFF)

#### [IP地址]、[子網路遮罩]、[閘道地址]

如果您將[DHCP伺服器]選擇為[OFF], 請設定這些 項目。

•手動指定IP位址時,請指派不同IP位址到LAN0 和LAN1。

也可以從RISO Console設定此功能。(請參 閱[第13頁](#page-14-0))

#### 只有從RISO Console設定時才會顯示以下項 目。

- [網域名稱]
- [主機名] -
- [MAC地址]
- [備註]
- [RISO主控台連接]
- [Link Speed/Duplex Mode] -

## 網路設定(IPv6)

將機器連接網際網路協定Ver.6網路環境時需要這 些設定。

#### [印表機名稱]

使用16個以下的字元輸入印表機名稱。

(出廠設定:RISO PRINTER)

### $[LAND] \cdot [LAN1]$

為連接本機背面的LAN0端子和LAN1端子的兩個網 路設定網路資訊。

#### [地址設定方式]

從[手動]、[無狀態地址]和[狀態地址]中選擇。 如果您選擇[手動],在[IP地址]、[前置詞長度]和[閘 道地址]中輸入值。

### (出廠設定:手動)

#### [IP地址]、[前置詞長度]、[閘道地址]

如果您將[地址設定方式]選擇為[手動],請設定這些 項目。

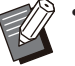

•手動指定IP位址時,請指派不同IP位址到LAN0 和LAN1。

也可以從RISO Console設定此功能。(請參 [閱第13頁](#page-14-0))

只有從RISO Console設定時才會顯示以下項 目。

- [網域名稱]
- [主機名] - [MAC地址]
- [備註]
- [RISO主控台連接]
- [Link Speed/Duplex Mode] -

## <span id="page-47-0"></span>網路設定(詳細資訊)

指定網路環境的詳細資訊。設定項目因您的網路環 境而異。

[LAN0]、[LAN1] 為連接本機背面的LAN0端子和LAN1端子的兩個網 路設定詳細網路資訊。 [代理] 設定此項以使用代理伺服器。 [DNS(IPv4)]、[DNS(IPv6)] 使用DNS伺服器將網域名稱轉換成IP位址。 根據您的網際網路協定版本設定此項。 [WINS] 使用WINS伺服器將PC名稱轉換成IP位址。

### [其他]

選擇連接RISO Console的方式。

選擇[管理員選單]畫面上的[系統] - [網 路設定 (詳細資訊) 1。

### 選擇[LAN0]或[LAN1]。

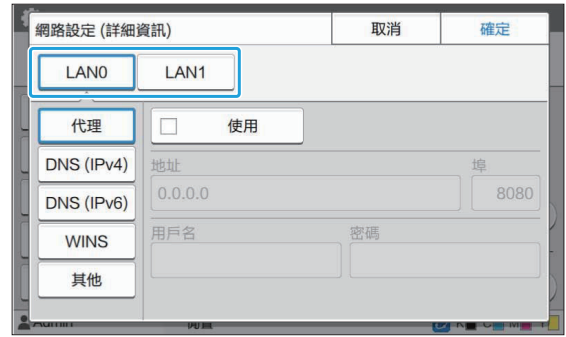

# 3 選擇[代理],然後選擇[使用]核取方<br>3 塊。

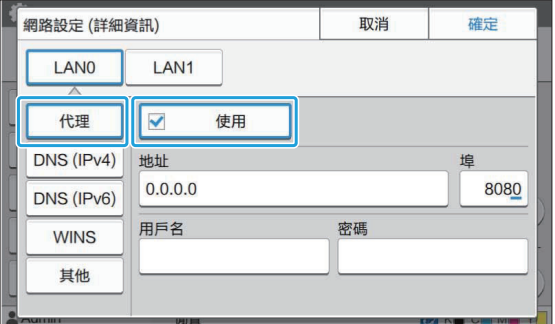

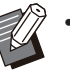

如果您選擇[使用],您可在[地址]、[埠]、 [用戶名]和[密碼]文字方塊中輸入值。觸碰 [埠]以外的任何文字方塊時,會出現資料輸 入畫面。輸入數值後,觸碰[確定]。 使用數字鍵在[埠]中輸入數值。

# 4 選擇[DNS ( IPv4 ) ]或<br>【DNS ( IPv6 ) ],並進行設定。

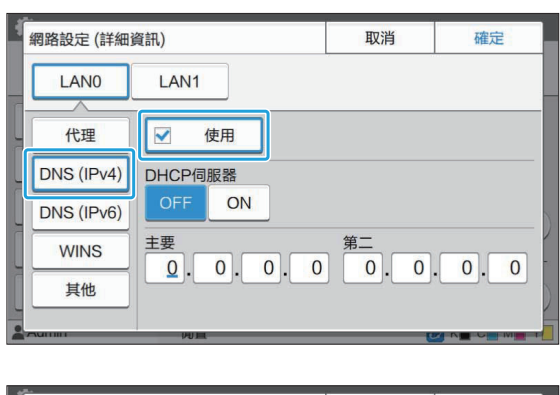

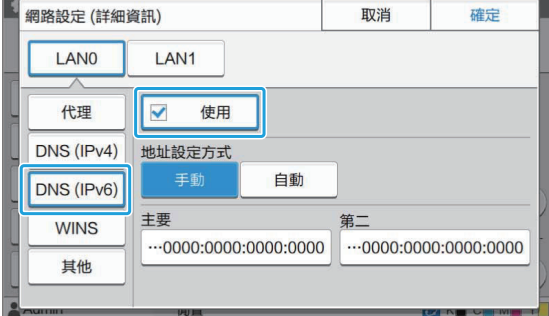

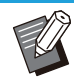

- •如果您選擇[使用],可以設定[DHCP伺服 器]或[地址設定方式]。
- •如果您為[DHCP伺服器]選擇[OFF],或為 [地址設定方式]選擇[手動],您可在[主要] 和[第二]中輸入值。
- •對於IPv4,使用數字鍵輸入位址。 對於IPv6,觸碰[主要]或[第二]以顯示位址 輸入畫面。

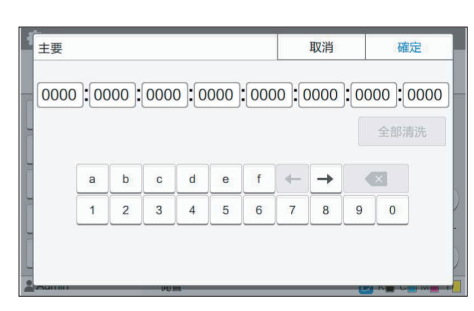

輸入位址後,觸碰[確定]。

 $5$  選擇[WINS]並進行設定。

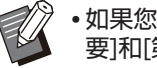

• 如果您選擇[使用]核取方塊,您可以在[主 要]和[第二]中輸入數值。

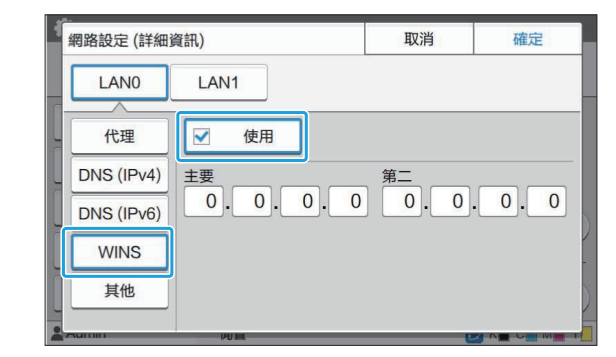

# 選擇[其他]並指定每個項目。 6

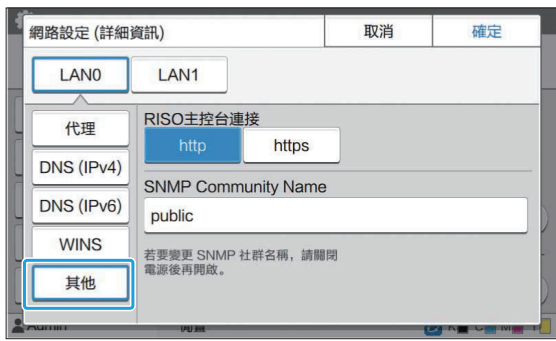

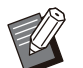

•透過https連接RISO Console時<sup>\*</sup>, 在 RISO Console上指定[Link Speed/Duplex Mode]的網路傳輸模 式。

(僅RISO Console)

- \* 通訊協定https是具有加密功能的http。
- 如果沒有變更[SNMP Community Name]的預設值, SNMP通訊的社群名稱 將為"public"。
- 字母數字字元(大寫/小寫)和以下字元可 以用於SNMP社群名的文字方塊。  $, ./$  : ; @  $[ \ \ ] \ \wedge$

設定必要項目後,觸碰[確定]。

顯示[管理員選單]畫面。

也可以從RISO Console設定此功能。(請參 閱[第13頁](#page-14-0))

## IP位址限制(IPv4或IPv6)

您可以分別為LAN0和LAN1登錄最多12個可存取 本機的子網路遮罩和IP位址。

[LAN0]、[LAN1] 分別為連接本機背面的LAN0端子和LAN1端子的兩 個網路設定存取限制。 [OFF]、[ON] 使用此功能限制可存取本機的電腦。如果此選項設 定為[ON],您可以指定可存取本機的位址。 [IP地址] [子網路遮罩](使用IPv4時) [前置詞長度](使用IPv6時)

選擇[管理員選單]畫面上的[系統] - [IP 位址限制(IPv4) 1, 或[IP 位址限制 (IPv6)]。 1

### 選擇[LAN0]或[LAN1]。 2

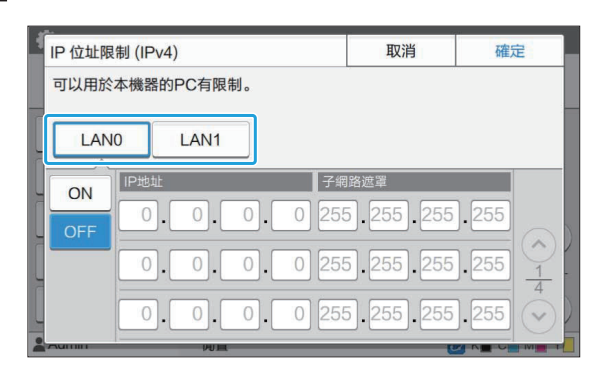

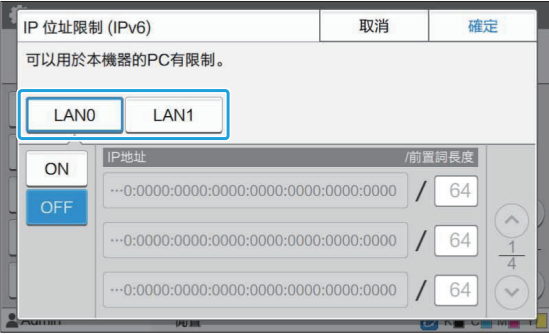

# 選擇[ON]並進行設定。 3

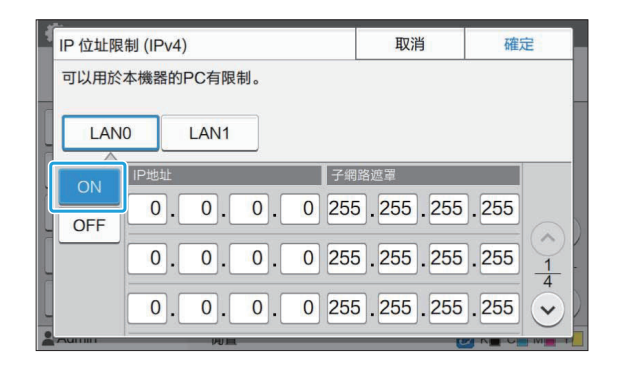

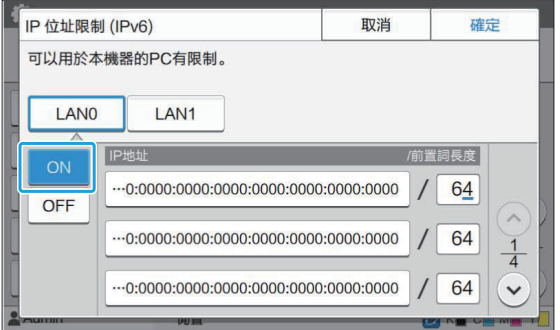

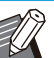

 若要為特定電腦提供存取權: 為電腦的IP位址輸入子網路遮罩 255.255.255.255。 若要為同一個子網路上的多台電腦提供存 取權: 為每台電腦的IP位址輸入子網路遮罩 255.255.255.0。 範例:IP位址設定<br>為"192.0.2.100"時,IP位址 為"192.0.2.100"時,IP位址 在"192.0.2.1"至"192.0.2.254"範 圍內的電腦可以存取本機。 IP位址不在這個範圍內的電腦不能存取本 機。

## $\boldsymbol{A}$  觸碰[確定]。

也可以從RISO Console設定此功能。(請參 閱[第13頁](#page-14-0))

## IPsec設定

如果在採用IPsec加密的網路環境中使用機器,可以 使用IPsec設定加強機器安全性。透過這個功能可以 防止列印資料、儲存文件和掃描文件洩漏以及管理 員設定遭他人竄改。

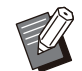

•在[IPsec設定]中,[安全性原則]設定因您的網 路環境而異。

#### [LAN0]、[LAN1]

分別為連接本機背面的LAN0端子和LAN1端子的兩 個網路設定IPsec。 [OFF]、[ON]

選擇是否套用IPsec加密。

如果選擇[ON],可以設定安全性原則。

[安全性原則]

#### [添加]、[編輯]、[刪除]、[更改優先度]

您可以分別為LAN0和LAN1登錄最多10個安全性 原則。

可以編輯或刪除登錄的安全性原則。您也可以變更 優先順序。

# 1 選擇[管理員選單]畫面上的[系統] -<br>| [IPsec設定]。

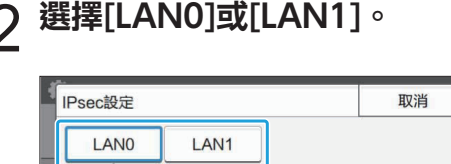

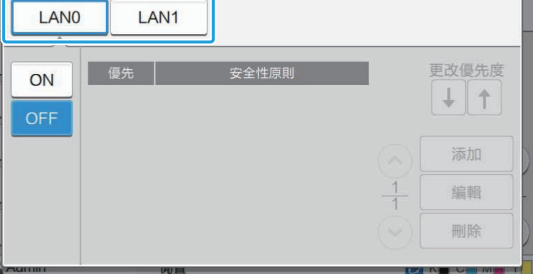

確定

## **3 選擇[ON]。**

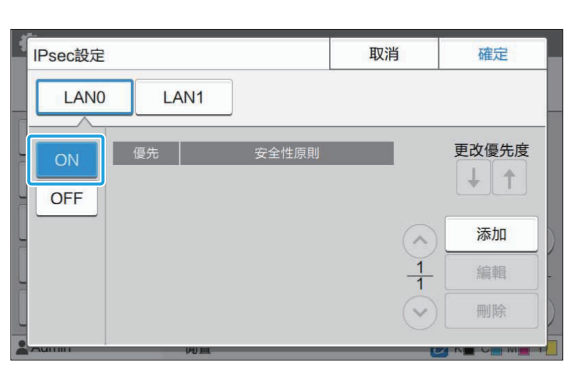

### $\boldsymbol{\varLambda}$  觸碰[添加]。

顯示[安全性原則]畫面時,觸碰[ON]。

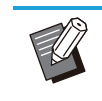

您可以分別為LAN0和LAN1登錄最多10 個安全性原則。

您也可以使用[↓]和[↑]以變更優先順 序。

- 若要變更或刪除已登錄的安全性原則設 定,請將其選取並觸碰[編輯]或[刪除]。
- 如果您不要新增、刪除或變更安全性原則 設定,請按下[確定]。

### 在[基本]畫面上進行設定。 5

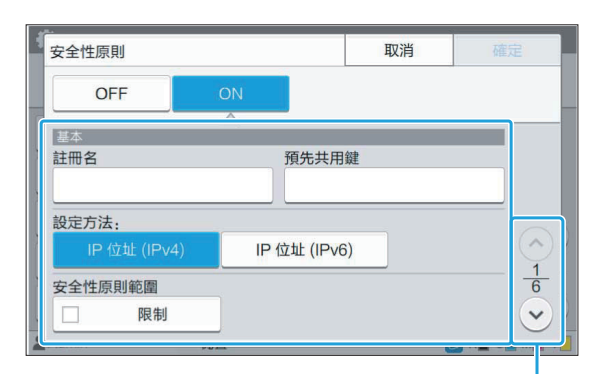

切換設定畫面頁面

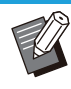

•設定項目因您的網路環境而異。使用 $[\hat{\circ}]$  $\mathcal{M}[\heartsuit]$ 捲動,然後進行各個設定。

- 觸碰[註冊名]以顯示[註冊名]畫面。輸入安 全性原則名稱後,觸碰[確定]。
- 觸碰[預先共用鍵]以顯示[預先共用鍵]畫 面。輸入預先共用鍵後觸碰[下一步]。顯示 [預先共用鍵(確認)]畫面。再次輸入預先 共用鍵後,觸碰[確定]。
- 安全性原則名稱和預先共用鍵不可超過32 個字母數字字元。
- •如果您輸入已登錄的安全性原則名稱,會 顯示[確認]畫面。再次輸入安全性原則名稱 時,依照訊息中的指示操作。
- •若要限制安全性原則的適用範圍,選擇[安 全性原則範圍]內的[限制]核取方塊,觸碰 [ ],然後在[適用於]中輸入位址。

# $6$  觸碰[ $\circ$ ]顯示[IKE]畫面,然後進行設

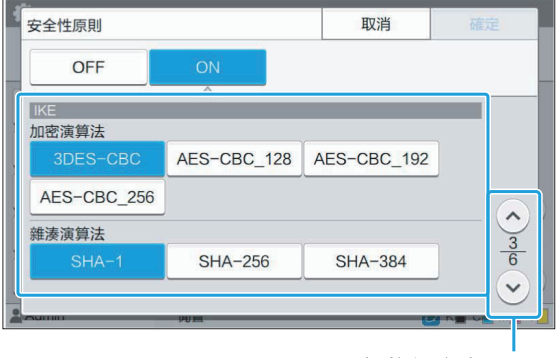

切換設定畫面頁面

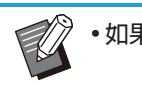

•如果觸碰[ $\odot$ ],可以設定[DH組]。

# 7 觸碰[⊚]顯示[通訊設定]畫面,然後進<br>7 行設定。

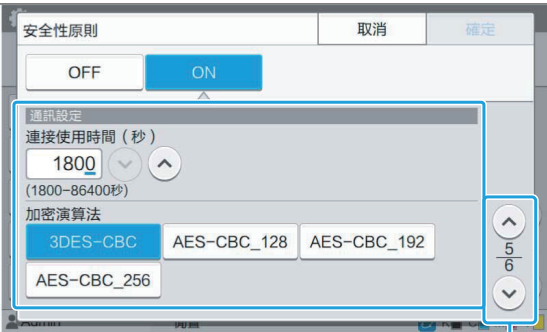

切換設定畫面頁面

•如果觸碰[♡],可以設定[雜湊演算法]。

### 觸碰[確定]。 8

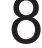

安全性原則設定的詳細資訊已設定,然後顯示[IPsec 設定]畫面。

### 觸碰[確定]。 9

顯示[管理員選單]畫面。

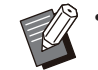

也可以從RISO Console設定此功能。(請參 [閱第13頁](#page-14-0))

## 掃描資料目錄

將網路上的電腦登錄為掃描資料儲存目的地。這裡 登錄的儲存目的地可當做通用儲存目的地供所有用 戶使用。

請務必選擇[WINS]的[使用]核取方塊。(請參閱[第](#page-47-0) [46頁\)](#page-47-0)

#### [建立]、[編輯]、[刪除]

登錄、編輯或刪除目的地。

觸碰[建立]開始設定儲存目的地的詳細資訊。

#### [顯示名稱]

輸入儲存目的地名稱。名稱必須包含1至10個字 元。

#### [傳輸通訊協定]

從[FTP]、[SMB]和[SMB(UNC)]中選擇。

- FTP代表檔案傳輸通訊協定,用於將掃描的資料 傳輸到FTP伺服器。
- SMB代表伺服器訊息塊,用於將掃描的資料傳輸 到電腦的共用資料夾。
- SMB (UNC) 的UNC代表Universal Naming Convention (通用命名慣例), 指定為\\(IP位 址或電腦名稱)\(共用資料夾名稱)\(子資料 夾名稱)。

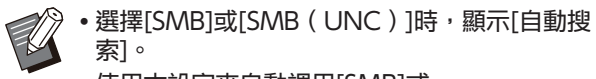

使用本設定來自動調用[SMB]或 [SMB(UNC)]的儲存目的地。

#### 目的地的詳細資訊

- [儲存媳婦請IP位址或URL]
- [儲存資料夾]
- [共用資料夾名]
- [目的地]
- [伺服器登入名]
- [伺服器登入密碼]

設定項目可能視傳輸通訊協定設定而異。

在[共用資料夾名]中輸入共用資料夾的名稱。

您在網域環境或Active Directory環境中使用電腦 時,請為[伺服器登入名]指定"(網域名稱)\(登 入名稱)"。

使用16個或以下的字元在[伺服器登入密碼]中輸入 密碼。對於其他項目,可以使用最多256個字元。 [索引]

指定儲存目的地登錄的顯示名稱索引。

#### [通訊測試]

您可以檢查掃描資料儲存目的地設定是否已正確註 冊。

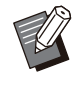

 $\bullet$ 

在 [儲存資料夾]、[共用資料夾名] 與 [目的地] 中輸入單位元組字元。如果您使用雙位元組字 元,則可能發生錯誤。

## 事前準備

下列範例顯示將掃描的資料透過SMB而儲存到共用 資料夾時。

若要儲存掃描的資料,您首先必須在網路上的電腦 上建立共用資料夾。

E 登錄為具有管理員權限的使用者。

- 在網路上的電腦上所要位置建立資料 夾。 <sup>1</sup>
- 2 在資料夾上按一下右鍵,然後按一下<br>2 <sub>[屬性]</sub> 。
- 按一下[共用]標籤上的[進階共用]。 3

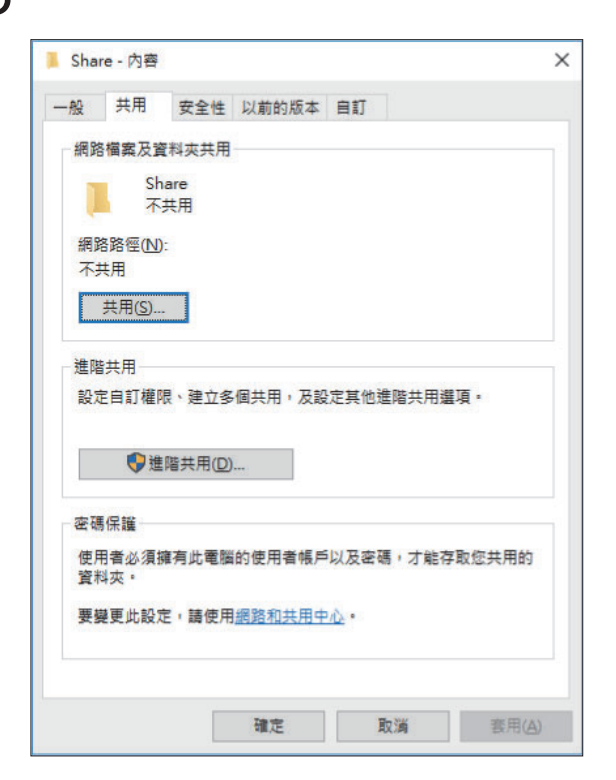

# 4 選取[共用此資料夾]核取方塊,然後輸<br> 入[共用名稱]。

下一個步驟需要本共用名稱。

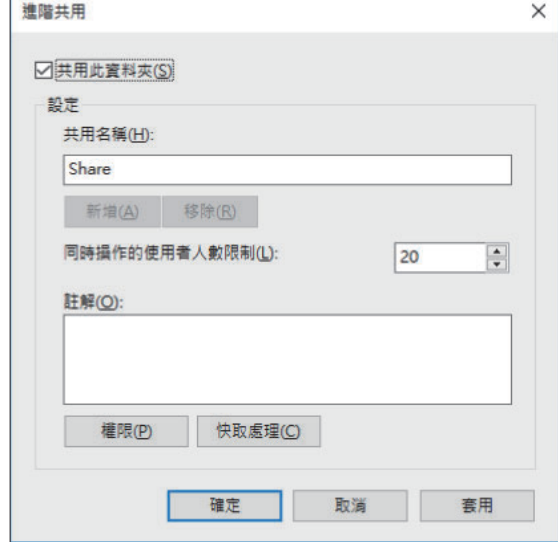

# $5$  按一下[權限],然後是[新增]。

# $6\overline{a}$ 執行下列操作之一,以選取使用者登入

按一下[進階],調用使用者登入名稱。 在[輸入物件名稱來選取]中輸入使用者登入名稱,然 後按一下[檢查名稱]。

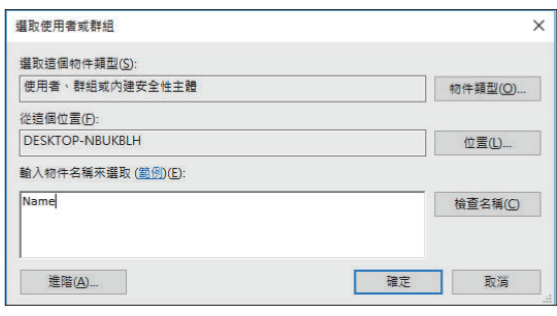

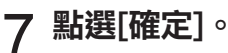

 $\vdots$ 

# 8 按一下選擇的使用者登入名稱,然後選<br>8 擇[完全控制]中的[允許]核取方塊。

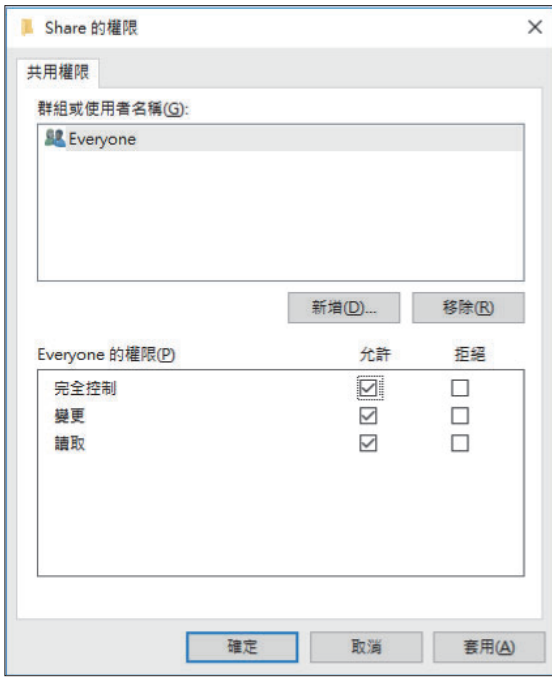

點選[確定]。 9

# 指定掃描的資料儲存目的地

- 1 選擇[管理員選單]畫面上的[掃描器] -<br>| [掃描資料目錄]。
- 2 觸碰[建立]。
	- 顯示[添加]畫面。
- 配置設置。 3

為[傳輸通訊協定]選擇[FTP]時

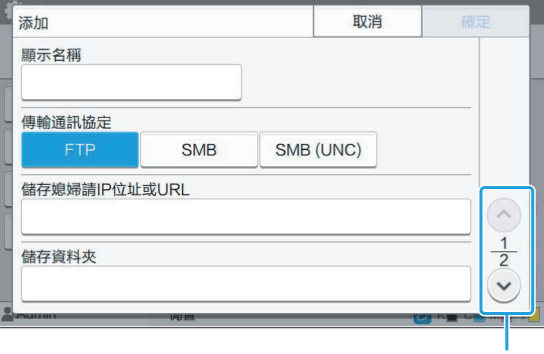

切換設定畫面頁面

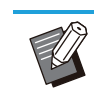

- •在[儲存資料夾]中,輸入您在FTP伺服器中 設定的儲存目的地資料夾名稱。
- •在[伺服器登入名]中,輸入您在電腦上使用 的使用者名稱。
- •在[伺服器登入密碼]中,輸入您用於以上使 用者名稱的密碼。

#### 為[傳輸通訊協定]選擇[SMB]

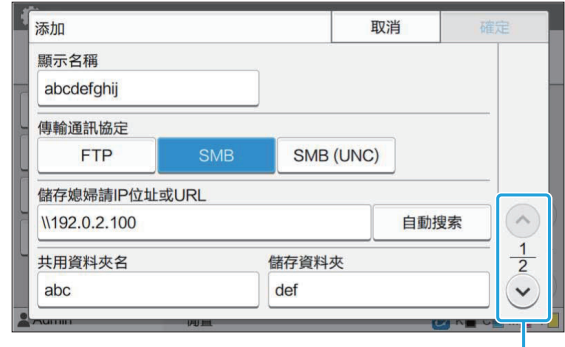

切換設定畫面頁面

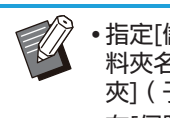

- •指定[儲存媳婦請IP位址或URL],[共用資 料夾名](共用資料夾名稱), 和[儲存資料 夾](子資料夾名稱)。
- •在[伺服器登入名]中,輸入您在電腦上使用 的使用者名稱。
- •在[伺服器登入密碼]中,輸入您用於以上使 用者名稱的密碼。

#### 為[傳輸通訊協定]選擇[SMB (UNC)]

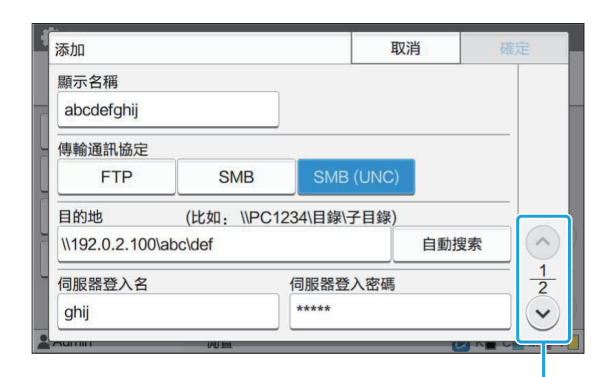

切換設定畫面頁面

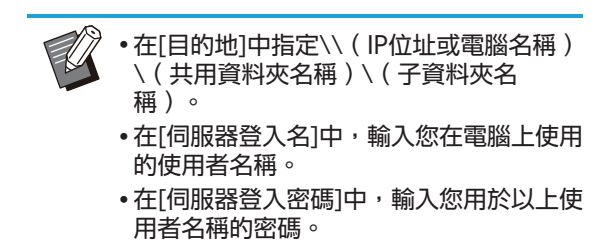

# 觸碰[通訊測試]以檢查設定是否已正確 登錄。 <sup>4</sup>

顯示處理畫面。通訊測試完成時會出現[確認]畫面。

# $5$  閲讀[確認]畫面上的訊息,然後觸碰[關

顯示[添加]畫面。

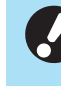

•如果通訊失敗,請檢查儲存目的地伺服器 和網路環境。如果不能解決問題,請再次 檢查步驟3中的設定。

觸碰[確定]。

回到[掃描資料目錄]畫面。

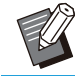

也可以從RISO Console設定此功能。(請參 [閱第13頁](#page-14-0))

# HDD數據加密

將儲存到本機硬碟機的資料予以加密;例如工作資 料和文件資料。

[OFF]、[ON](出廠設定:[OFF])

- HDD資料的加密/解密作業不能中途取消。 •在HDD資料的加密/解密作業期間,無法操作
- 機器。
- 加密/解密HDD資料可能會花費很長時間。
- •在HDD資料的加密/解密作業期間,請勿關閉 機器的電源。
- HDD資料加密功能設定為[ON]時, 任務資料 無法儲存到USB快閃碟。

若要將本機硬碟機的資料加密,請選擇[ON],然後 觸碰[確定]。顯示確認畫面時,請閱讀確認訊息, 然後再次觸碰[確定]。

HDD資料經加密或解密後,所有任務資料會遭刪 除。此資料一經刪除就無法還原。 遭刪除的資料中含有可備份的資料時,會顯示注意 畫面。

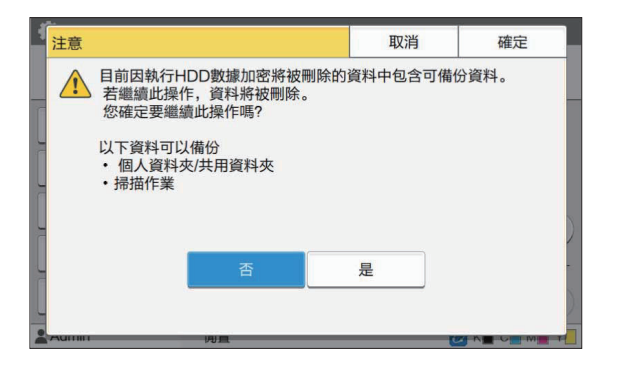

### 不備份資料時

選擇[是]並觸碰[確定]。再次顯示注意畫面。

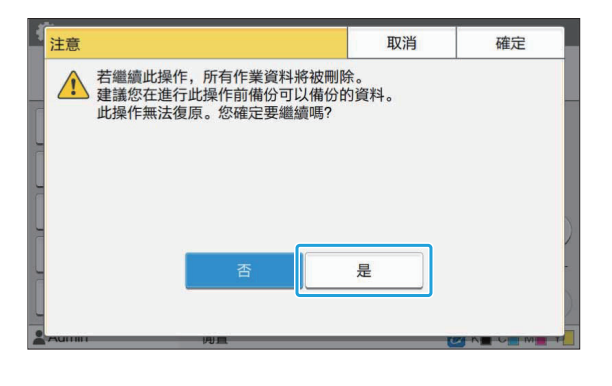

您閱讀確認訊息時,請選擇[是],然後觸碰[確定], 程序就會開始。

### 備份資料時

請觸碰[取消],或選擇[否],然後觸碰[確定]。回到 HDD資料加密畫面。

回到[主頁]畫面,並備份資料。

下列資料可以備份:

- •儲存任務資料(個人/共用 ) 您可複製資料,然後將它儲存到USB快閃碟作為 備份。 關於詳細資訊,請參閱"用戶指南"中的"儲 存"。
- 掃描任務資料會儲存到本機的硬碟機 您可將資料下載到電腦作為備份。 關於詳細資訊,請參閱"用戶指南"中的"RISO Console"。

資料的備份完成時,回到HDD資料加密畫面,然後 再次進行操作。

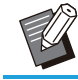

•即使資料的備份已完成,如果備份的資料仍留 存在本機硬碟機中,則會顯示注意畫面。

## 工作資料擷取設定

選擇此選項以透過FTP取得複印或掃描任務資料以 及這些任務的記錄。

記錄複印和掃描資料的任務如下所示。

- 複印任務
- 掃描任務
- 儲存(保存)任務(僅當使用掃描器時)
- USB(載入)任務
- USB(保存)任務

所取得資料的格式如下所示。

- •複印和儲存(保存):RINC檔<mark>案</mark>
- USB(載入):RINC檔案、PDF檔案(用於PDF 直接列印)
- 掃描和USB(保存):透過掃描產生的資料 (PDF、TIFF、JPEG、PDF/A)

此功能會在下列情況中啟動。

- [有效協定]中的[FTP]設定為[ON]時。 [HDD數據加密]設定為[OFF]時。 -
- •對於有多個副本的任務,僅保存第一個副本。

#### [透過 FTP 擷取工作資料]

[OFF]、[ON](出廠設定:[OFF]) 設定為[ON]以透過FTP取得複印或掃描任務資料以 及這些任務的記錄。

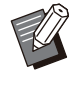

•設定[OFF]時,將顯示確認畫面,可以選擇是 否刪除已保存的任務資料或取消變更任務資料 擷取設定。

#### [FTP用戶名]

顯示名為"ftpfile"的使用者。不能變更FTP使用 者名稱。

#### [FTP密碼]

使用16個以下的字母數字字元輸入FTP密碼。

### 選擇[管理員選單]畫面上的[系統] - [工 作資料擷取設定]。

# 2 [透過 FTP 擷取工作資料]選擇為<br>2  $_{\left[\text{ON}\right]}$ 。

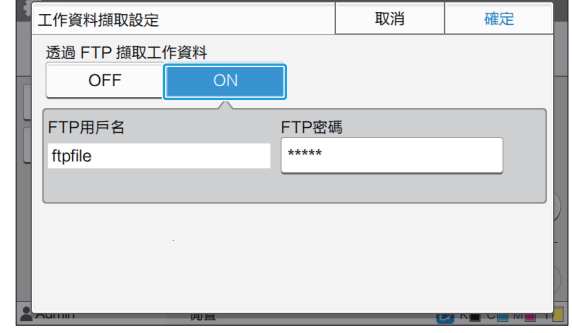

# $3$  在[FTP密碼]中輸入FTP伺服器密碼,<br>3 然後觸碰[確定]。

# 使用選購的PostScript設定套件時的設定

已安裝PostScript設定套件時,您可以從RISO Console的[管理員選單] - [印表機]進行以下設定。

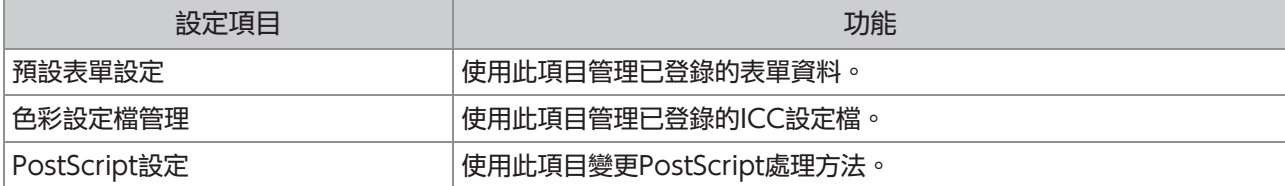

• 透過觸碰[<mark>系統資訊] - [機器資訊] - [狀態/選項],可以在操作面板上檢查PostScript設定套件的安裝狀態。如果</mark> 已安裝,[PostScript設定套件]方塊中將顯示[已安裝]。

工廠設定帶有下劃線。

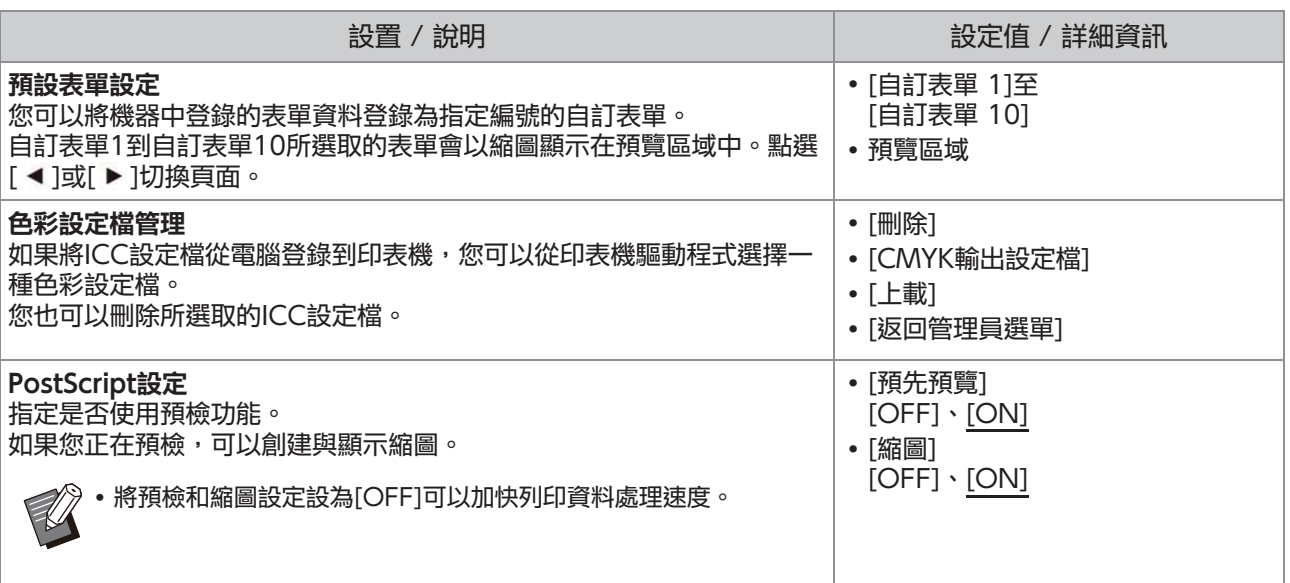

# 第5章 受管理員設定所影響的功能

## 方塊圖

指定管理員選單設定,使其符合您的環境。 請參照下列方塊圖,指定管理員選單設定以加強可用性。

### ■ 管理員設定允許用戶使用的功能

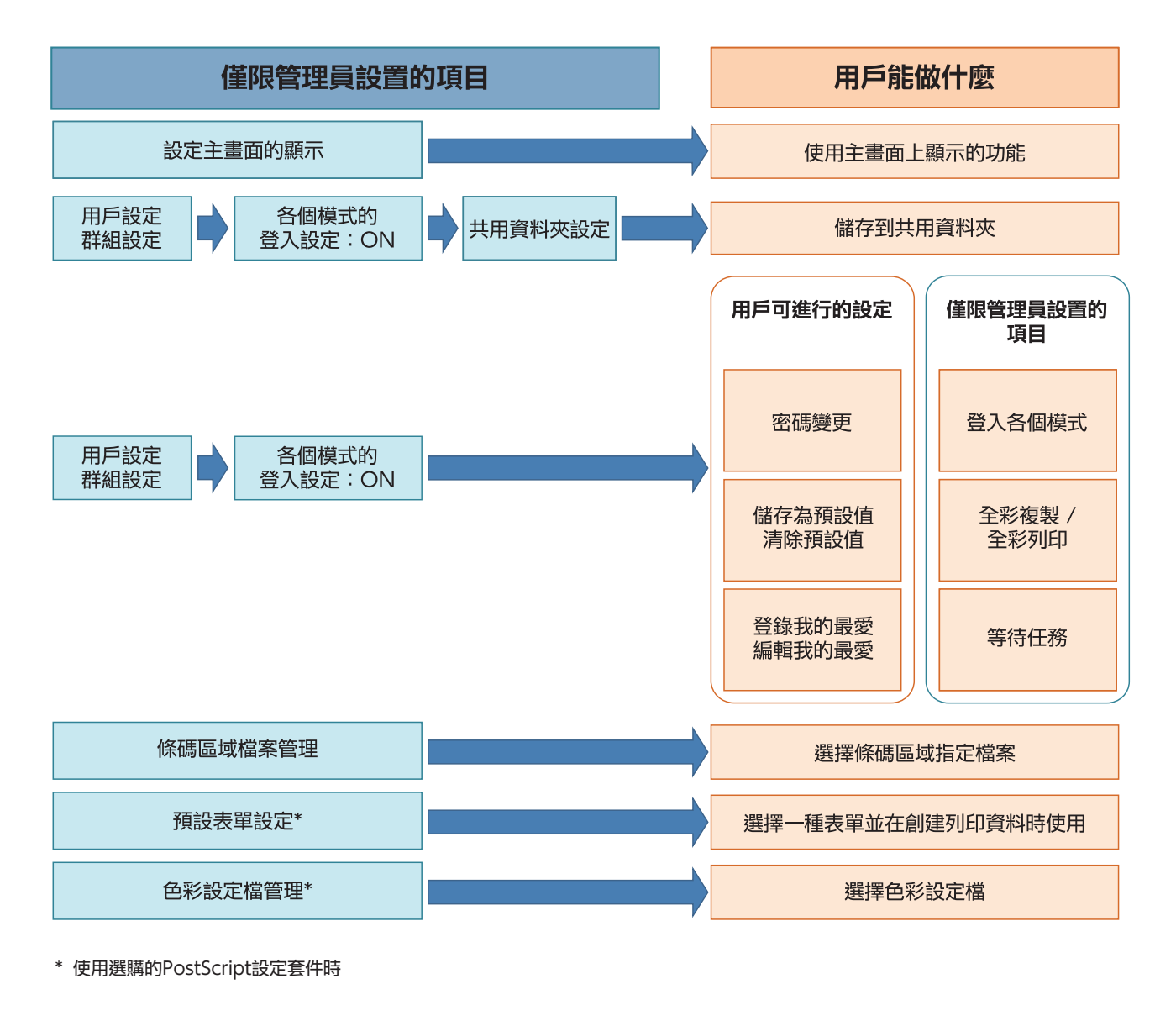

E •關於如何指定管理員選單設定的具體資訊,請參閱["管理員選單設定項目](#page-15-0)"[\(第14頁](#page-15-0))。 在管理員設定中完成下列設定,以便各用戶可以使用各別功能。

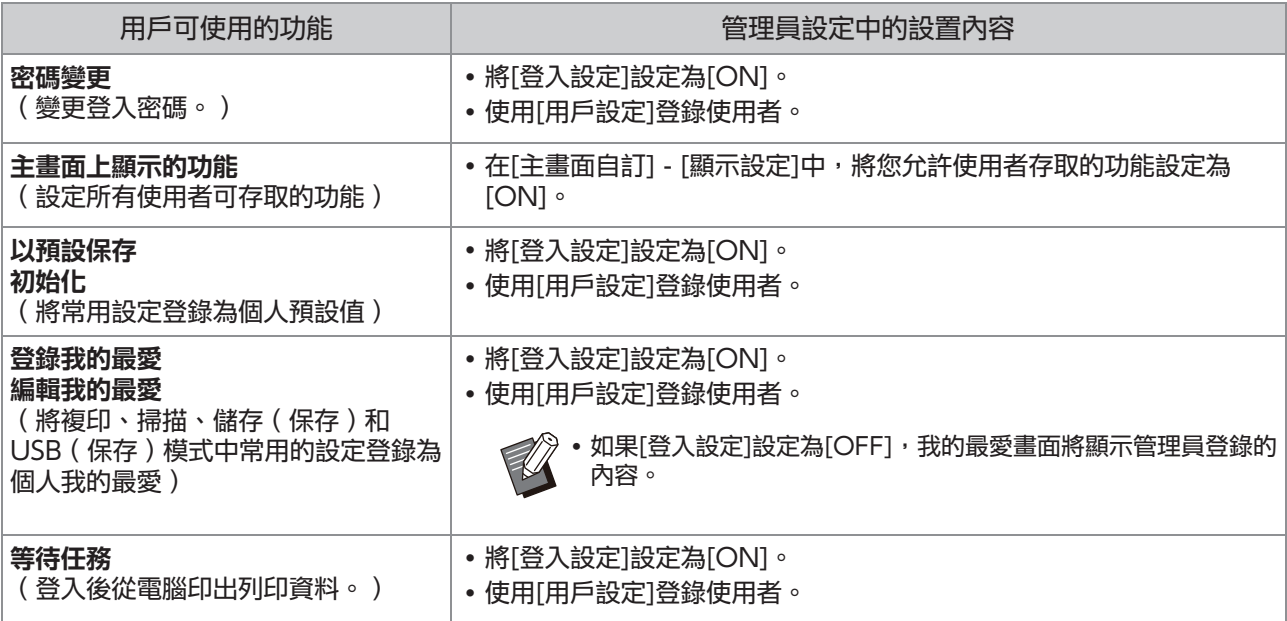

若要限制每個使用者的以下功能使用,請在管理員設定中完成下列設定。 如果[登入設定]設定為[OFF], 沒有功能會受限。

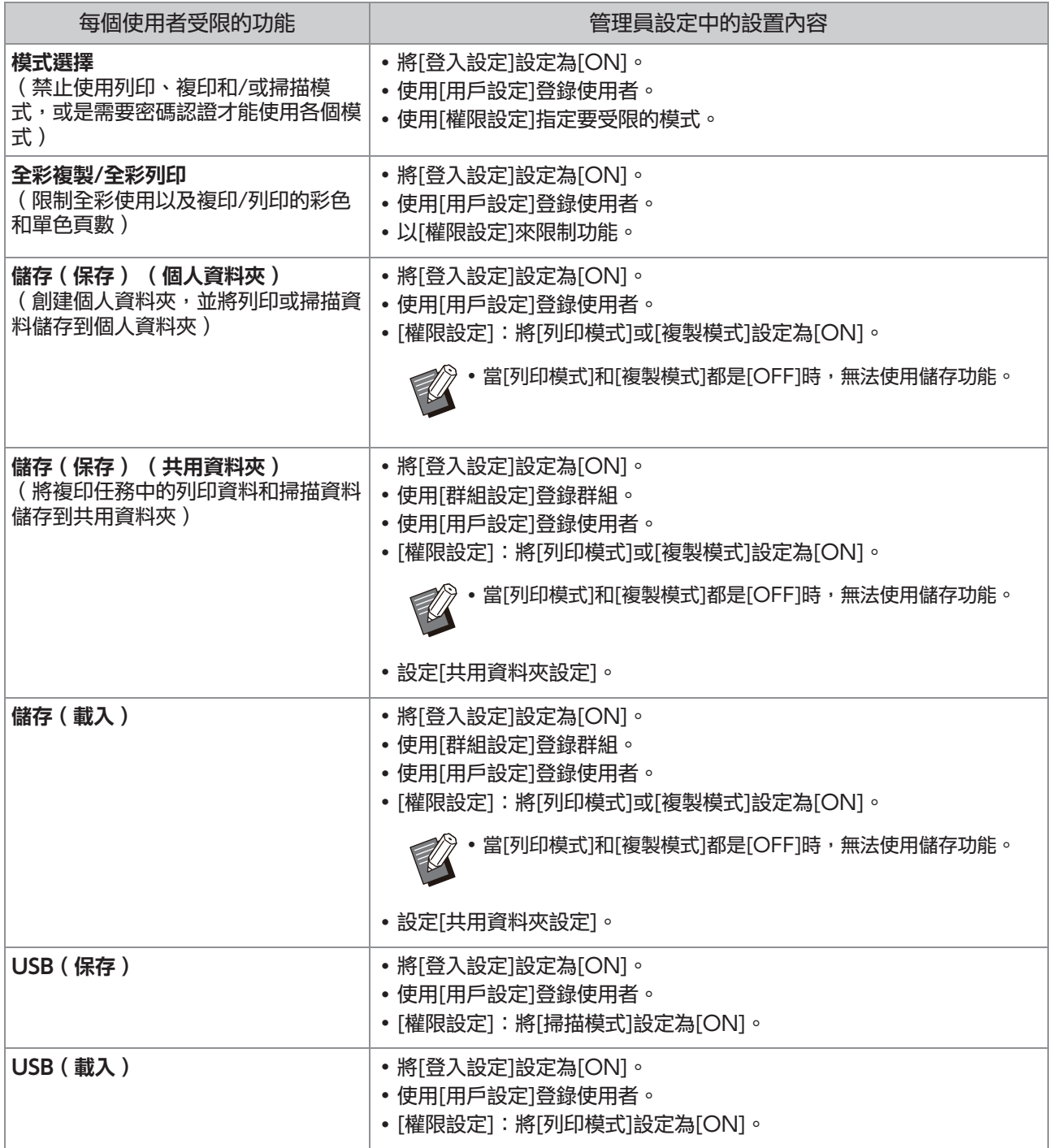

### ■ 受網路設定影響的設定,以及用戶所受到的影響

如果正在聯網使用機器但並未事先設置[網路設定 ( IPv4 ) ]或[網路設定 ( IPv6 ) ], 以及[網路設定 ( 詳細資 訊)],將無法設定功能。在設定功能之前,務必要設定[網路設定 (IPv4)]或[網路設定 (IPv6)],以及[網 路設定(詳細資訊)]。

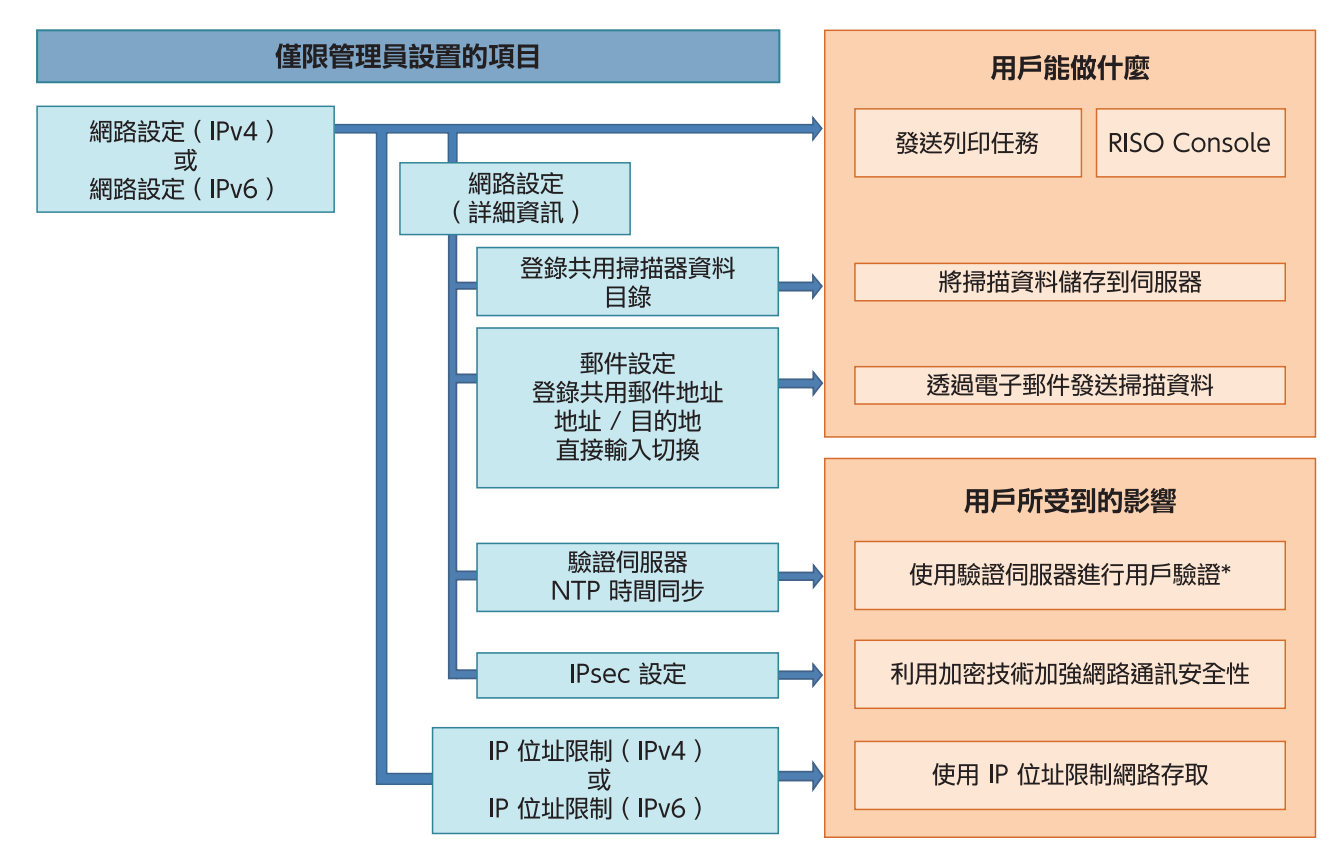

\* 某些功能的使用會受限。(請參閱[第37頁](#page-38-0))

#### 管理員設定決定使用者可使用的網路功能。 若要讓使用者使用以下功能,管理員必須在管理員設定中指定以下設定。

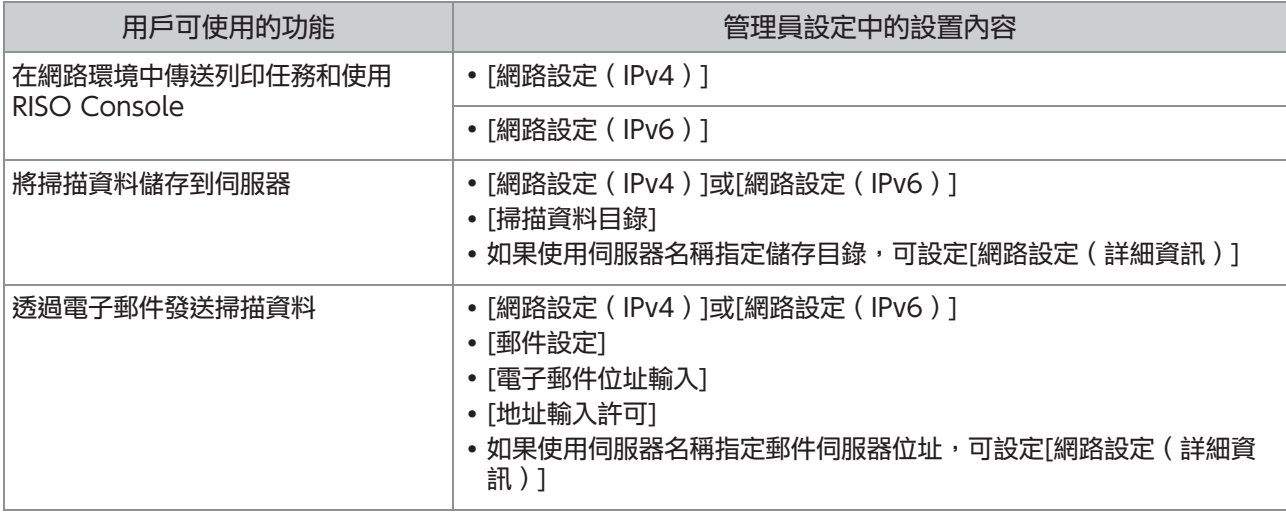

如果在管理員設定中設置了下述功能,網路訪問將會受限而且將給用戶帶來以下影響:

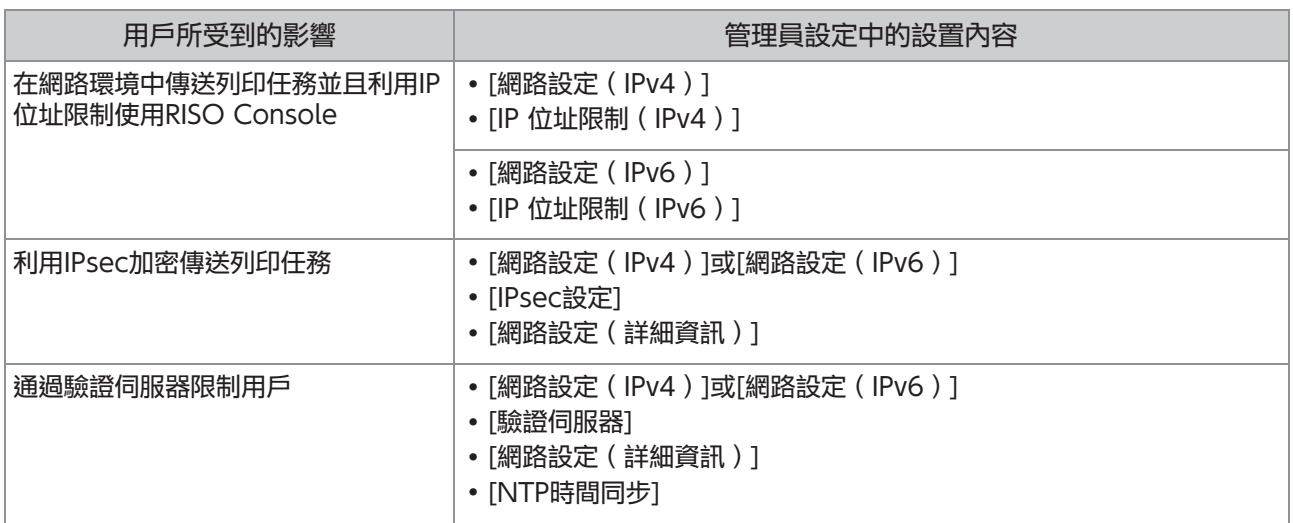

### ■ 管理員設定限制的機器功能

當您將[驗證伺服器]或[連接外部系統]設定為[ON],或是將[省電設定]中的[電源消耗 ( 睡眠 ) ]設定為[低], 就 不能使用某些設定或功能。

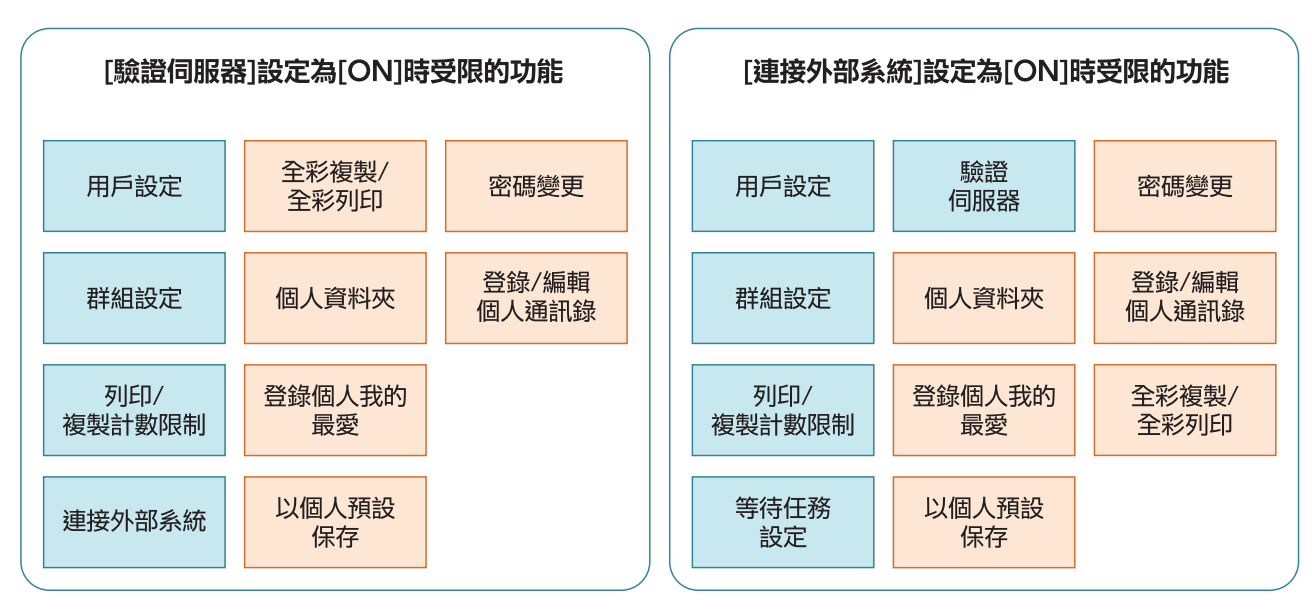

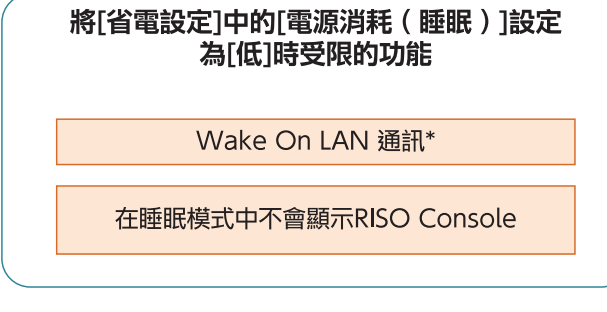

\* Windows:在印表機驅動程式上的[環境]標籤中設定。 macOS:在印表機驅動程式上的[工具程式]標籤內設定。

# 共同登錄使用者的CSV檔案格式

將用戶資訊輸入從RISO Console寫入的CSV檔案。

### [一般 (編號A-N)]

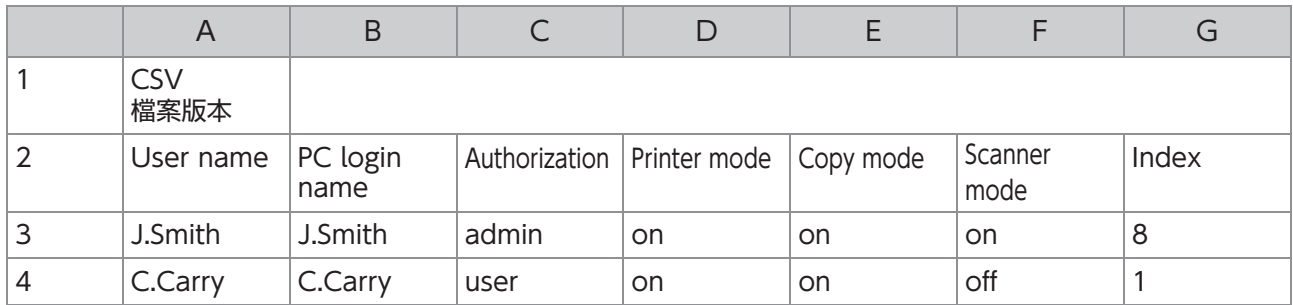

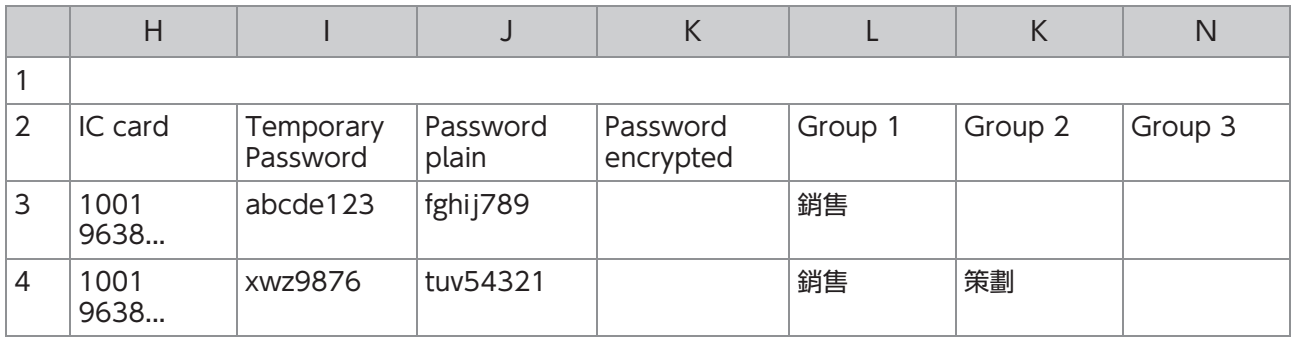

上表中的第二行對應以下列表中的"項目名稱"欄位。

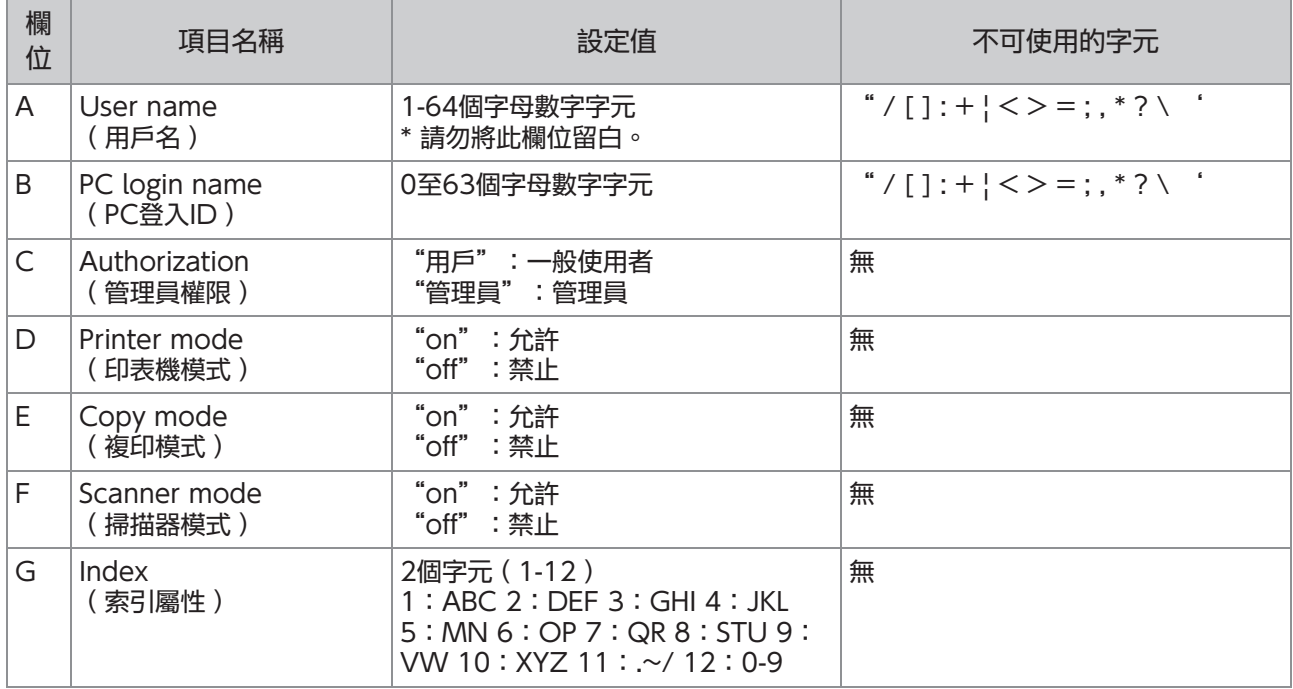

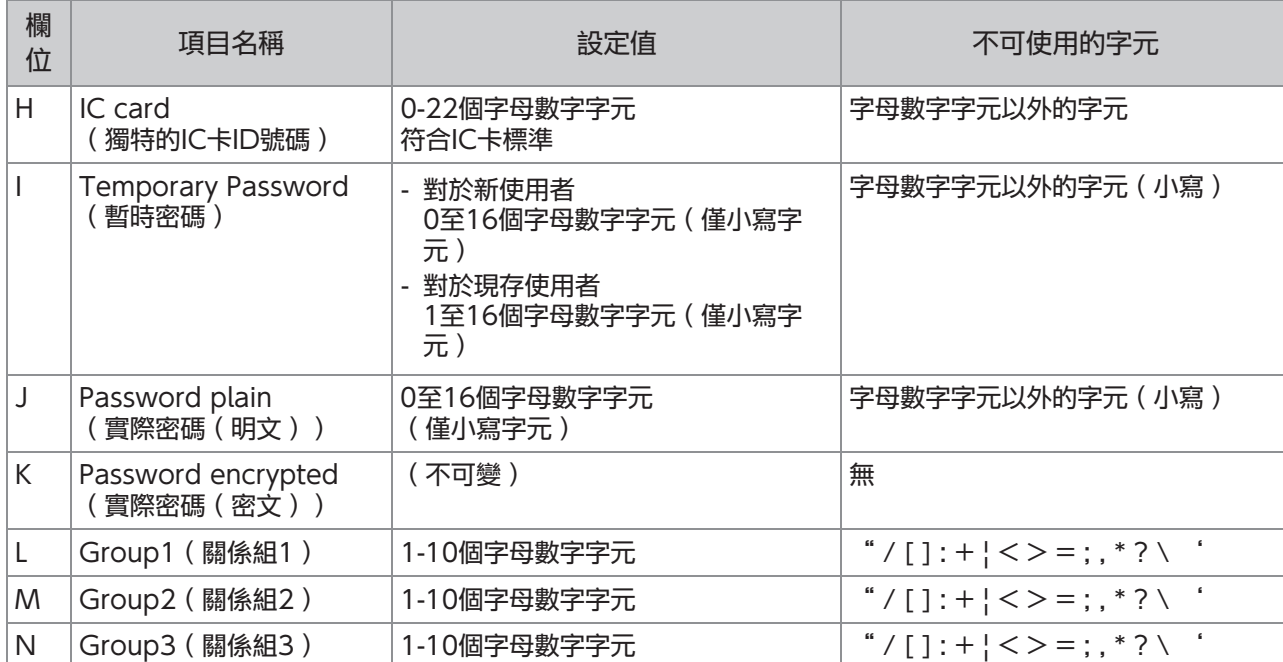

### [設定印表機/複印模式限制(編號O-X)]

如果您對登錄本機的使用者限制某些功能,必須指定以下設定。 範例:選擇[分別計數]時

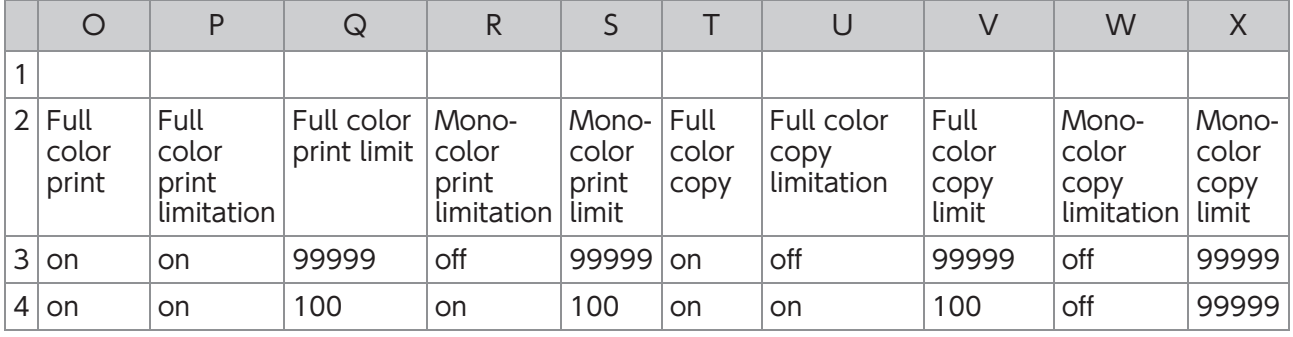

### 上表中的第二行對應以下列表中的"項目名稱"欄位。

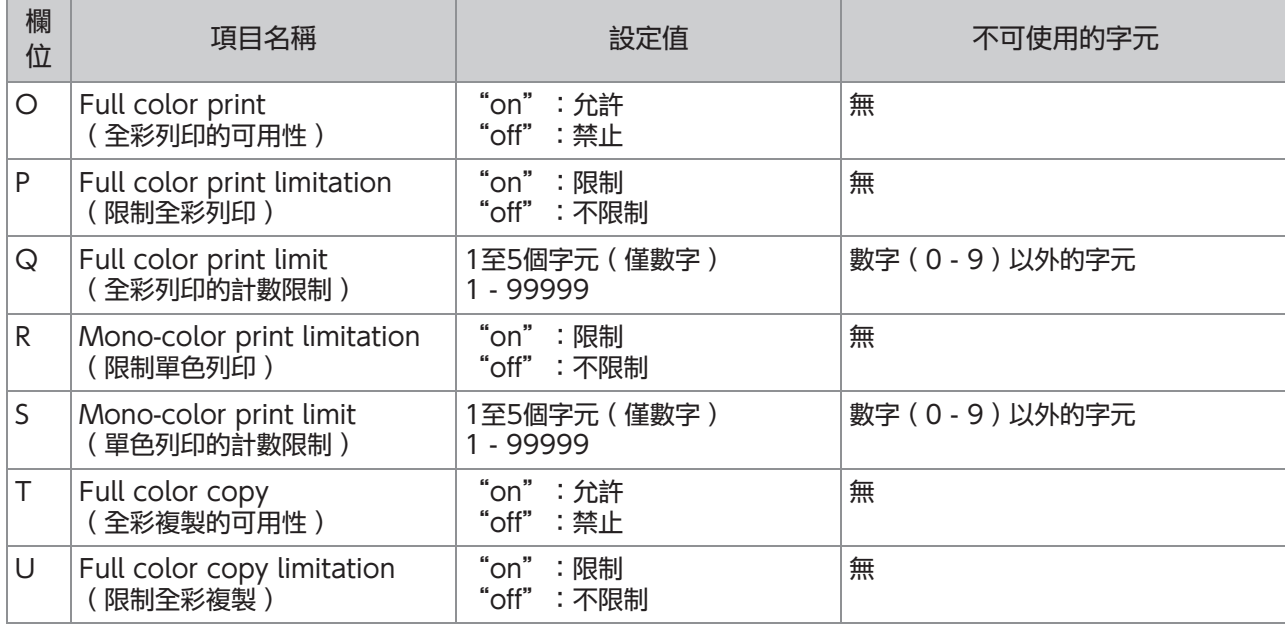

63

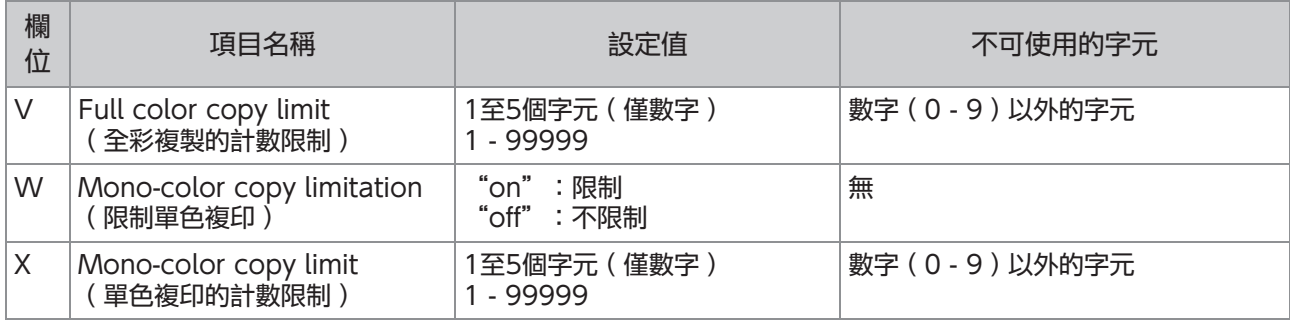

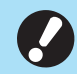

•如果您輸入無效的設定值,可能無法正確登錄用戶資訊。請使用指定字元限制內的指定字元類型。

# 共同登錄郵件地址和掃描資料目錄的CSV檔案格式

將必要資訊輸入從RISO Console寫入的CSV檔案。

### [電子郵件位址輸入]

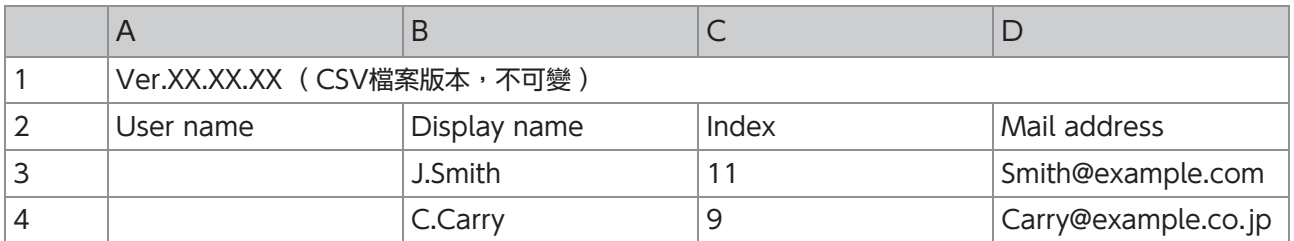

上表中的第二行對應以下列表中的"項目名稱"欄位。

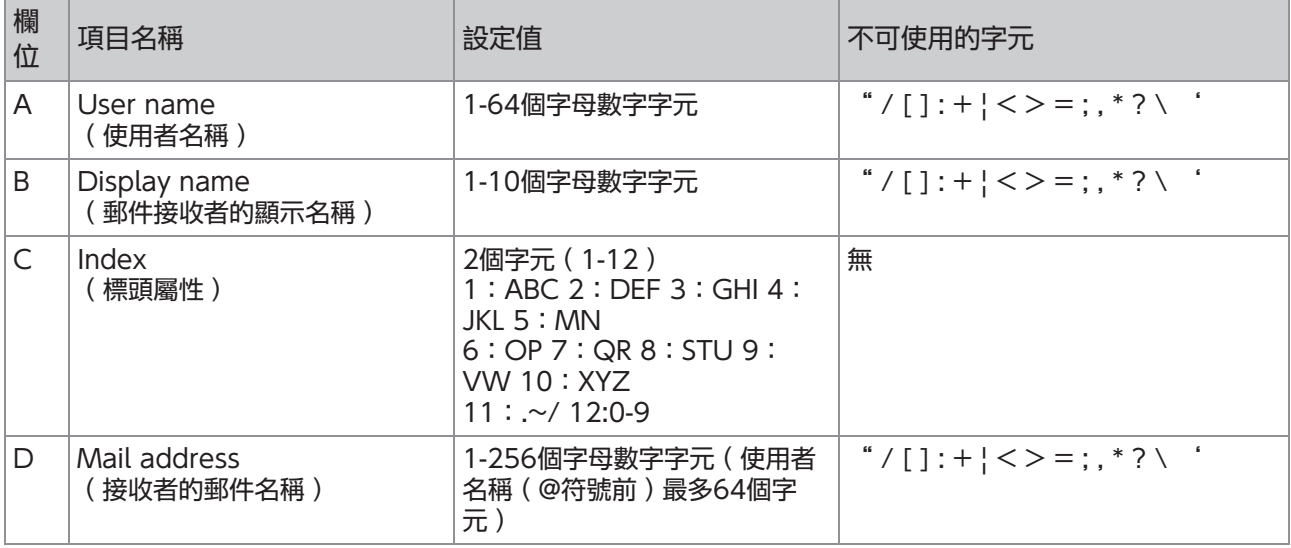

### [掃描資料目錄]

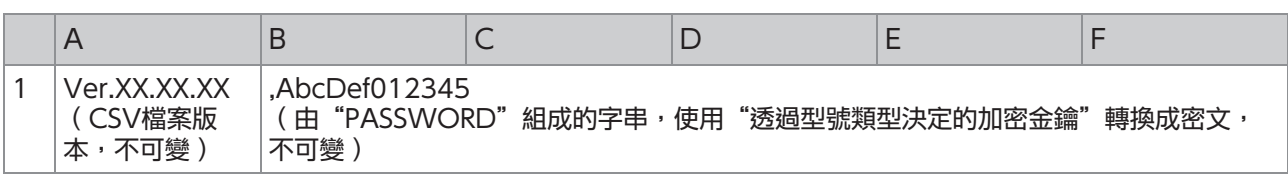

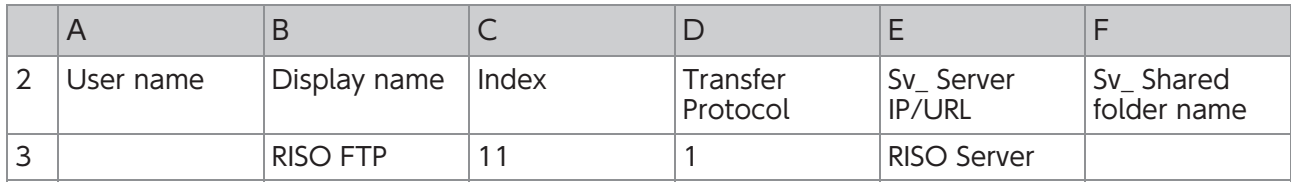

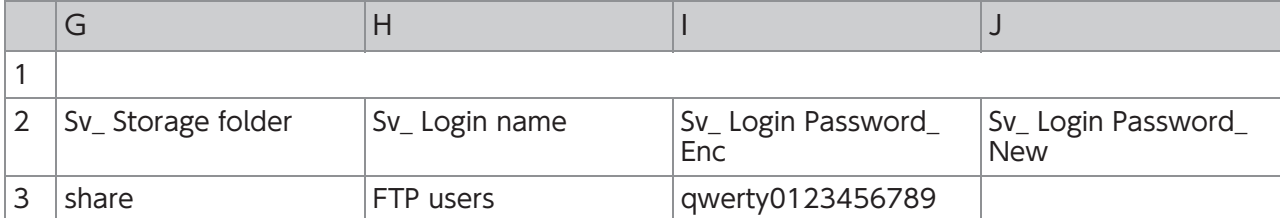

變更目的地密碼時,將其冩入新密碼/明文欄位(J欄 )。請勿編輯舊密碼/密文(I欄 )。 刪除目的地密碼時,清除舊密碼/密文(I欄)和新密碼/明文(J欄)。 .

上表中的第二行對應以下列表中的"項目名稱"欄位。

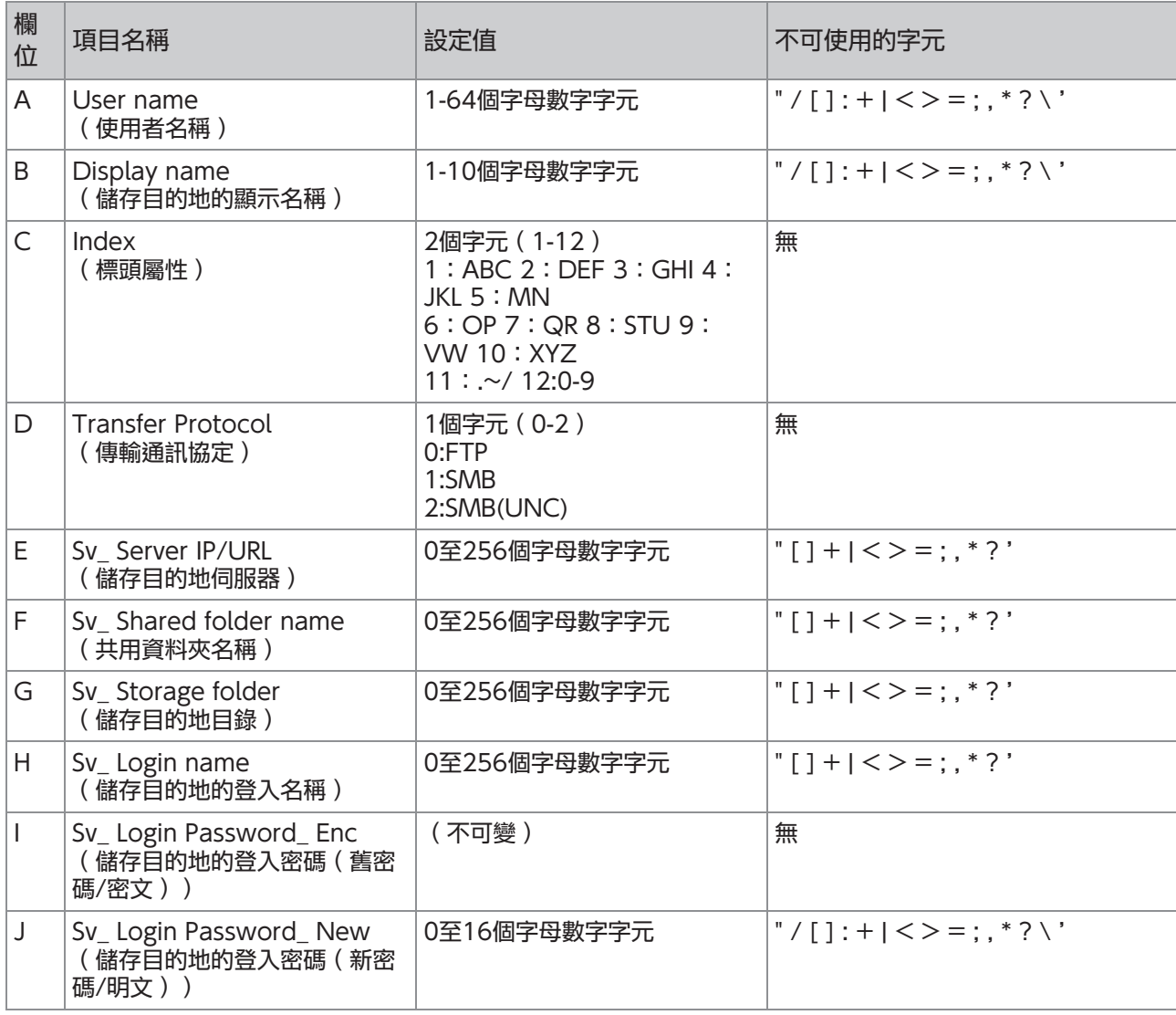

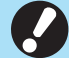

**インジャンキ**<br>- インジャントの公開には、この主義の意義を、この制御の輸入資訊を<br>- インジェントの開発について、およびの輸入資訊を

# 賬戶記錄

#### 帳戶記錄是此機器所執行作業的歷史記錄。用於記錄每一任務的完成狀態、所有者名稱,和處理時間等資訊。 下表列出賬戶記錄上每一項目的內容。

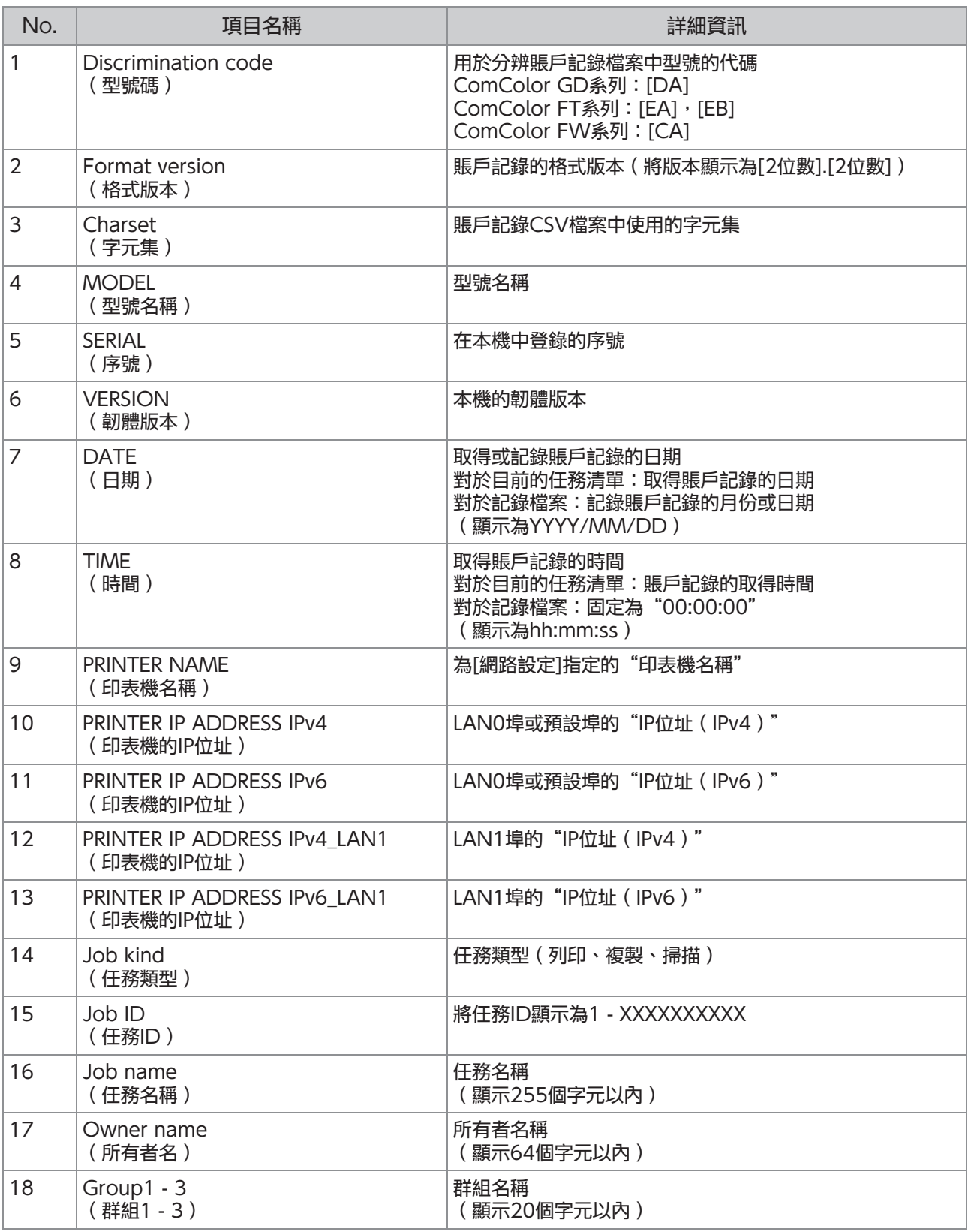

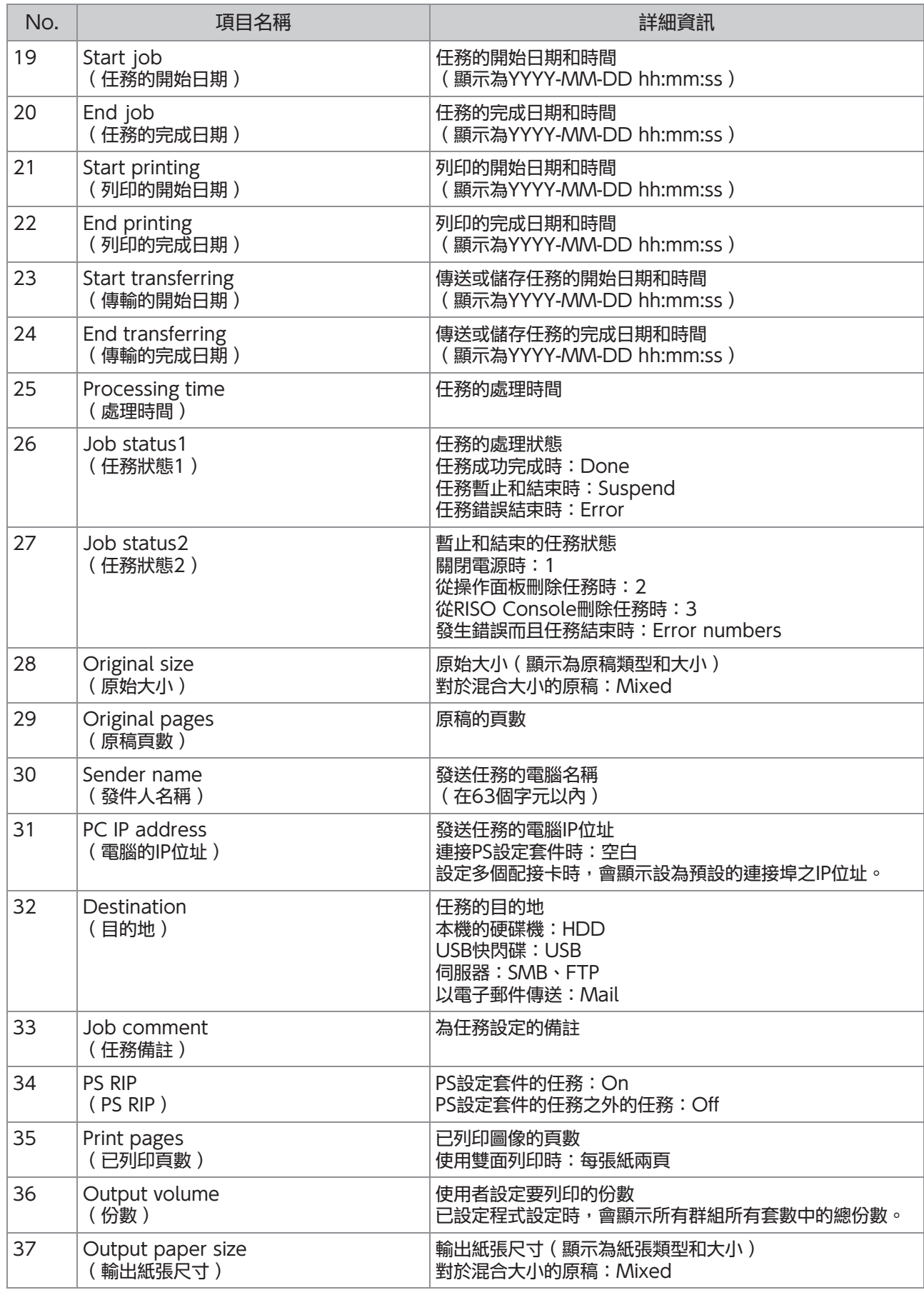

**6**

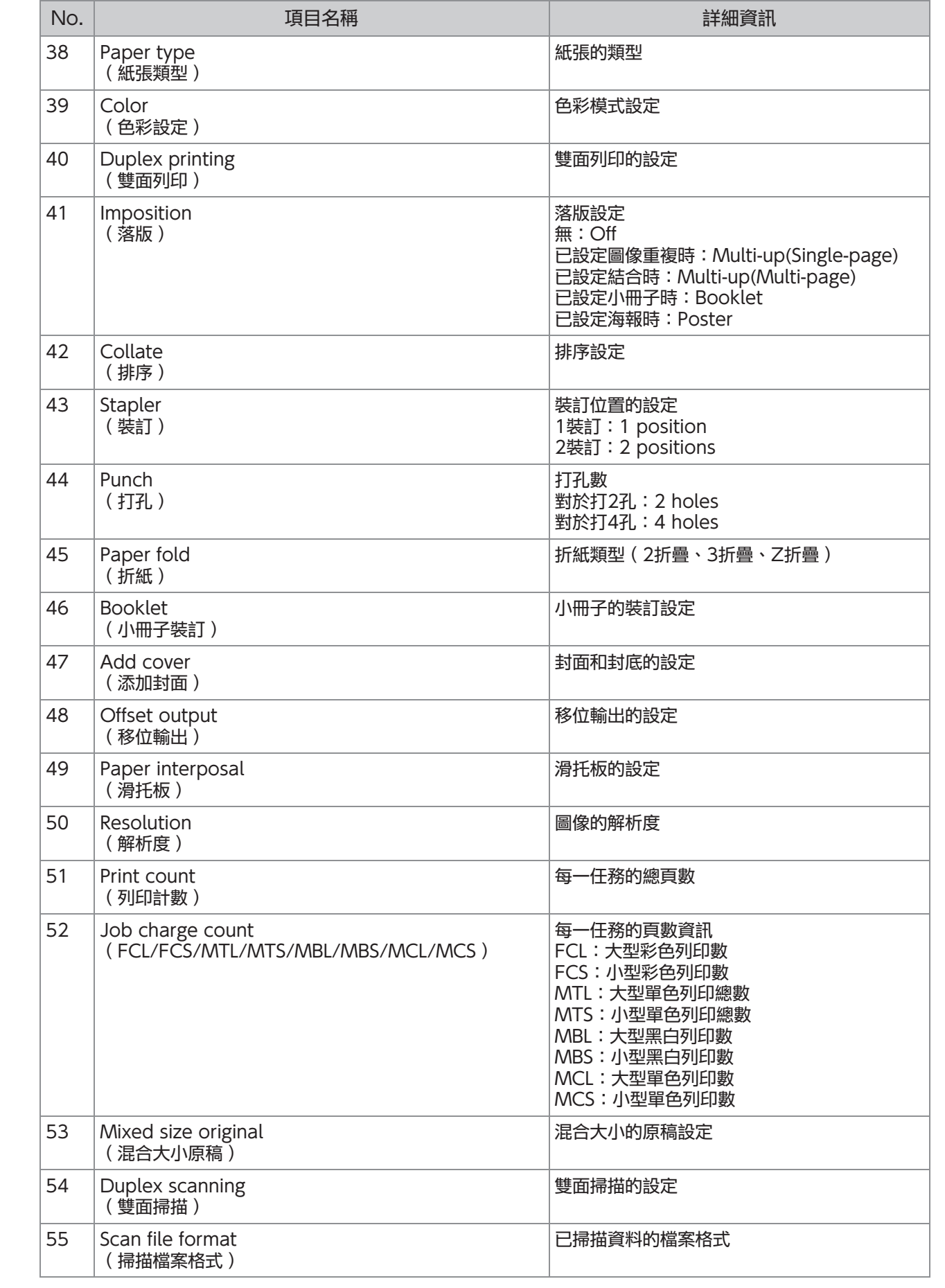

# <span id="page-70-0"></span>使用外部驗證伺服器限制全彩列印和全彩複製

使用外部驗證伺服器的屬性值,可以限制每個登錄的使用者使用全彩列印和全彩複製。

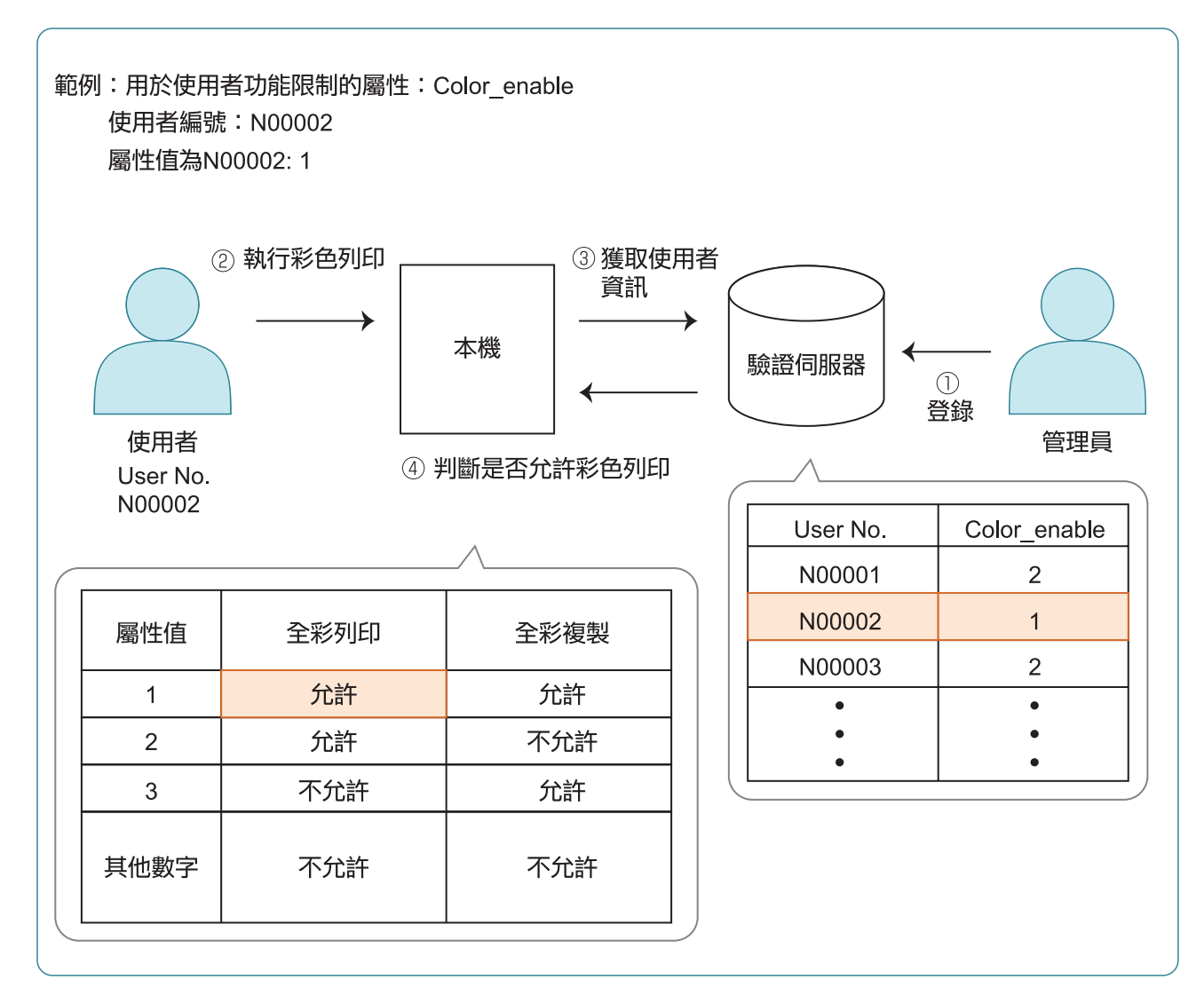

**6**

- 設定外部驗證伺服器上的屬性和屬性 值。 <sup>1</sup>
	- 設定任何屬性名稱。名稱最多使用32個字母數字字 元。此處以"Color\_enable"為例。
	- 屬性值是表示功能限制的數字。可以為每個登錄的 使用者設定屬性值。可以設定的屬性值和限制如 下。

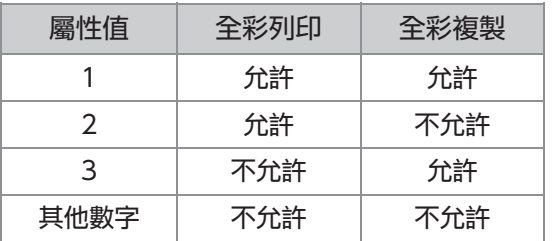

- 2 在本機器的[管理員選單]畫面上,選取<br>2 <sub>[用戶控制] [驗證伺服器]。</sub>
- 3 輕觸[ON],選擇[用戶限制],再輕觸<br>3 <sub>[編輯]。</sub>

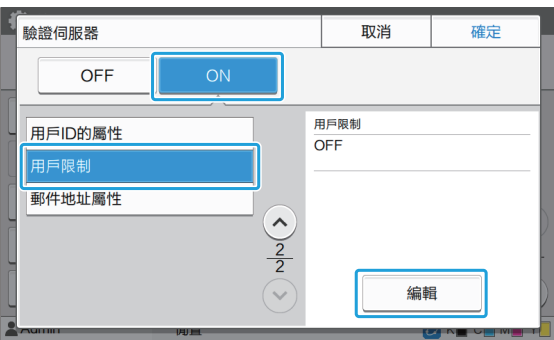

# ∠ 觸碰[ON],然後輸入[用於用於權限的<br> 屬性]的屬性。

輸入步驟1中設定的屬性。

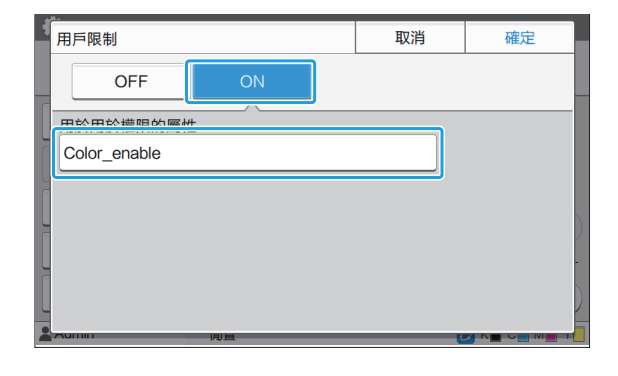

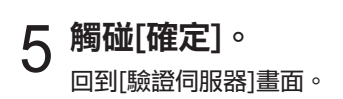

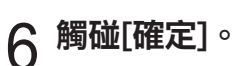

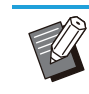

...................................

 $\vdots$ 

在列印模式或複印模式下[登入設定]設定為 [ON]時,啟用此功能。

• 如果不顯示[用戶限制],請聯絡您的經銷商 或經授權的維修代表。
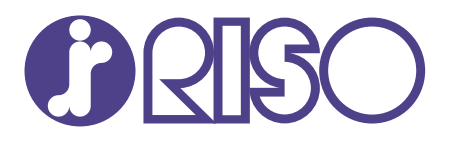

© Copyright 2023 RISO KAGAKU CORPORATION

2023/9